# **BİLGİSAYARA GİRİŞ ve WİNDOWS İŞLETİM SİSTEMİ KULLANIMI**

# **GİRİŞ**

Bilgisayar, kullanıcıdan aldığı verilerle mantıksal ve aritmetiksel işlemleri yapan yaptığı işlemlerin sonucunu saklayabilen sakladığı bilgilere istenildiğinde ulaşılabilen elektronik bir makinedir.

Bu işlemleri yaparken veriler girilir ve işlenir. Ayrıca, istendiğinde yapılan işlemler depolanabilir ve çıkısı alınabilir. Bilgisayar işlem yaparken hızlıdır, yorulmaz, sıkılmaz. Bilgisayar programlanabilir. Bilgisayar kendi basına bir is yapmaz. Bilgisayarla ilgili olarak kullanılan bu terimlerin anlamları aşağıda verilmiştir.

**Giriş:** Kişi tarafından veya bilgisayar tarafından sağlanan verilerdir. Bu veriler, sayılar, harfler, sözcükler, ses sinyalleri ve komutlardır. Veriler giriş birimleri tarafından toplanır.

**İşlem:** Veriler insanların amaçları doğrultusunda, programın yetenekleri ölçüsünde işlem basamaklarından geçer.

**Bellek:** Verilerin depolandığı yerdir. Giriş yapılan ve islenen veriler bellekte depolanır.

**Çıkış:** Bilgisayar tarafından işlem basamaklarından geçirilerek üretilen yazı, resim, tablo, müzik, grafik, hareketli görüntü, vb. Nil ekrandan ya da yazıcı, hoparlör gibi değişik çıkış birimlerinden alınmasıdır.

Bir bilgisayarın işlem yapabilmesi için donanım ve yazılıma gereksinim vardır.

**Donanım (Hardware):** bilgisayarın fiziksel kısımlarına donanım denilmektedir. Ekran, klavye, Sabit disk (sabit disk), fare, yazıcı, bellek, mikroişlemci, tarayıcı vb. bilgisayar donanımını oluşturan parçalardır.

**Yazılım (Software):** Bilgisayar donanımında kullanilan çesitli programlara yazılım denir. Bilgisayar donanımının çalışmasını sağlayan yazılımlar olduğu gibi, bilgisayarda işlem yapmayı sağlayan yazılımlarda vardır. Yazılıma örnek olarak, kelime işlemciler (Word processor), tabloluma (spread sheet), sunu (presentation), programlama dilleri (Pascal, C, Visual Basic vb.), ses (sound) programları verilebilir.

## **DONANIM**

#### **Bilgisayarın Birimleri:**

Bilgisayar, yazılım ve donanım olmak üzere iki bölümden oluşur. Yazılım denince bilgisayarda kullanılan programlar akla gelir. Örnek verecek olursak ilk akla gelenlerden bazıları, Windows, Word, Excel, gibi programlar gelecektir. Yazılım yani bilgisayar programları değişik kategorilerde incelenebilir. Çizim programları (Autocad gibi), Muhasebe programları, bilgisayar programlama dilleri, oyunlar, kelime işlemciler (Word gibi) bu kategorilerden bazılarıdır.

Donanım denince akla bilgisayarın görünen fiziksel parçaları gelir. Bunları ana olarak şu gruplarda inceleyebiliriz:

- Girdi birimleri
- Çıktı birimleri
- İşlem (proses) birimleri

## **Girdi Birimleri**

Bu birimlerden girdi birimleri bilgisayara bilgi, değer gibi dataların girilmesini sağlarlar. Bu birimlerden bazıları şunlardır:

## **Klavye**

Bilgisayarda daha çok yazı yazmak amacı ile kullanılan birimdir. Değişik marka ve modellerde klavyeler bulunur. Genelde 102-105 tuş civarında tuş vardır klavyelerde. Bugün günümüzde yaygın olarak kullanılan klavyeler daha fazla sayıda tuşa sahiptirler. Bunlar çeşitli işlemlerin kısa yoldan yapılmazını sağlayan tuşlardır.

Klavyedeki tuşlar kullanım amaçlarına göre gruplandırılmışlardır.

Klavyedeki harflerin dizilişine göre iki çeşit klavye vardır. **"Q Tipi Klavye"** ve **"F Tipi**  Klavye". Bir klavyenin harflerinin bulunduğu kısımda sol üst köşedeki harf "F" ise klavye F tipidir. Bu harf **"Q"** ise klavye Q tipidir. Bu tiplerde harflerin dizilişleri birbirinden tamamen farklıdır. Q tipi klavyeler daha çok İngilizce, Almanca, Fransızca gibi Latince dillere uygun olarak dizilmişlerdir. F tipi klavyeler de Türkçe gibi dillerin yapısına uygun olarak tasarlanmışlardır. Klavyeler tasarlanırken güdülen düşünce, "Acaba hangi tuşu hangi tuşa yakın olarak yerleştirirsek daha hızlı bir yazma işlemi gerçekleştirilecektir?" düşüncesidir. Örnek olarak İngilizcede çok sık yan yana kullanılan "E" ve "R" harfleri Q tipi klavyede yakın yerlere konulmuştur. Bunun gibi çok sık aynı kelimelerde ve birbirine yakın yerlere gelen "T" ve "H" harfleri birbirine çok yakın olarak konulmuştur. Harf grubunun hemen üzerindeki rakam ve işaretleri çıkarmak için SHIFT tuşu kullanılır. Bu tuştan iki tane vardır. Bunun sebebi, sağ veya sol elle yazı yazılırken ihtiyaca göre yakın olanı kullanmaktır. Bu tuşlardan biri CAPS LOCK tuşunun hemen altında iken diğeri ise ENTER tuşunun altında bir yerde bulunur. Klavyenin en altında bulunan uzunca tuş boşluk bırakmaya yarayan tuştur(SPACE BAR). Bazı tuşlar ve kullanım amaçları aşağıdaki gibidir.

**ENTER:** verilen bir işlemi uygulamak amacı ile veya yazı yazarken alt satıra geçmek amacı ile kullanılır.

**SPACE BAR:** (Boşluk tuşu) yazı yazarken aralık bırakmaya yarar.

**ESC:** Klavyenin sol üst köşesindeki bu tuş, bazı işlemleri iptal etmek için veya açık "diyalog kutularını" kapatmak amacı ile kullanılır.

**CAPS LOCK:** Yazarken yazının büyük harflerle yazılmasını sağlar. Bu tuşa basınca sağ tarafta CAPS LOCK ışığı yanar, tekrar bu tuşa basınca söner. Işık yanarken büyük harf yazar. **SHIFT:** Genelde bu tuşun üzerinde shift yazmaz. Üzerinde yukarı doğru kalınca bir ok resmi olan tuştur. CAPS LOCK ve ENTER tuşlarının altında birer tane bulunur. Kullanım amacı Ilk harfleri büyük yazmak ve harflerin üzerindeki rakamlar grubunun üzerindeki +, ?, *(,/,%* gibi işaretleri de çıkarmaya yarar.

**TAB:** CAPS LOCK tuşunun hemen üzerinde bulunan tuştur. Görevi satır başı yaptıktan sonraki paragraf girintisini oluşturmaktır. Her basışta 8 karakter aralık bırakır. İstenirse bu karakter sayısı artırılıp azaltılabilir.

**CTRL:** bazı işlemleri kısa yoldan yapmayı sağlayan bir tuştur. Genelde bir başka harf ile birlikte kullanılır. Örnek olarak Ctrl+S tuşlarına birlikte basmak çoğu programda kayıt yapma amacı ile kullanılırlar.

**ALT:** Genelde menülere girmek gibi birtakım işlemleri fare kullanmaksızın klavye ile gerçekleştirmeye yarar. ALT tuşu da genelde başka tuşlarla birlikte kullanılır. Örnek olarak ALT + F4 tuşu ile Windows'ta pencereler kapatılabilir.

**DELETE:** Bir yazıyı kursörün (imlecin) bulunduğu yerden itibaren sağa doğru bir silme işlemi yapmaya yarar.

**BACKSPACE:** Ortadaki ENTER tuşunun hemen üzerinde bulunur. Görevi imlecin bulunduğu yerden itibaren sola doğru silme işlemi yapar.

**YÖN TUŞLARI:** Sağdaki Ctrl tuşunun hemen sağında bulunan 4 adet tuştur. Amaçları kursörü istenen yere yönlendirmektir.

**HOME:** Üzerinde bulunulan satırın başına sadece bir tuşa basılarak gidilmesini sağ lar. **END** : Üzerinde bulunulan satırın sonuna sadece bir tuşa basılarak gidilmesini sağ lar.

**F (Fonksiyon Tuşları: Fi, F2, F3,....F12)** : Bazı programlarda bazı işlemleri kısa yoldan yapmamızı sağlarlar. Bazen tek başına kullanılırlarken bazen başka tuşlarla birlikte kullanılırlar. Bazı örnekler verecek olursak:

F1: Genelde açık olan programla ilgili yardım sağlayan programı çalıştırır.

F1O: Bazı DOS tabanlı programları kapatmaya yarayan tuştur.

F5: Bazı programlarda Bulma işleminin yapılmasını sağlar.

F2: Bazı programlarda kaydetme işlemi sağlar.

Yukarıdaki örnekler bir genelleme yapılmak amacı ile verilmemiştir. Sadece bir fikir vermek için burada değinilmiştir.

**ALT Gr:** Bazı tuşlar üzerinde bulunan üçüncü işaretleri çıkarmak için kullanılırlar. Örnek olarak *©,\$* gibi işaretler bu tuşla çıkarılırlar. Bu tuşun yerine Ctrl+Alt tuşlarına basılabilir. **Mouse (Fare)** 

Fare de klavye gibi girdi birimidir. Bilhassa grafik tabanlı programlarda (Windows, Word gibi) işlemleri yapmak için kullanılır. Genelde iki tuşludur. Fakat bazı programlarda kullanılmak amacı ile 3 tuşlu fareler de bulunmaktadır. Son zamanlarda bilhassa internetin yaygın olarak kullanılmasından dolayı kaydırma işlemlerini kolaylıkla yapan tekerlek gibi tuşlar da konulmuştur farelere. Fakat temel olan iki tuştur. Bu tuşlarla tek veya çift tıklamalar yapılarak işlemler gerçekleştirilir. Hareketi sağlayan farenin altında bulunan topun üzerinde gezindiği makaralardır. Değişik marka ve modellerde fareler mevcuttur.

## **Çıktı Birimleri**

Çıktı birimleri girilen değerler üzerinde çeşitli işlemler yapıldıktan sonra sonucunu vermek için bilgisayar tarafından kullanılırlar. Bunlardan bazıları aşağıdaki gibidir:

Monitör: İşleri takip etmek için kullanılan ekrandır. Değişik marka ve modelleri vardır. Köşeden köşeye uzunluklarının inch (") cinsinden hesaplanmasına göre adlandırılırlar.

Yaygın olarak 14" ve 15" monitörler kullanılmaktadır.

Hoparlör: Ses almaya yarar.

Printer: Yazıları çıkarmak için kullanılır.

Ploter (Çizici): Yazıcı gibidir. Esas kullanım amacı çizimler yapmaktır.

Bunlardan başka birçok çıktı birimi olabilir. Fakat burada bunlarla iktifa ediyorum.

## **İşlem Birimleri**

Bilgisayarda donanım olarak adlandırılan birimlerden biri de kasadır. Kasanın içinde çeşitli kartlar ve elektronik devreler mevcuttur. Kasalar TOWER (Dikey) ve SLIIM (Yatay) olmak üzere iki çeşittir.

Kasanın içerisinde bulunan cihazlardan bazıları şunlardır:

- Sabit Disk (Harddisk)
- RAM
- Disket
- $\cdot$  CD
- İşlemci
- Anakart (Mainboard)
- Ekran Kartı
- Ses Kartı
- Fax Modem kartı
- TV ve Radyo kartı gibi kartlar.

## **Harddisk:**

Bilgisayara yüklenen programların kaydedildiği yerdir. Sabit disk anlamındadır. Harddiskler bir hafıza birimidirler. Kapasiteleri oldukça büyüktür. Değişik kapasite ve markalarda

harddiskler vardır. Harddisklere kaydedilen dosyalar bilgisayar kapatılıp açıldığında korunurlar. Harddisklerin kapasiteleri Gigabyte mertebesindedir. Günümüzde 8-10 Gigabyte'lık harddiskler yaygın olarak satılmakta ve kullanılmaktadır. Harddisklerde üstüste yuvarlak manyetik plakalar vardır, bu plakaların heriki yüzeylerine de kayıt yapan okuyucu başlıklar (Teyp kristali gibi) vardır. Sabit diskler dakikada yaklaşık 7200-1000 devir hızı ile dönerler. Bu bakımdan harddisklerin sarsılmamasına dikkat edilmelidir. Yani bilgisayar masasının veya kasanın çalışır durumda hareket ettirilmesi sakıncalıdır. Bu kadar yüksek hızda dönerken harddiske zarar verilebilir.

## **RAM**

RAM'ın açılımı Random Access Memory'dir. Anlamı Rastgele Erişimli Bellek'tir. Bu da gene bir hafıza birimidir. RAM'lerin kapasiteleri 64 Megabyte gibidir.128 Megabyte'lık RAM'ler de yaygın olarak satılmakta ve kullanılmaktadır. RAM'lerdeki bilgiler elektrik kesildiğinde veya bilgisayar kapatıldığında kaybolur. Bilgisayarda programlar İşlemcide (Yani bilgisayarda işlemlerin yapıldığı yerdir) çalıştırılır. Çalıştırılmadan hemen önce RAM'e gelirler. Dolayısı ile RAM ne kadar büyükse bilgisayar o kadar hızlı çalışır.

## **Disket**

Disketler de birer hafıza birimidirler. Disketler taşınabilirler. Hafızaları küçüktür. 1.4 Megabyte kapasitesine sahiptirler High Density ve Double Density olmak üzere iki çeşittirler. Günümüzde High Density disketler kullanılmaktadırlar. Double Density disketlerin kapasiteleri 720 Kilobyte'dır. Yani diğerinin yarısıdır. Disketler manyetik alandan, ısı ve nemden etkilenebilirler. Bu bakımdan dikkat edilmelidir.

#### **CD (Compact Disk)**

CD'ler disketlere göre daha büyük kapasiteye sahiptirler. CD'lerin kapasiteleri 650 Megabyte'dır. Yani bir CD'ye yaklaşık olarak 500 civarında disket sığar, bu nedenle CD'ler günümüzde yaygın olarak kullanılmaktadır. CD'ler erişim hızı bakımından disketlerden çok daha hızlıdırlar. CD'lerden başka günümüzde DVD teknolojisi de hızla gelişmektedir. Bir DVD 5-10 tane CD'yi içine alabilecek kapasitedir. Değişik kapasiteye sahip DVD'ler mevcuttur. CD'ler bildiğimiz müzik setlerinde kullanılan CD'lerden farklı değildir. CD'lere kayıt yapmak için özel yazıcı cihazlara ihtiyaç vardır.

## **İşlemci**

İşlemcinin başka adları da vardır. Mikroişlemci, Merkezi işlem ünitesi (Central Processing Unit, CPU) gibi isimler yanında halk arasında bilgisayarın beyni gibi isimler de verilir. Pentium 200, Pentium Celeron, Pentium İİ, Pentium İli, gibi modelleri vardır. Günümüzde Pentium İli işlemciler yaygın olarak satılmaktadır. Bu işlemciler, bir saniyede milyonlarca işlemi yapabilirler.

#### **Anakart**

Anakart bilgisayarın içindeki bütün kart, hafıza birimi ve disket, CD gibi cihazların üzerine takıldığı ve chiplerden oluşan karttır. Bu kartın üzerinde çeşitli boş soketler bulunur. Bu soketlere ekran kartı, ses kartı gibi kartlar takılır.

#### **Ekran Kartı**

Ekran kartı bilgisayarın monitörüne renk ve görüntü bilgilerinin gelmesini sağlayan karttır. Değişik marka ve modellerde ekran kartları vardır. Ekran kartlarının monitör ile bağlantısını sağlayan, bilgisayardan monitöre gelen kablodur. Ekran kartlarının AGP, PCİ ve ISA gibi modelleri vardır. Bunların da kendilerine göre kapasiteleri vardır: 8-16-32 Megabyte gibi

büyüklüktedirler. Kapasitenin büyüklüğü işlemlerin hızı ile ilgilidir.

### **Ses Kartı**

Ses kartı, bilgisayarda ses işlemlerinin yapılmasını sağlar. Müzik dinlemek gibi işlemler yapılır. Oyunlar oynanırken bazı sesler gelir bu seslerin gelmesi için ses kartına ihtiyaç vardır. Ses kartlarından ses gelmesi için hoparlörlere de ihtiyaç duyulacaktır.

### **Fax Modem Kartı**

Fax modem kartı İnternete bağlanmak için kullanılan cihazlardır. Bu kartlarla aynı zamanda faz çekme işlemi de yapılabilir. Bilgisayarın internete bağlanması için telefon hatlarına ihtiyaç duyulur. İki çeşit modem vardır. Dahili ve harici modemler. Dahili modemler bilgisayarın içine takılırken harici modemler bilgisayarın dışında tutulur.

## **TV Kartı**

TV kartı radyo kartı gibi kartlar ihtiyaca göre takılabilir. Bu kartlar sayesinde bilgisayar aynı zamanda televizyon ve radyo olarak kullanılabilir.

## **WİNDOWS İŞLETİM SİSTEMİ KULLANIMI**

#### **Masaüstü Kavramı**

Burada anlatılan tüm bilgiler Windows XP işletim sistemi kullanılmazı baz alınarak bir araya getirilmiştir. Eğer, Windows kelimesi kullanılırsa bu Windows XP anlamındadır. Windows açıkken başka pencereler açılmadan gözüken her şeye Masaüstü diyebiliriz. Arka plandaki mavi veya başka bir renk, en altta bulunan ve ekranı boydan boya kaplayan gri zeminli görev çubuğu, başlat menüsü, saat ve sol tarafta bulunan program simgeleri masaüstünün öğeleridir. Görev çubuğunda açılan programların birer simgesi oluşur. Bununla beraber görev çubuğunda, saat ve bazı simgeler de bulunur. Bu simgeler bazı programların çalışır durumda olduğunu gösterir. Ayrıca klavyenin dilini gösteren bir simge ile ses denetiminin yapıldığı bir kontrol de görev çubuğu üzerindedir. Aşağıdaki şekil masaüstünü göstermektedir. Masaüstünde çeşitli simgeler (ikonlar) görülmektedir. Bu simgelerin sayısı ve türleri her bilgisayarda farklı olabilir. Buraya klasör ve dosyalar oluşturmak her zaman için mümkündür. Masaüstüne değişik renkler ve resimler konarak daha güzel fonlar oluşturulabilir. Bu gibi işlemlerin nasıl yapılacağı Control panel konusunda ayrıntılı olarak işlenecektir.

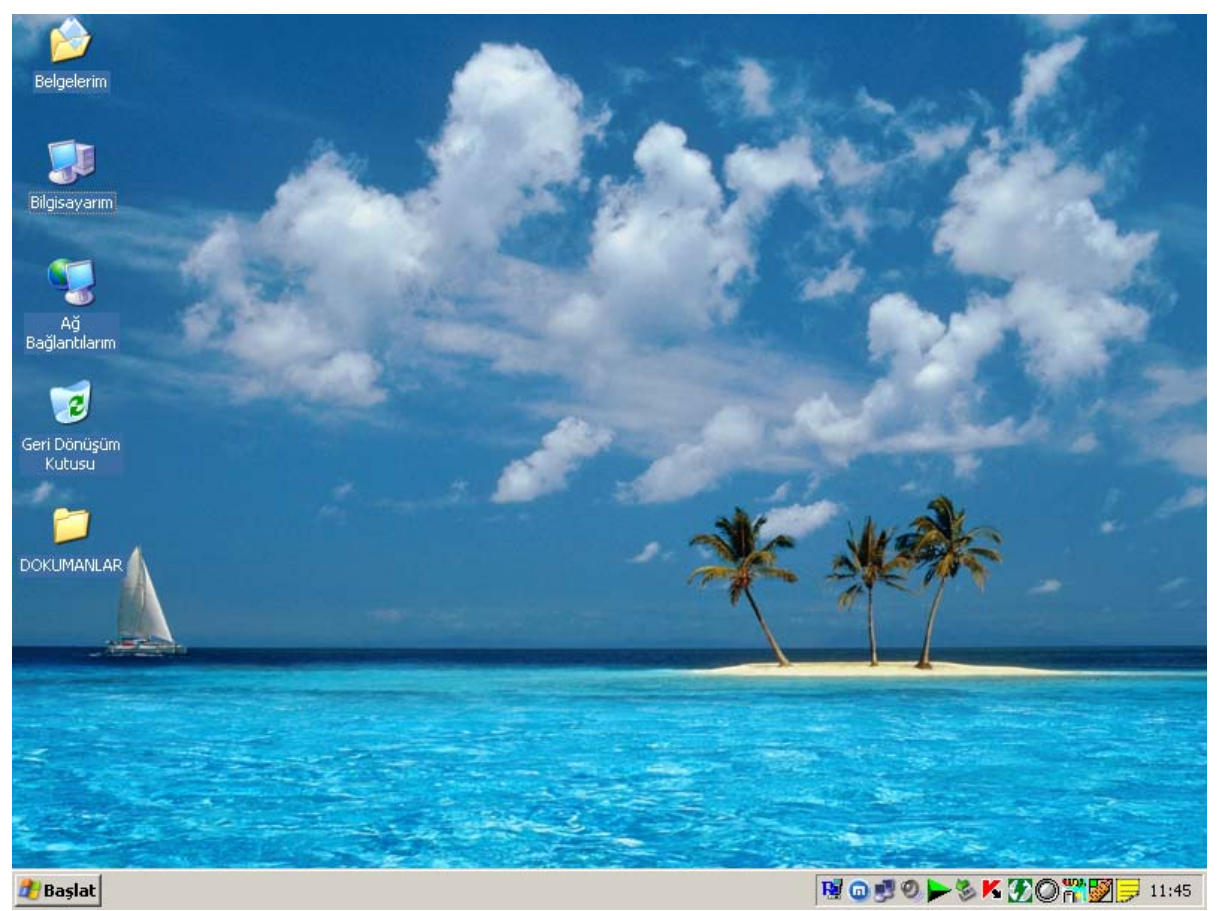

#### **Masaüstü Ekranı**

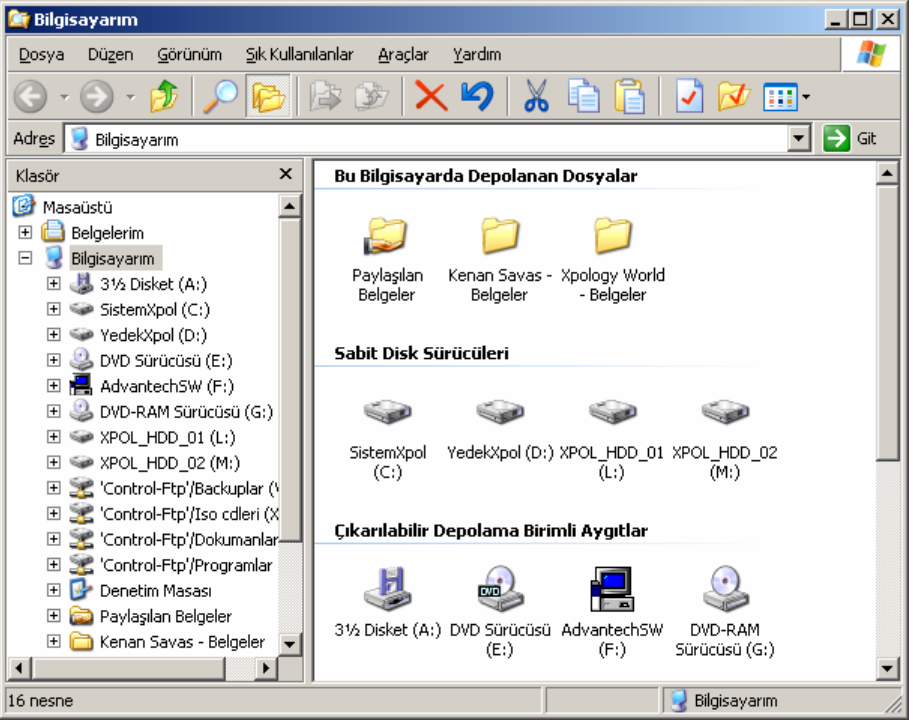

#### **Bilgisayarım Penceresi**

Bilgisayarım penceresinde çeşitli menüler bulunur. Bu menüler Dosya, düzen, görünüm gibi menülerdir. Menü çubuğu aşağıda görülmektedir.

> Dosva Düzen Görünüm Sık Kullanılanlar Araçlar Yardım **Menü Çubuğu**

Bu menülerin çeşitli kullanım amaçları vardır. Örnek olarak dosya menüsü herhangi bir dosya veya simge ile ilgili temel kaydetme, silme, adını değiştirme, özelliklerini inceleme gibi işlemlerin yapılmasını sağlar.

## **Küçültme, Büyütme, Kapama ve Başlık Çubuğu**

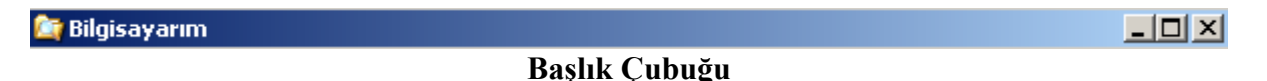

Buradaki X düğmesi ile program kapatılır. Ortadaki düğme ile ekran kaplanır, — işaretli düğme ile program simge durumuna küçültülür. Bu arada mavi zemin üzerinde programa ait başlık bulunur. Bir programı kapatmanın bir başka yolu da o pencerenin sol üst köşesindeki simgeciğe basıp Kapat seçeneğini tıklamaktır. Bir başka yol ise sol üst köşedeki simgeciğe çift tıklamaktır. İstenen kullanılabilir.

#### **Seçme**

Bir simgeyi seçmek için ona bir defa sol fare düğmesi ile tıklamak yeterlidir. Ancak birden çok simgeyi seçmek istiyorsak o zaman **CtrI** tuşu ile birlikte o simgeye tıklarız. Bu yöntemle rastgele yerlerden istediğimiz kadar simgeyi seçebiliriz. Shift tuşuna basarak da seçme işlemini yaparsak belirli bir bölgedeki birden çok simgeyi aynı anda seçebiliriz. Veya bir başka yöntemle gene **CtrI** tuşu ile birlikte A harfine basarsak o penceredeki bütün simgeleri seçeriz. Bu çoklu seçmenin anlamı bu simgeleri birlikte kopyalamak, silmek veya taşımak gibi işlemler olabilir.

Pencerenin altında durum çubuğu bulunur. Bu çubuk, programlar ve simgeler hakkında bilgiler verir.

16 nesne Bilgisavarım

## **Durum çubuğu**

Pencerelerin boyutları tam kenarlara gelerek çıkan çiftli oklardan tutarak sağa- sola çekmek sureti ile pencere boyutları değiştirilebilir. Pencereler istendiği zaman büyütülüp küçültülebilirler.

#### **Araç Çubukları**

Araç çubukları bazı menülerdeki çeşitli işlemleri kısa yoldan yapmamızı sağlayan düğmeciklerdir. Bu düğmeler bazen çok kullanışlı görevler yaparlar. Görev çubukları kullandıkça daha iyi anlaşılacaktır.

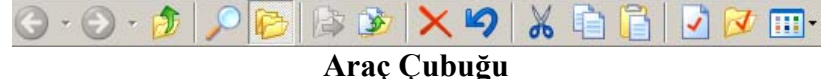

Örnek olarak bir seviye yukarıya gitmemizi sağlayan araç çubuğu her zaman kullanacağımız bir düğmedir. Bununla bir üst seviyedeki klasöre geçme işlemi yapılır.

## **BAŞLAT (START) MENÜSÜ PROGRAMLARI**

Başlat menüsü, Windows'un en kullanışlı özelliklerinden biridir. Menülere ve düğmelere sol fare ile bir kez tıklanır. Başlat menüsü, görev çubuğunun sol alt köşesindedir.

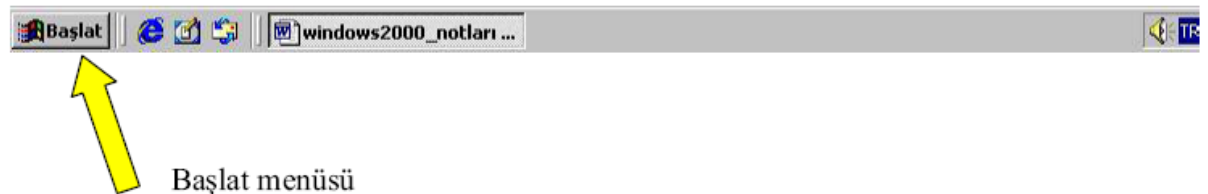

Başlat menüsüne basınca karşımıza açılan menüden çizginin altındaki komutlar temeldir. Program yükledikçe veya biz kendimiz başlat menüsüne program kaydettikçe buradaki sayı artar. Başlat menüsü aşağıda görülmektedir.

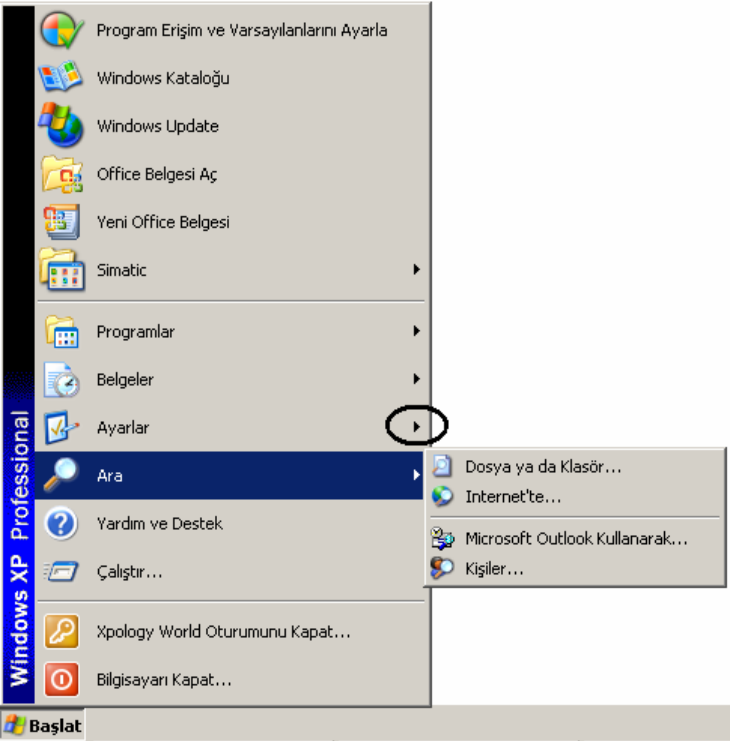

#### **Başlat Menüsü**

Başlat menüsündeki bazı komutların karşısında siyah koyu bir ok bulunur. Bu okların anlamı bu komutların içinde başka bir alt menünün bulunduğudur.

## **Bilgisayarı Kapat (Shut Down)**

Bilgisayarı kullanmadığımız zaman veya işimiz bittiğinde onu kapatırız. Fakat Windows grubu işletim sistemlerini kullanırken canımız istediği zaman bilgisayarın açma-kapama düğmesine basarak bilgisayarı kapatmamız son derece zararlı bir yol olacaktır. Bunun sebebi, Windows kullanıldığı zaman tamamının RAM'de değil; bir kısmının Harddiskte bulunmasıdır. Harddiskteki bilgilerde yapılan değişiklikler kaydedilmeden bilgisayarın "power" düğmesinden kapatılması bazı dosyaları bozup sistemin çökmesine neden olabilir. Bu bakımdan Windows'un düzenli bir şekilde kapatılması gerekir. Bunun için aşağıdaki şekilde bulunan resim incelenmeli ve gerekli işlemler yapılmalıdır.

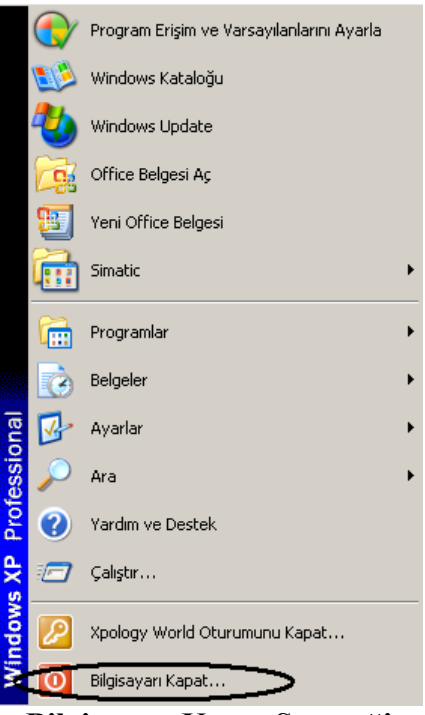

**Bilgisayarı Kapat Seçeneği** 

Başlat menüsünden Bilgisayarı Kapat seçeneği tıklanır. Aşağıdaki şekil karşımıza çıkacaktır:

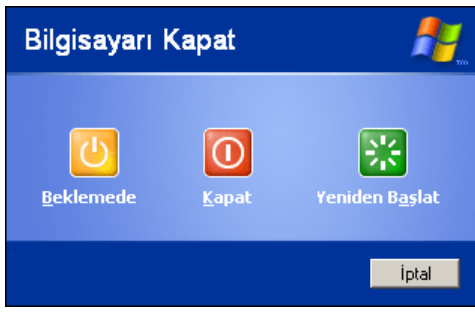

**Bilgisayarı Kapatma Ekranı**

Buradan oturumu kapat deyince kullanılan hesap kapatılarak başka bir kullanıcı adı ve şifre ile bilgisayar açılabilir. Bunu şöyle açıklayabiliriz: bir bilgisayarda birden çok kullanıcı hesabı açarak bu kullanıcılara çeşitli haklar verilebilir. Her kullanıcının kendine özel hakları olacaktır. Bazı kullanıcılar bazı dosyalara ulaşabilirken bazı kullanıcıların erişimi engellenebilecektir.

Yeniden Başlat seçeneği kullanılarak bilgisayarın kendi kendine kapanıp yeniden açılması sağlanır. Bunun kullanım amacı bilhassa bazı programları yüklediğimizde bilgisayarın kapatılıp yeniden açılması gerektiği zamanlarda bu işlemi gerçekleştirmektir.

Bilgisayarı Kapat seçeneği ise bilgisayarla işimiz bittiği zaman onu tamamen kapatmakta kullanılır. Bilgisayarın kapanması için bir süre beklenilmesi gerekecektir.

Bu süre zarfında bilgisayar otomatik olarak gerekli dosyalarda yapılan değişiklikleri kaydederek dosyaların bozulmasına engel olacaktır. Bu şekilde de sistemin çökmesi engellenecektir.

İstenen seçenek tıklanılarak işlem gerçekleştirilir.

Ayrıca, bu ekranda iken Shift tuşuna basılırsa Hazırda Beklet seçeneği de belirir. Bu durum aşağıda gösterilmiştir.

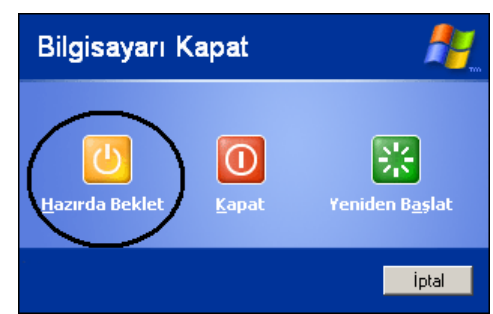

**Hazırda Beklet Seçeneğinin Bilgisayarı Kapatma Ekranında Gösterilmesi** 

Hazırda Beklet seçeneği ise bilgisayarı kapatmadan önce açık olan tüm programların durumunu ve o andaki masaüstü ve ekran görüntüsünü kaydeder ve daha sonra bilgisayarı kapatır. Bu seçeneği çıkarmak için Shift tuşuna basılmalıdır. Bilgisayar tekrar açıldığında tüm programların aynı bırakıldığı şekilde çalışmaya devam ettiği görülecektir.

Bilhassa yeni teknolojiye sahip ATX kasalarda bilgisayarı kapat seçeneği tıklandıktan bir süre sonra bilgisayar otomatik olarak kapanacaktır. Bunu sağlayan bir mekanizma vardır. Bu durumda ekstradan "power" düğmesine basılmasına gerek kalmayacaktır.

## **Çalıştır (Run)**

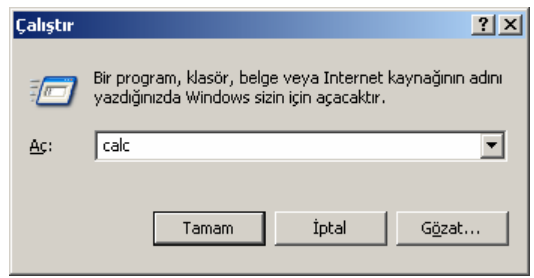

**Çalıştır Penceresi**

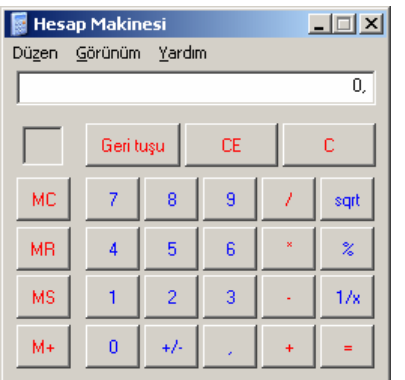

## **Hesap Makinesi Programı Arayüzü**

Örnek olarak çalıştırılacak dosya adı yerine "calc" yazıp Tamam dersek hesap makinesinin İngilizcesi olan *Calculator*  kelimesinden gelen bu dosya sayesinde hesap makinesi programı çalışacaktır. Bu program sayesinde istediğimiz bilimsel veya klasik hesaplamaları yapabiliriz. Yanda hesap makinası programı görülmektedir. İstenirse, Görünüm o. menüsünden "Bilimsel" seçeneği seçilerek daha ayrıntılı bir hesap makinesi programı

elde edilebilir. Calc programından başka çeşitli programları da aynı yöntemlerle çalıştırabiliriz. Bunlardan bazıları kart oyununu belirten "Sol" programı, word programını belirten "Winword" programı olabilir. Run komutu yanındaki Gözat düğmesi (Browse) daha ayrıntılı bir menüden aradığımız programı bulup gene Tamam düğmesi kullanılarak çalıştırılabilir.

## **Yardım (Help) ve Destek Programı**

Bilgisayarda Windows'u veya herhangi takıldığımız noktalarda programla ilgili yardımlar bazen öyle kolaylıklar sağlar ki bu sayede işimizi çok rahat bir şekilde yapabiliriz. Bunun için bir kısayol tuşu F1 olabilir, ama her programda farklılıklar da olabilir. Windows'un yardım

programını çalıştırmak için Başlat menüsünden Yardım ve Destek tıklanır veya açık olan herhangi bir pencereden "Yardım" menüsü kullanılır.

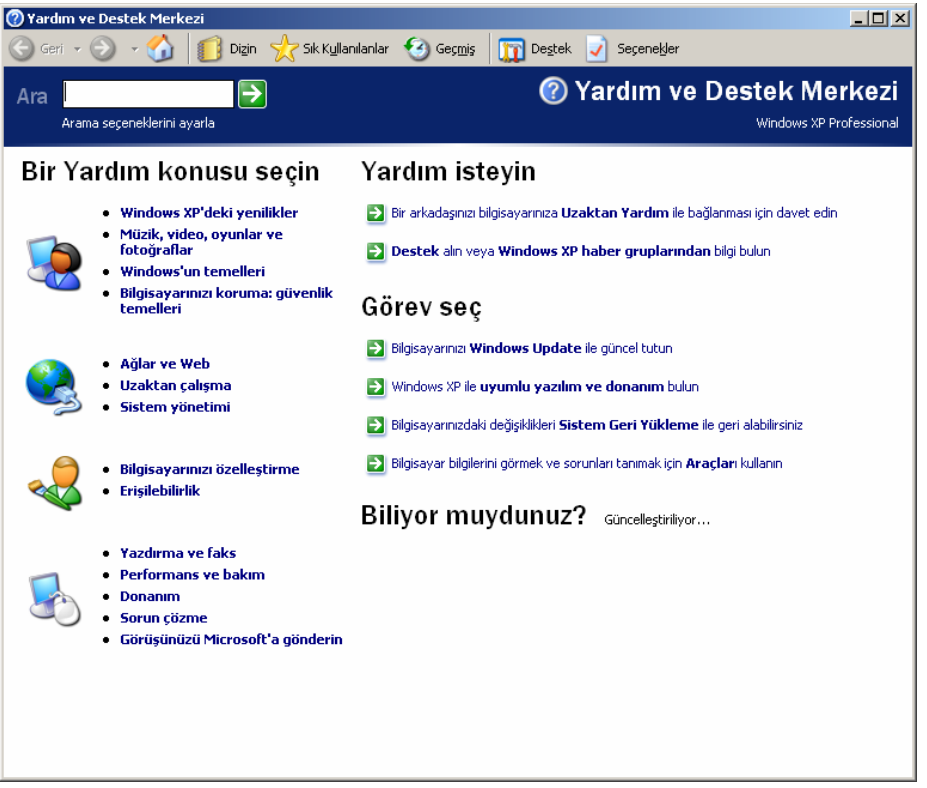

**Yardım ve Destek Merkezi Ekranı**

## **Arama İşlemleri**

Windows'ta arama işlemleri sık sık kullanılan bir işlemdir. Arama çeşitli şekillerde, ihtiyaca göre kullanılabilir. Arama yaparken yapılacak iş başlat menüsünden Ara (Search) seçeneğini tıklamaktır. Burada da yapılacak iş Dosyalar ve Klasörler seçeneğini seçmektir.

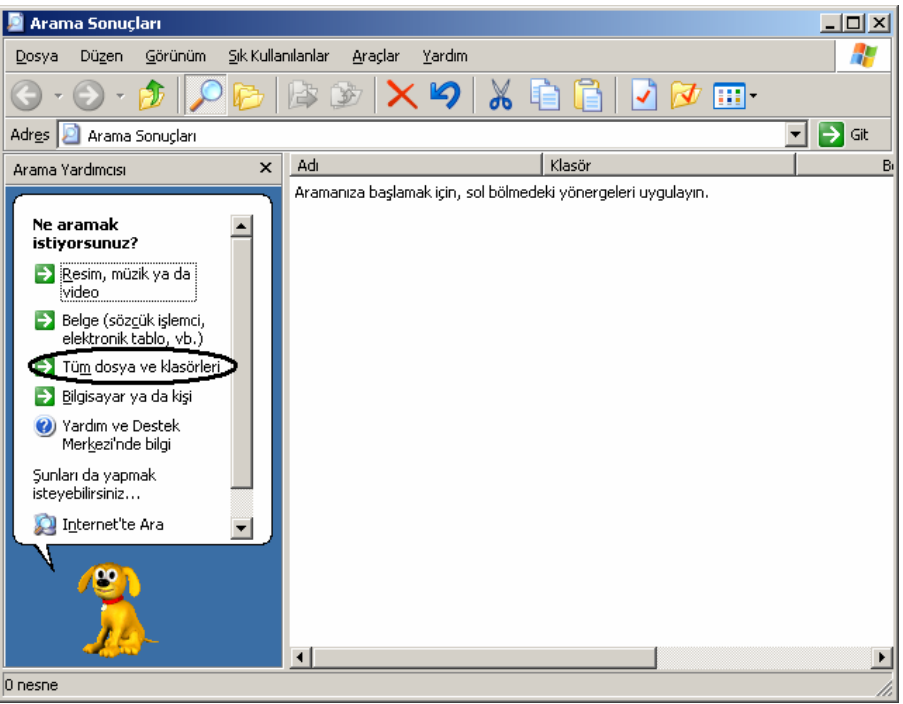

**Arama Penceresi** 

Bu pencereden Tüm dosya ve klasörleri seçeneği kullanılarak gelen ekrandan aranacak anahtar kelime "Dosya adının tamamı ya da bir kısmı" alanına yazılır. Eğer aranan kelime veya kelime grubu bir dosya içerisinde aranacak ise o zaman aranan sözcük "Dosyadaki sözcük ya da deyim" alanına yazılmalıdır. Daha sonra aramayı başlatmak için Ara butonuna tıklanır. Aranan dosya bulundu ise listede o dosya ismi gözükecektir. Bu durum aşağıda da gösterilmiştir.

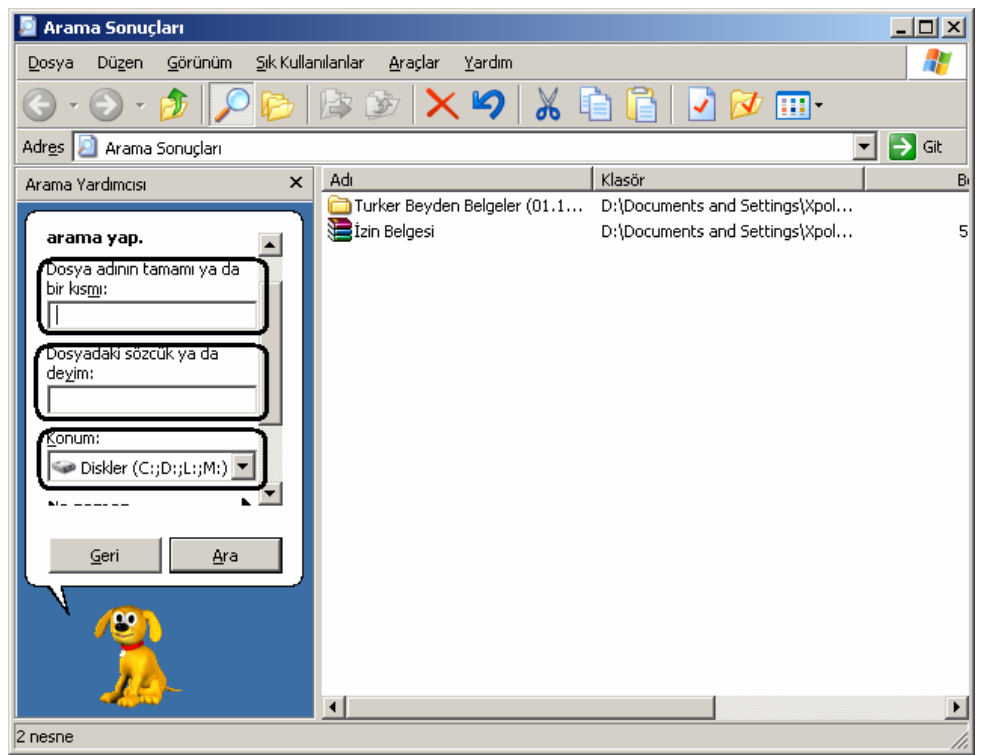

**Anahtar Sözcüklerin Arama Ekranında Girilmesi** 

Dosyalar ve klasörler dışında İnternet ortamında da arama yapılabilir ki bu arama İnternet dersinde anlatılacaktır. İnternet ortamında arama yaparken Yahoo ve Altavista gibi arama motorları kullanılarak aranacak bilgi ile ilgili anahtar kelimeler yazılarak arama yapılabilir. Bununla beraber diğer arama modeli bir bilgisayar ağı ortamında diğer kişilerin kullanıldığı bilgisayarlardaki kaynaklara ulaşmak amacı ile kullanılır.

Biz bilgisayara dosyalarımızı kaydederken bazen nereye kaydettiğimizi unutabiliriz. Daha sonra bu dosyaları diskete kaydetmek, değiştirmek veya yazıcıdan çıktı almak isteyebiliriz. Yerini de bilmiyorsak o zaman uzun uzun nerede olduğunu bulmaya çalışmak yerine bilgisayara arattırıp buldurabiliriz. Bu arama işlemini değişik yöntemler kullanarak yapabiliriz. Aynı zamanda ararken de çeşitli kriterlere göre arama işlemini yapabiliriz. Arama yapmak için Başlat→Ara→Dosyalar ve Klasörler seçeneğini tıklattığımızda karşımıza dosya adını yazdığımız ve arama kriterlerini seçtiğimiz bir bölüm ve arama sonuçlarını gösteren bir bölümden oluşan bir pencere çıkar. Bu pencerelerin bölümlerinden biri solda diğeri sağdadır. Sol taraftaki arama kriterlerini açmak için arama seçenekleri kullanılır. Dosya aranırken ille de dosyanın tam adını yazmak gerekmez, dosyanın tam adını her zaman hatırlamamız mümkün olmayabilir. Bu türlü durumlarda dosya adının bir kısmını yazmak da arama işlemini yapmamızı sağlayacaktır. Sözgelimi adı "resim" olan ve paint programı ile hazırlanmış bir dosyayı hazırlarken dosya adını tam olarak hatırlamıyorsak, değişik arama yöntemleri kullanılabilir. Örnek olarak \*.bmp yazıp paintte hazırlanmış bütün dosyaları

listeleyebiliriz. Bununla beraber dosyanın ilk birkaç harfini yazarak da (mesela "res" yazarak) arama işlemini yapabiliriz. Tabii bu durumda dosya adının herhangi bir bölümünde "res" geçen bütün dosyalar listelenecektir. Yani Word'de hazırlanan bir dosya da listelenebilir veya adının içinde "res" geçen diğer dosyalar da listelenir. Örnek olarak bu durumda dosya adı "resimler","resmigazete","resital" gibi kelimelerden oluşan dosyalar da listelenecektir. Bu arama işlemini şu örnekle daha iyi açıklayabiliriz. Sözgelimi daha önceden bilgisayarımıza kaydettiğimiz ve dosya adının içerisinde "tez" kelimesinin geçtiği bir dosyayı arıyor olalım. Önce arama penceresini açarız. Çıkan pencereden aranacak kısma "tez" kelimesini yazarız ve şimdi Ara düğmesine basarız. Aynı zamanda Enter tuşu da aynı görevi icra edecektir.

Şimdi ara düğmesine basınca arama işlemi seçili olan bölümde yapılacaktır. Mesela arama işlemi CD'den, disketten, Harddiskin herhangi bir bölümünden veya harddiskin bütün bölümlerinden yapılabilir. Bunun için "Konum" alanından bir ortam seçilmesi gerekir.

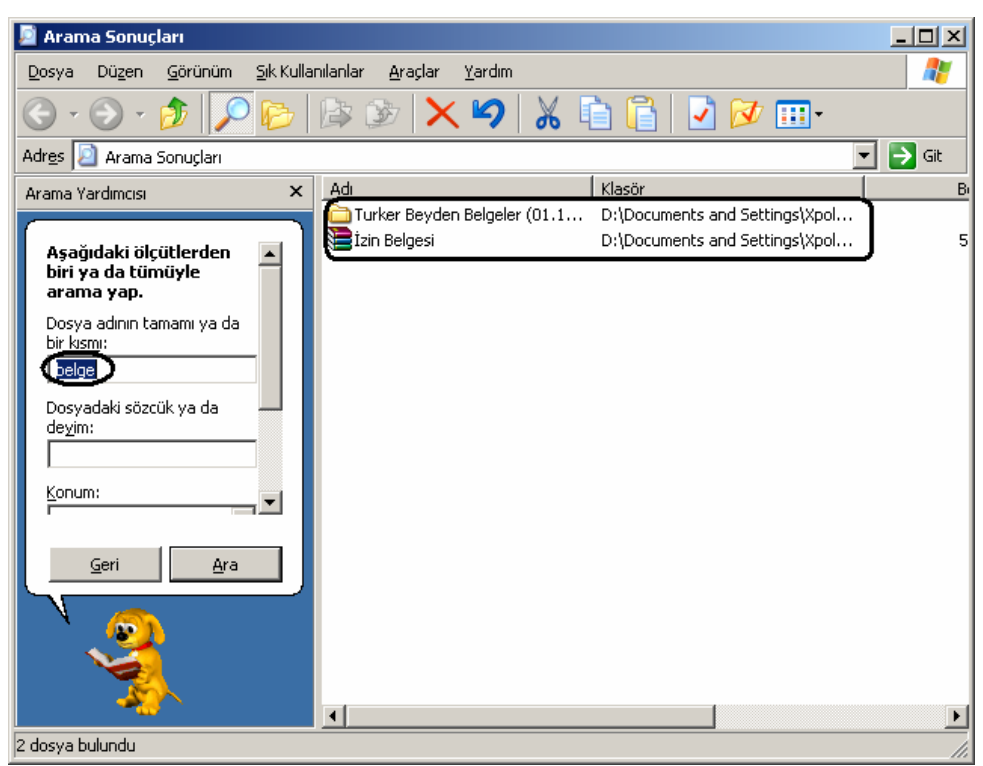

**Bulunan Dosyaların Arama Penceresinde Listelenmesi** 

Yukarıda, arama işlemi bittikten sonra arama sonuçlarının da bulunduğu pencere görülmektedir. Bu dosyaları bulduktan sonra bu dosyalarla ilgili yapmak istediğimiz bütün işlemleri yapabiliriz. Bu arama kriterinin dışında başka arama kriterlerinden bazıları da şunlardır: Tarihe göre arama, dosya türüne göre arama, dosyanın içinde geçen kelimeye göre arama ve dosyanın boyutuna (büyüklüğüne) göre yapılacak aramalardır. Bu seçenekleri kullanmak için arama seçenekleri bağlantısına tıklamak gerekir.

Arama işlemlerinde \* ve ? olarak iki farklı joker karakterleri de kullanılabilir. Bu durma ait örnek kullanım şekilleri aşağıda verilmiştir.

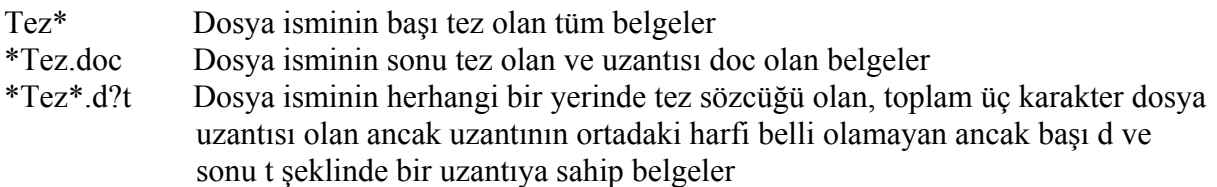

#### **Belgeler Menüsü**

Başlat menüsünde üzerinde duracağımız bir başka seçenek de belgeler menüsüdür. Bu menü daha önceden kullanılan Word, Excel, Powerpoint, Ses Kaydı, Resim, Müzik Parçaları gibi bazı dosyaların birer kısayolunu oluşturur. Daha sonradan bu dosyalara tekrar ulaşılmak istendiğinde uzun uzun dosyaları aramak yerine buradan dosyalar açılabilir.

**Belgelerim** 

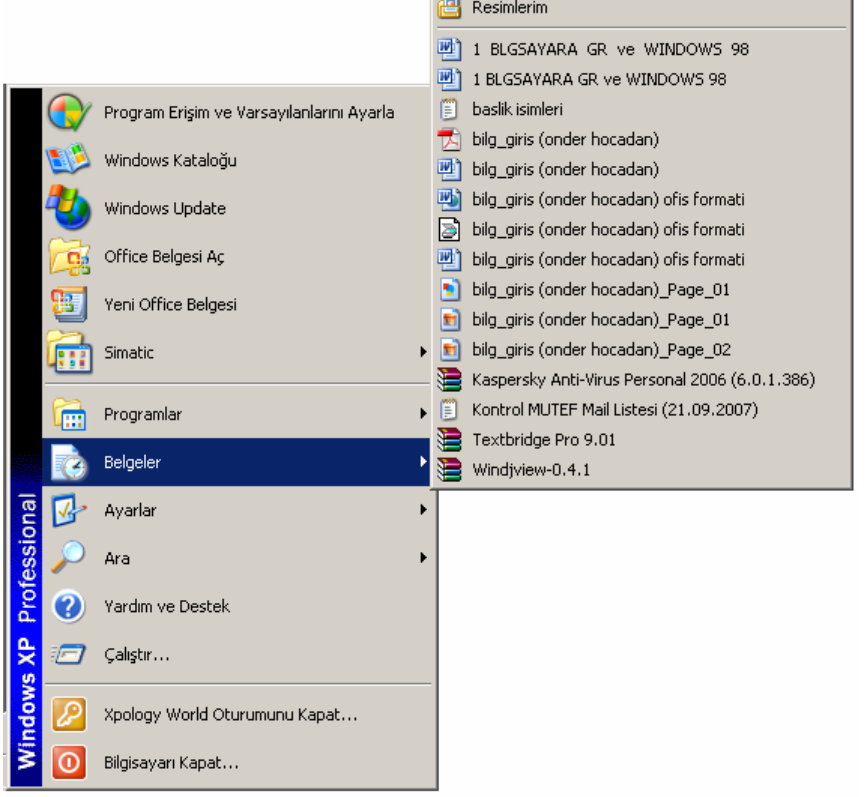

**Belgeler Menüsünün Açılması**

Bu listenin ara sıra boşaltılması gerekir. Çünkü bazen gizlilik derecesi olan bazı dosyaların kısayolu burada olduğundan ulaşmaması gereken kişilerin ulaşmasına engel olmak gerekir. Kısaca bu belge kısayollarının silinmesi gerekir ki bu işlem için görev çubuğunun boş bir yerinde sağ tıklanır ve açılan menüden özellikler komutu verilir. Daha sonra gelen pencerenin Başlat Menüsü→Özelleştir→Gelişmiş yolundan ilgili pencere açılır. Bu durum aşağıda da gösterilmiştir.

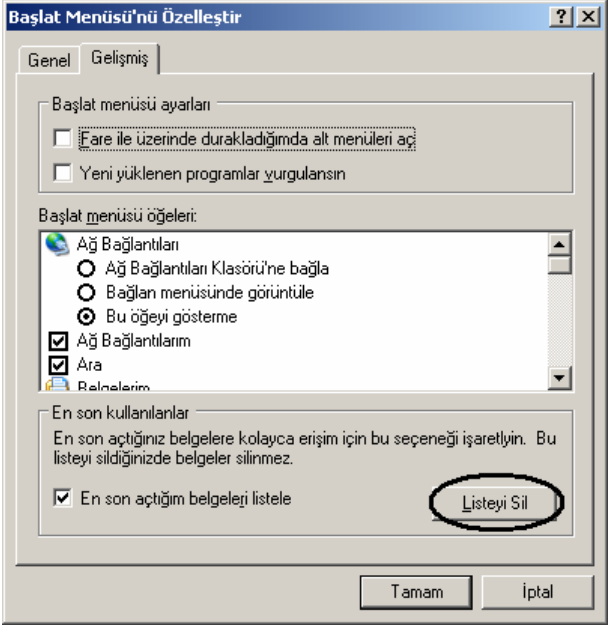

**Belgeler Klasöründeki Geçmiş Dosya Bağlantılarının Temizlenmesi** 

Buradan Listeyi Sil düğmesine basmak yeterlidir. Bu işlemin yapılması ile dosyalar bilgisayarın sabit diskinden (harddisk) silinmiş olmaz, silinen sadece dosyaların kısa yollarıdır. Dolayısıyla bunun için endişelenmeye gerek yoktur.

## **Ayarlar Menüsü**

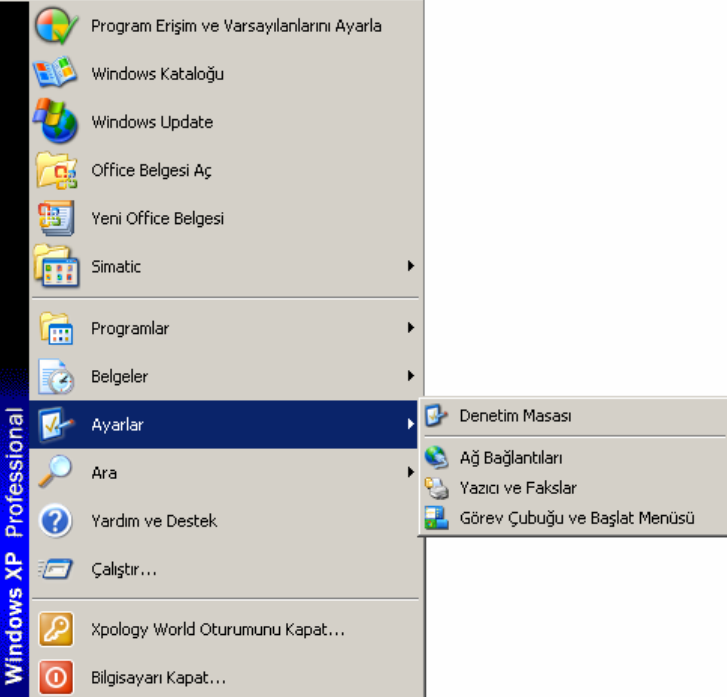

#### **Ayarlar Menüsünün Açılması**

Bu menüden çeşitli ayarlamalar yapılabilir. Printer, ağ, denetim masası ve görev çubuğu ve başlat menüsü ayarları buradan yapılabilir. Biz burada sadece Görev çubuğu ve başlat menüsü ayarlarından bahsedeceğiz. Yazıcı ve denetim menüsü ayarları ileride ele alınacaktır.

## **Görev Çubuğu ve Başlat Menüsü Ayarları**

Burada Görev çubuğu ve Başlat Menüsü olmak üzere iki sekme vardır. Bunlardan ilki Görev Çubuğu sekmesidir. Bu sayfada Görev Çubuğu ile ilgili bazı ayarlar vardır.

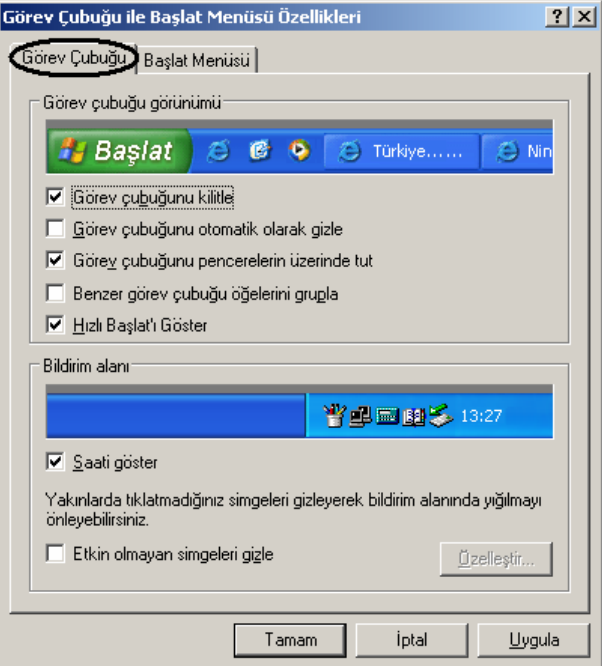

**Görev Çubuğu Ayar Penceresi** 

Örnek olarak Görev çubuğunun her zaman üstte olması sağlanır. Bu seçenek, başka programlarda çalışırken her zaman başlat menüsüne kolayca ulaşabilmek için gereklidir. İstenen seçeneğin üzerine bir defa sol fare ile basarak J düğmesinden ilgili ayar yapılır. Kaldırmak için tekrar aynı seçenek üzerinde sol fare düğmesine bir kez basmak yeterlidir. Getirmek için Uygula düğmesine basmak yeterlidir.

Uygula düğmesi ile Tamam İptal düğmesi arasındaki fark Tamam düğmesi, değişikliği uyguladıktan sonra diyalog kutusunu kapatırken; Uygula düğmesi diyalog kutusunu açık bırakarak istenen diğer değişikliklerin yapılmasına imkan verir.

• Otomatik gizle seçeneği görev çubuğuna yaklaştıkça görev çubuğunu gösteren; uzaklaştıkça ise gizleyen bir özelliktir. Bu seçenek bilhassa Proje çizimi yapılırken veya akranın geniş bir şekilde gerekli olduğu zamanlarda daha geniş bir ekranda çalışmayı sağlamak için kullanılır.

• Başlat menüsünde küçük simgeler göster seçeneği, başlat menüsünde fazla sayıda program kısayolu olduğu zamanlarda menülerin sığması için menü boyutlarını küçültür.

• Saati göster seçeneği kullanılarak görev çubuğunun sağ alt tarafında görülen saat kaldırılıp, tekrar konulabilir.

• Benzer görev çubuğu öğelerini grupla seçeneği kullanılarak görev çubuğunda bir programa ait birden fazla program simgelerini ayrı butonlar değil, gruplanmış olarak görülmesini sağlar. Örneğin 10 ayrı Word dokümanı açmış iseniz bunların simgesi eğer bu seçenek seçili ise tek bir görev düğmesi olarak görev çubuğunda gözükecektir.

• Etkin olmayan bildirim simgelerini gizle seçeneği kullanılarak sistem tepsisinde yer alan ve çok sık kullanılmayan simgelerin görüntülenmesi engellenebilir.

Başlat Menüsü sekmesinde ise Başlat Menüsü ile ilgili ayarlar yer almaktadır. Bu sekme sayfasında Özelleştir butonunu kullanılarak açılan pencere yardımıyla Gelişmiş sekme sayfası ile pek çok ayrıntılı ayarlar yapılabilir. Bu seçenekler aşağıda görülmektedir.

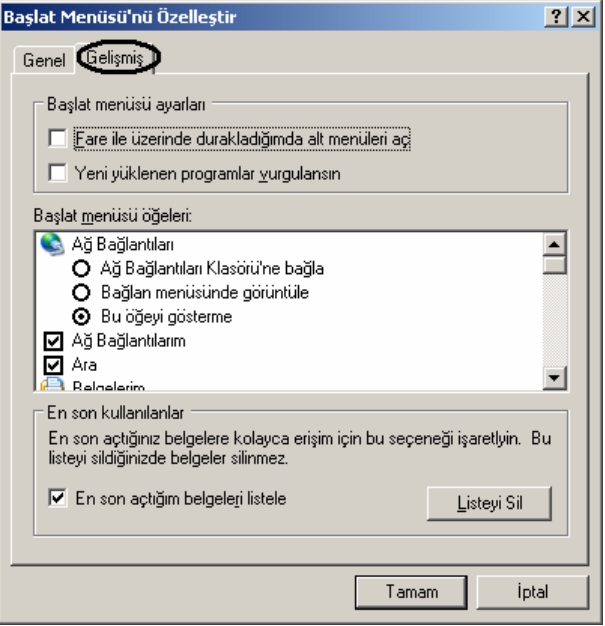

**Başlat Menüsü Ayar Penceresi** 

## **Masaüstünde Klasör Oluşturma**

Bazen dosyalarımızı kaydetmek için masaüstünde klasörler oluşturmaya ihtiyaç duyarız. Bu durumlarda klasörü oluşturmak için masaüstünde herhangi boş bir yerde farenin sağ düğmesine basarak yeni menüsünden klasör menüsüne gireriz. (SağFare→Yeni→Klasör) Bundan sonra Yeni Klasör olan klasörün adını istediğimiz bir isimle değiştiririz. Bu oluşturulan klasör boş bir klasördür. Daha sonra istediğimiz bir klasörü buraya kopyalayabiliriz. İstersek bu klasörü açarak bu klasörün içerisindeki herhangi boş bir alana sağ fare ile tıklayarak gene yeni seçeneğinden klasör seçeneği tıklanır. Ayrıca başka dosyaları da gene oluşturduğumuz bu klasörlerin içerisine koyabiliriz. Bu klasörlerin adını değiştirmek için bu klasör üzerinde sağ fare tuşuna basarak Yeniden adlandır (Rename) seçeneği tıklanır ve verilmek istenen yeni isim verilir. Herhangi bir pencere içerisinde Dosya menüsünden de gene yeni menüsünden Klasör seçeneği tıklanır.

Başlat menüsüne program kısayolu eklemek için dosya başlat menüsünün sürüklenerek buradan kısma konulabilir. Bununla yanda görülen şekilde de ekleme ve kaldırma işlemleri yapılabilir. Alt tarafta görülen Başlat menüsü ayarlarından ihtiyaç duyulan seçenekler de ilave edilip kaldırılabilir.

#### **Bilgisayarım Penceresi**

Bilgisayarım penceresinde 4 ana bölüm vardır. Bu dört bölümden üçü bilgisayardaki disk alanları ile ilgili bölümlerdir dördüncüsü ise bilgisayarda çeşitli işlemler ve ayarlar yapmak için kullanılan denetim masasıdır. Bu penceredeki disk alanları Floppy Disk, Harddisk ve CD'dir.

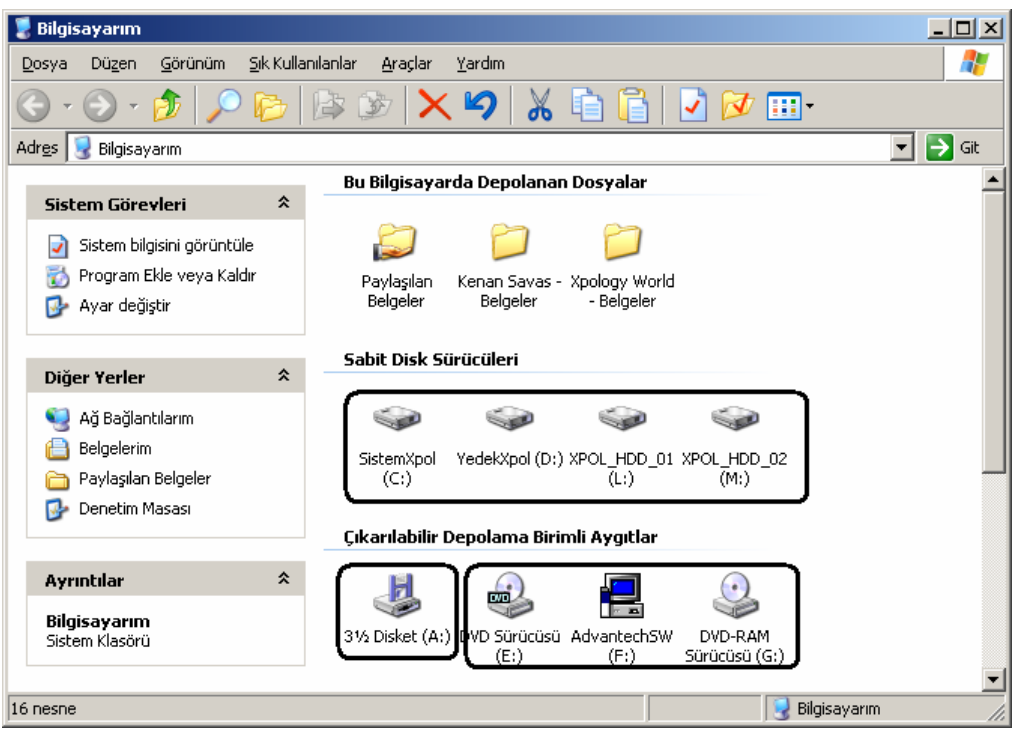

**Bilgisayarım Penceresinde Disk Alanlarının Görülmesi** 

Ayrıca eğer bir bilgisayarın sabit diski (harddiski) parçalara ayrılabilir. Bu durumda harddisk sayısı değişecektir. Yukarıdaki pencerede sabit disk 4 parçaya bölünmüştür. Parçalara ayrılma durumunda harf sırası kayacaktır. Genelde A harfi Floppy diski temsil eder, C, harddiski, D ise CD'yi temsil eder.

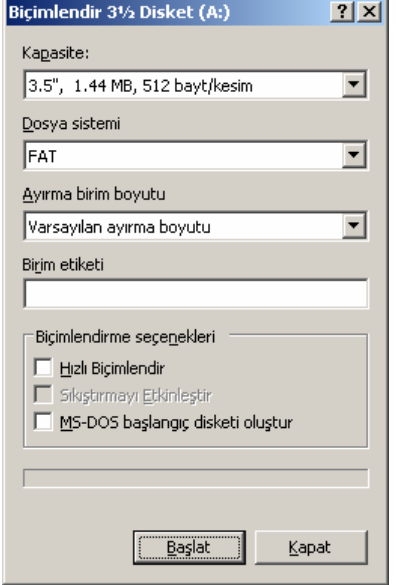

**Disket Sürücüsü Biçimlendirme Penceresi** 

#### **Floppy Disk (A, Disket Sürücüsü)**

Floppy Disk özellikle taşıma amaçlı olarak kullanılan hafıza birimidir. Floppy taşınabilir ve esnek anlamındadır. Floppy diskler, manyetik disklerinin çapının inch cinsinden ölçümü ile adlandırılırlar. Eski disketler 5.25 inch ölçüsünde iken şimdiki disketler 3.5 inch ölçüsündedirler. Bu disketlerin de 720 KB ve 1.4 MB olmak üzere iki değişik kapasiteye sahip modelleri vardır. Disketin içerisine kayıt yapmanın ve içerisindeki dosyalara ulaşmanın değişik yöntemleri vardır. Buradaki bilgileri kullanmak için açmanın en kolay ve kısa yolu bilgisayarım (My Computer) penceresinden Floppy Disk A: simgesine çift tıklamaktır. Çift tıklayınca içerisindeki bilgiler simgeler halinde görülür. Disketler ilk alındıklarında, virüs bulaştığında veya içerisindeki bilgiler tamamen silinmek istendiğinde formatlandırılırlar (biçimlendirilirler). Bu hayali olarak disket manyetik alanını düzenlemek anlamındadır. Disket biçimlendirmenin (formatlamanın) değişik

seçenekleri vardır, bu seçenekler hızlı, tam, düşük ve yüksek hafıazalı gibi yöntemlerdir. Bu yöntemler aşağıdaki şekilde görülmektedir. Biçimlendirme yapmak içn en kolay yöntem Bilgisayarım simgesine sağ fare ile tıklayarak Biçimlendir seçeneğini kullanmaktır. Sol taraftaki şekilde değişik biçimlendirme kriterleri görülmektedir. Bu esnada istenirse diskete etiket de verilebilir.

Soldaki şekilde herhangi bir dosyanın diskete kopyalanmasının en kısa ve kolay yolu görülmektedir.

Ayrıca kullanılan bir başka yolda şudur: Önce disketi gösteren simgeye çiftt tıklanarak disket açılır sonra diskete kopyalanacak dosya bulunarak ister sol fare ile dosyaya tıklanarak dosya bırakılmadan disket penceresinin içerisine getirilip bırakılır, istenirse de sağ fare ile dosya disket

## **Harddisk (C)**

Harddisk, bilgisayarda dosya saklamak için kullanılan hafıza birimidir. Bu saklama kalıcıdır. Harddiskler büyük ise ikiye veya daha fazla sayıda parçaya bölünerek kullanılmalıdırlar. Bu durumda istendiğinde parçalardan biri önemli

Herhangi bir dosyayı veya klasörü diskete aktarmak yani kopyalamak için değişik yöntemler kullanılabilir. Bu yöntemlerden en kolay olanı diskete kopyalanmak istenen dosya veya klasörün üzerinde sağ fare ile tıklayarak buradan gönder seçeneğine oradan da Disket A seçeneğine tıklamaktır.

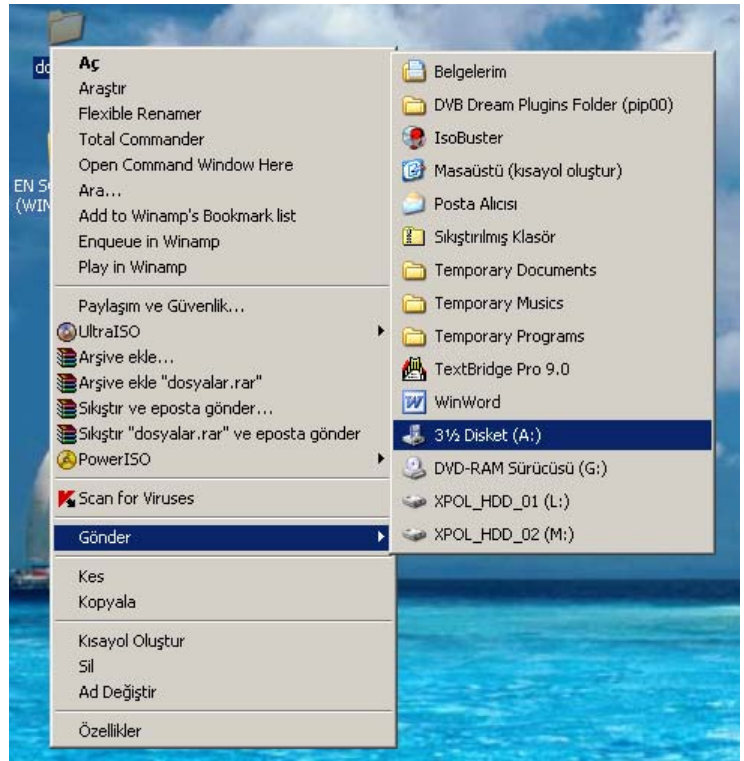

**Herhangi Bir Dosya veya Klasörün Gönder Menüsü Yardımıyla Disket Ortamına Kopyalanması**

dosyaların arşivlerini tutmak için kullanılabilir. Bu hem düzen hem de güven açısından önemli olacaktır.

Harddiskteki bilgi ve dosyalara ulaşmak için Bilgisayarım penceresinden Harddisk C: simgesine çift tıklanır. Harddiskte programlar yüklenirken bazı özel klasör ve dosyalar oluşur. Bunun dışında istenen dosyalar da istendiği zaman kopyalanır. Otomatik olarak oluşturulan klasörlerden bazıları şunlardır: Belgelerim, Windows veya WİNDOWS XP, Program Files, Temp, Temporary Internet Files. Masaüstü de aslında Windows veya WINNT (Windows98'e ait sistemin yüklendiği klasör) klasörünün içerisinde bulunan Desktop Klasörüdür. Windows98'de bu biraz farklı

olup, Documents and Settings Klasörünün içerisindeki Kullanıcılara ait klasörler içerisindedir.

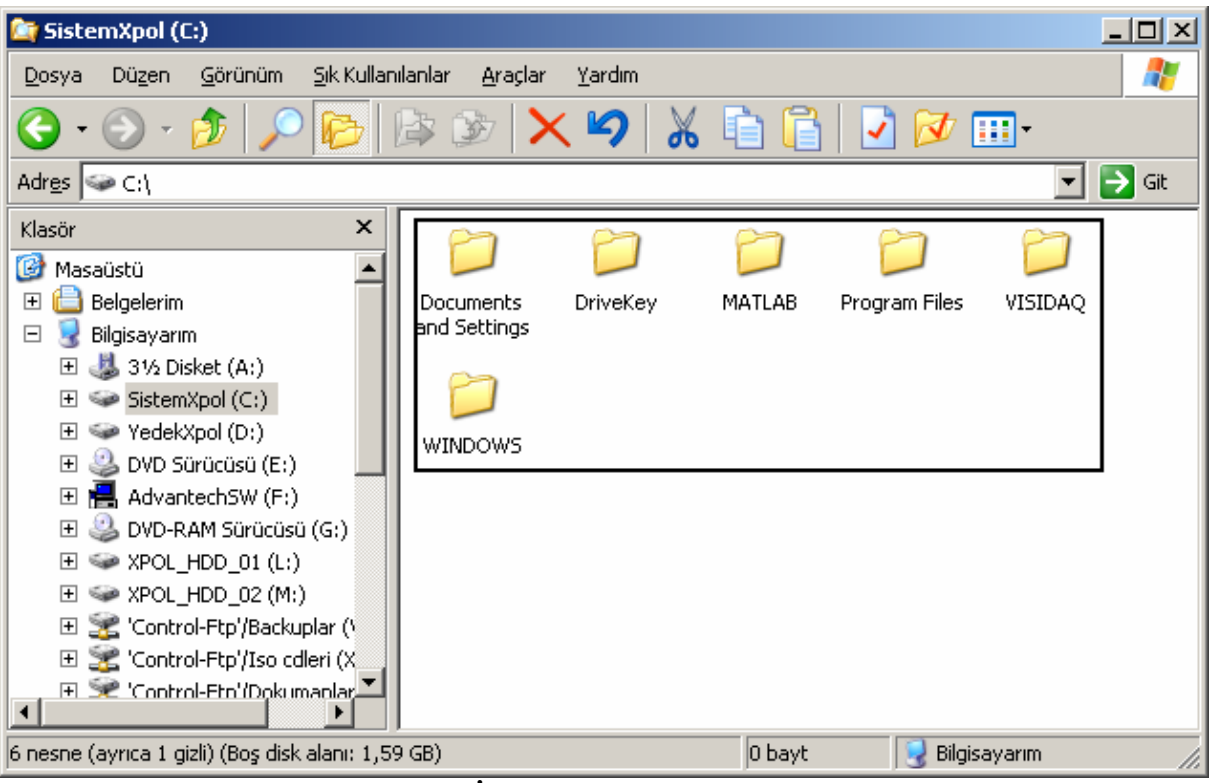

**C (Harddisk) Sürücüsü İçindeki Klasör ve Dosyaların Gösterilmesi** 

Yukarıdaki şekilde Harddisk içerisindeki dosya ve klasörlerden bir bölümü görülmektedir.

## **CD (Compact Disk)**

Bilgisayar CD'leri çeşit çeşittir. Bazıları dosya ve klasör, bazıları müzik veya film gibi ortamlar içerebilirler. Bir CD'de yer alan klasör ve dosyaları görebilmek için sabitdisk sürücü içeriğine bakıldığına benzer şekilde Bilgisayarım penceresinden ilgili CD ortamı sürücüsü tıklanmalıdır. Bildiğimiz müzik CD'leri de bilgisayarda aynı amaçlı olarak kullanılabilirler. Bunun için CD'yi sürücüsüne yerleştirip, CD üzerindeki Play düğmesine basmak yeterlidir. Bundan başka yöntemler de vardır fakat en kısa yol budur. Bunun dışındaki en çok kullanılan yöntemlerden birisi aşağıdaki gibidir.

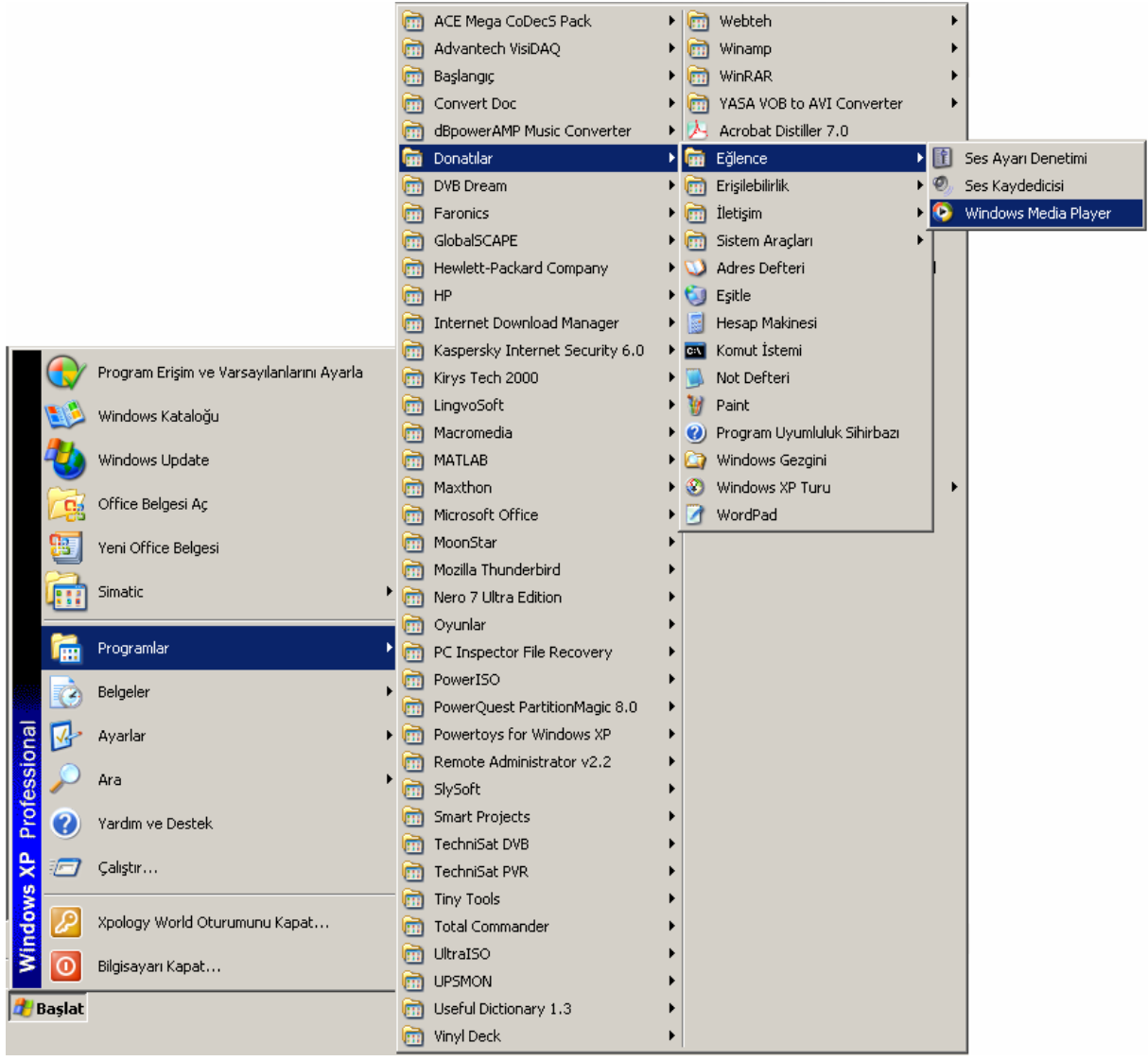

**Windows Media Player Programının Çalıştırılması**

Yukarıdaki şekilde bu yöntem ayrıntılı olarak gösterilmiştir.

Bilgisayar aynı zamanda VCD (Video CD'si) olarak da kullanılabilir. Bunun için film VCD'lerini alıp, bilgisayara yerleştirdikten sonra, aynı aynı işlemi yapmak yeterlidir. Bilgisayarda program yüklemek amacı ile genelde CD'ler kullanılırlar. Bu program CD'lerinin dışında arşiv amaçlı olarak da kullanılabilirler. CD'ler disketlere göre çok daha büyük hafıza alanlarına sahiptirler. Bir CD yaklaşık olarak 500 disketin kaydettiği programları kaydedebilir.

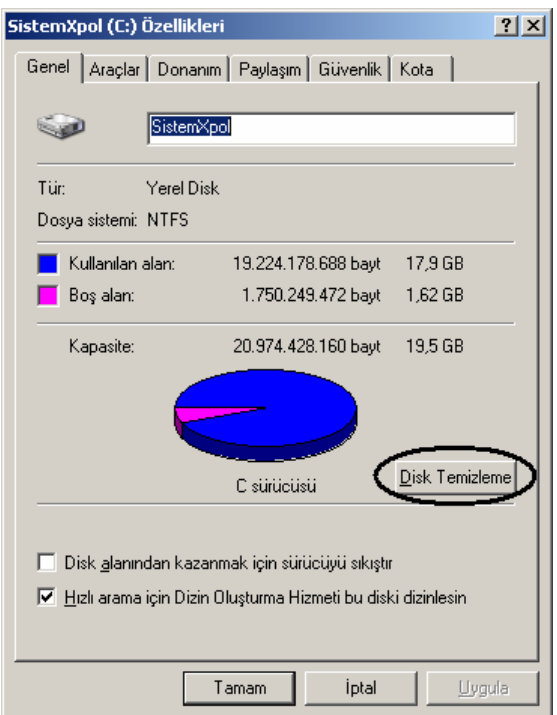

**C Sürücüsü için Özellikler Penceresi**

### **Sürücü Bilgilerinin Öğrenilmesi**

Bilgisayarda herhangi bir dosya veya klasörün özelliklerini incelemek için Bilgisayarım ekranında ilgili sürücüye ait simge üzerinde farenin sağ tuşu yardımıyla açılan menüden özellikler (Properties) seçeneğini tıklamak gerekir. Örnek olarak Harddisk üzerinde bu işlem aşağıdaki gibidir.

Özellikler penceresinde Harddisk ile ilgili bazı istatistikse bilgiler verilir. Hafıza bakımından durum gösterilir, boş yerler belirtilir. Burada diski gereksiz dosyalardan kurtarmak için bir de Diski temizle düğmesi mevcuttur.

#### **Klasör Yapısı**

Yukarıda görülen klasör yapısında Dikdörtgen şekiller, klasörleri, daireler ise dosyaları gösterir. Burada istenen klasörün içine istenen kadar dosya veya klasör kopyalamak mümkündür. Buradaki klasörlerden herhangi birinden diğerine dosya taşıma ve kopyalamak için kullanılacak bir yol istenen dosyaya sağ fare ile tıklayarak istenen yerin üzerine sürükleyip bıraktıktan sonra çıkan menüden buraya taşı veya buraya kopyala gibi seçenekleri kullanmaktır.

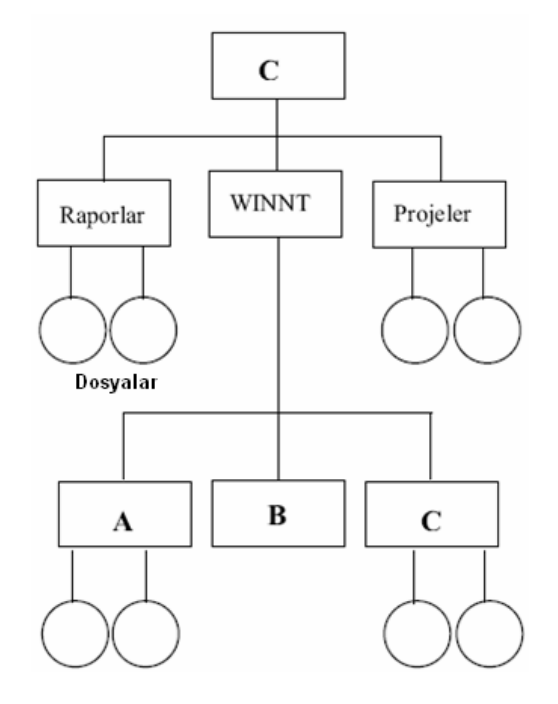

**Windows İşletim Sisteminde Kullanılan Dosya ve Klasör Yapısı**

Windows'ta Bilgisayarım penceresinde dosyaların çeşitli görünümlerde gelmesini sağlamak için Görünüm menüsü kullanılır. Buradan bazı seçenekler aşağıda verilmiştir:

Burada dosya ve klasörleri adlarına göre, türlerine, büyüklüklerine ve tarihlerine göre sıralamak mümkündür. Bununla beraber simgeleri büyük, küçük simgeler olarak göstermek de mümkündür. Ayrıca dosyaları Listelemek ve tür, boyut ve tarih gibi özelliklerine göre ayrıntıları ile dizmek söz konusudur.

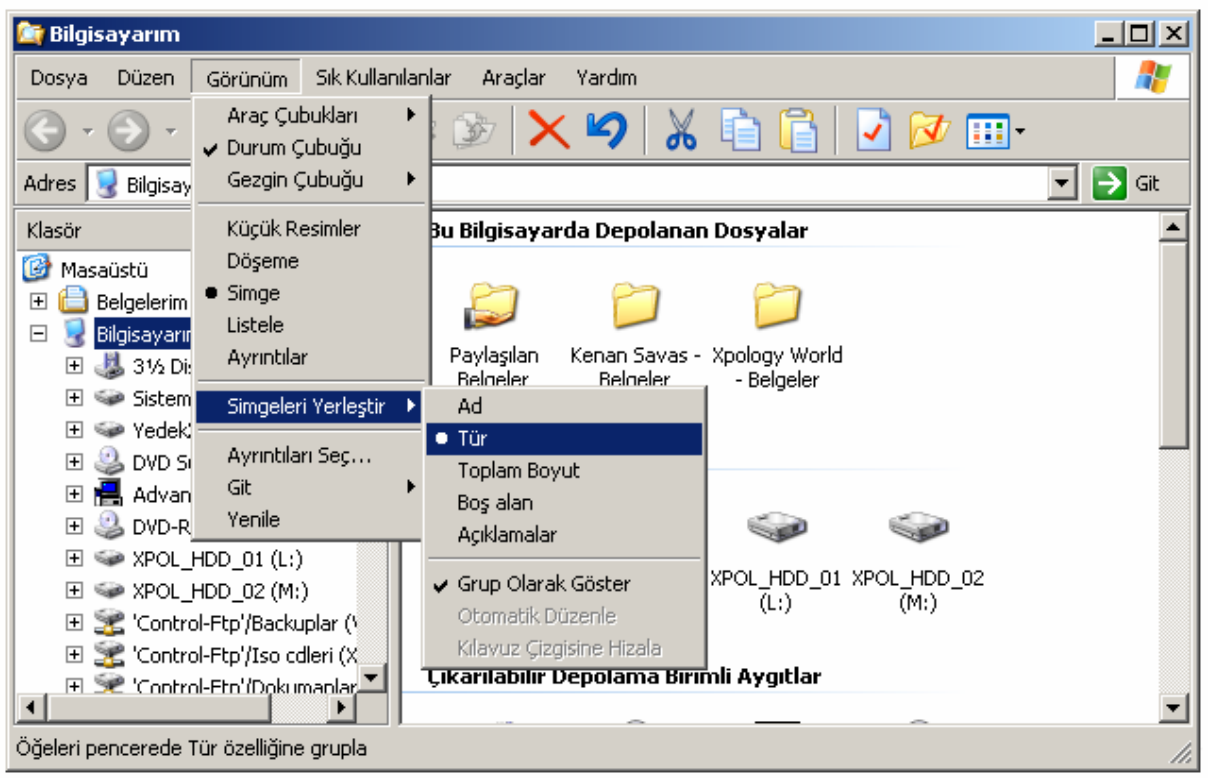

**Dosya ve Klasörlerin Farklı Kritelere Göre Listelenmesi** 

## **Dosya Kesme, Kopyalama ve Yapıştırma İşlemleri**

Windows'ta bir işin çoğu zaman birden çok yolu vardır. Bunun bir örneği de kesme, kopyalama ve yapıştırma işlemleridir. Bir dosyayı bir yerden keserek veya kopyalayarak istenen başka yere yapıştırmak gerektiğinde yapılacak olan bütün işlemler Clipboard dediğimiz RAM belleğin bir kısmı olan tampon (geçici) bir hafıza alanında yapılır. Sözgelimi biz bir dosyayı kestiğimizde bu dosya Clipboard'a atılır ve yapıştırılmak istenen yere yapıştırılırken de gene buradan yapıştırılma işlem yapılır.

Kesme Kopyalama işlemi yaparken Dosya veya kllasörün bulunduğu penceredeki Düzen menüsü, sağ fare veya klavyeden kısa yol tuşları kullanılır. Bunlardan bazıları aşağıya listelenmiştir.

## **Kesme (Cut) İşlemi için kullanılan bazı yollar: Dosya seçildikten sonra**

- Pencereden Düzen menüsünden Kes (Düzen→Kes)
- Sağ fare ile Kes
- Klavyeden **Ctrl+X** Crtl tuşu ile birlikte X tuşuna basmak
- Shift tuşu ile birlikte Delete tuşuna basmak
- Araç çubuklarından Makas düğmesine basmak

## **Kopyalama(Copy) İşlemi için kullanılan bazı yollar: Dosya seçildikten sonra**

- Pencereden Düzen menüsünden Kopyala (Düzen→Kopyala)
- Sağ fare il Yapıştır
- Klavyeden **Ctrl+C** Ctrl tuşu ile birlikte C tuşuna basmak
- Araç çubuklarından yapıştırma düğmesine basmak

### **Yapıştırma (Paste)İşlemi için kullanılan bazı yollar: Dosya seçildikten sonra**

- Pencereden Düzen menüsünden Yapıştır (Düzen→Yapıştır)
- Sağ fare ile Yapıştır
- Klavyeden **CtrI+V** Crtl tuşu ile birlikte V tuşuna basmak
- Shift tuşu ile birlikte Insert tuşuna basmak
- Araç çubuklarından Yapıştır düğmesine basmak

#### **Dosya Silme Yöntemleri**

Windows'ta dosya silmek için birçok yöntem kullanılabilir. Bu yöntemler dosya veya klasörleri Geri dönüşüm kutusu adı veren ve klasör yapısına sahip bir yere aktarırlar. İstenirse dosya ve klasörler buraya getirilmeden de silinebilirler. Tabii bu durumda dosyaları, gerektiğinde geri kurtarmak söz konusu olmamaktadır.

Silme işleminin en çok kullanılan yöntemleri aşağıdaki gibidir:

- Dosyaya sol fare ile bir kez tıklayıp Klavyeden Delete tuşuna basmak
- Sağ fare ile tıklayıp Sil seçeneğini tıklamak
- Sol fare ile seçip Araç çubuklarından Sil düğmesine basmak
- Sol fare ile tutup sürükleyerek Çöp kutusu üzerine bırakmak
- Sol fare ile seçerek dosya menüsünden Sil seçeneğini tıklatmak

#### **Denetim Masası ve Yazıcı Ayarları**

Windows iletim sistemine ait herhangi bir ayarı gerçekleştirmenin yolu Denetim Masası üzerinden yapılır. Örneğin bir fare ayarının değiştirilmesi, Türkçe F klavyenin sistemimizde kullanılabilir hale getirilmesi v.b. pek çok ayarlama için Denetim Masası kullanılır. Denetim Masası penceresini açmak için Başlat Menüsü→Ayarlar→Denetim Masası yolu izlenir. Bu durum aşağıda da gösterilmiştir.

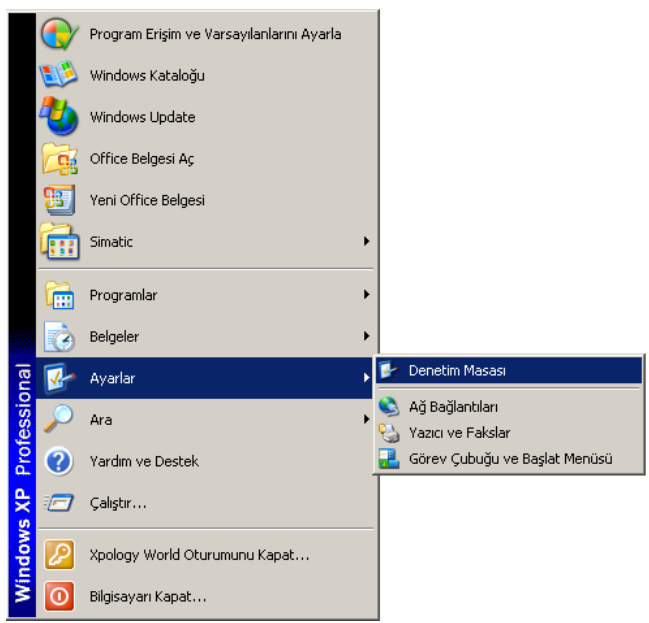

**Denetim Masası Penceresinin Açılması**

Denetim Masası penceresi ilk ekrana geldiğinde sol üst köşeden Klasik Görünüm seçeneği tıklanılır. Bu ekrandan yapılacak ayar işlemine ait seçenek seçilir. Denetim Masası'nda pek çok ayar seçeneği mevcuttur. Ancak, burada sadece önemli olanlar üzerinde durulacaktır. Anlatılacak olan seçenekler aşağıdaki ekran görüntüsünde gösterilmiştir.

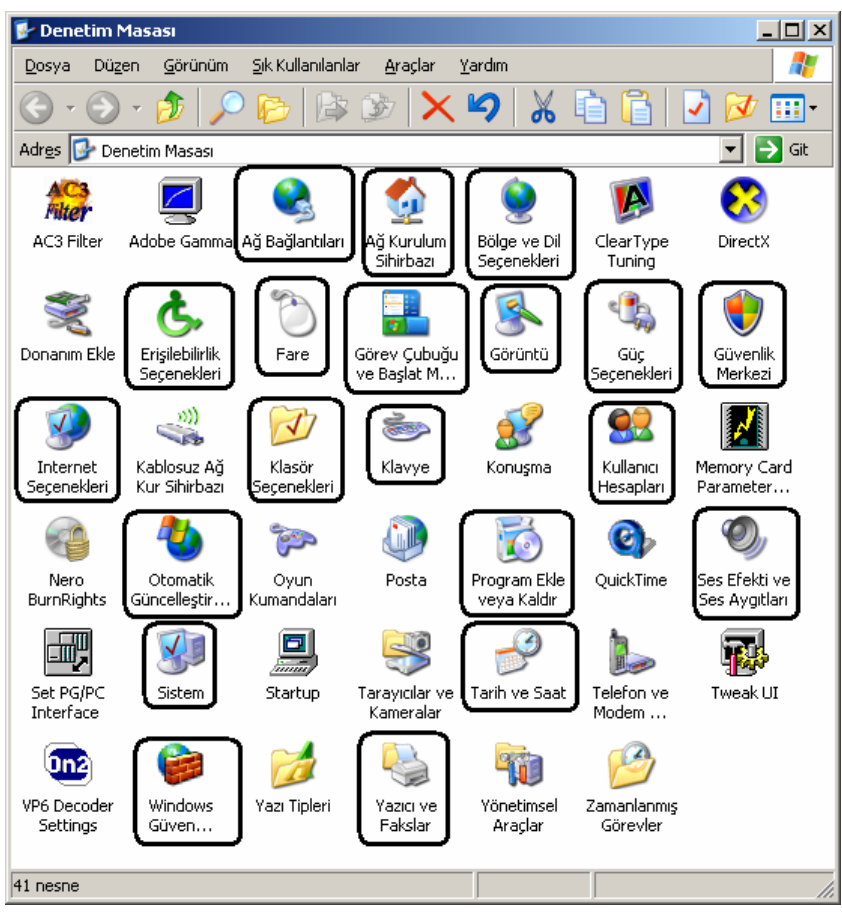

**Denetim Masasında En Çok Kullanılan Ayar Seçenekleri** 

Denetim Masası ayarlamalarına ait açıklamalar aşağıda sırasıyla verilmiştir.

## **Ağ Bağlantıları**

Bu seçenek yardımıyla bilgisayarımızda yer alan ağ kartlarını görebilir ve ağ ayarlarını yapabiliriz. Karşımıza gelen ekranda örnek bilgisayarda yüklü ağ kartları listelenmektedir. Herhangi bir ağ kartı ile ilgili işlem yapmak için o kart simgesi üzerinde sağ tıklanır ve açılan menüden gerekli komut verilir. Bu durum aşağıda gösterilmiştir.

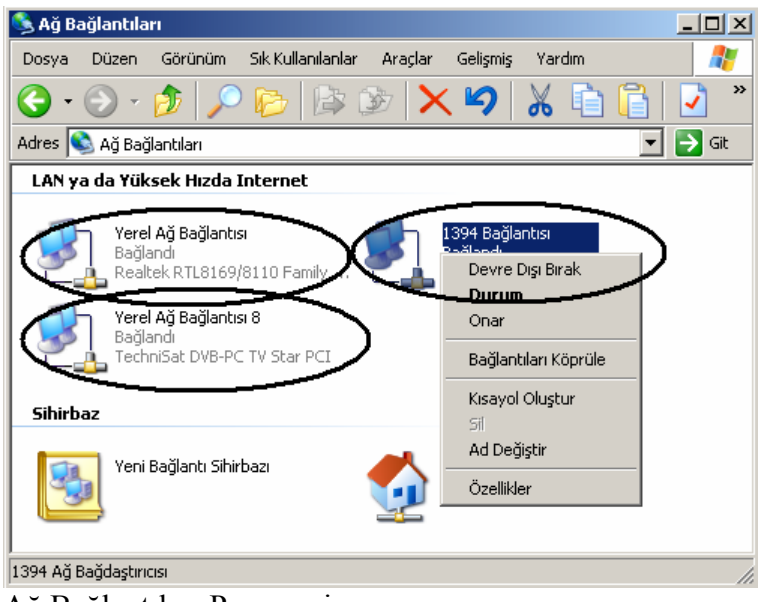

Ağ Bağlantıları Penceresi

Ağ ile ilgili olarak en sık karşılaşılan problemlerden biri ağ kablosu ve aktif bir bağlantı olduğu halde ağa girilememesidir. Bu durumu gidermek için az önce anlatıldığı üzere açılan menüden önce ilgili ağ kartı seçilerek Devre Dışı Bırak komutu uygulanır ve daha sonra ise tekrar aynı menüden Etkinleştir komutu verilir. Bir süre sonra eğer başak problem yoksa bu durum ağa bağlanılmasını sağlayabilir. Bunun dışında IP alınması ve diğer ayrıntılı ayarlar için açılan menüden özellikler komutu verilir. Daha sonra ise aşağıda gösterilen yol kullanılarak İnternet İletişim Kuralları Penceresi açılmalıdır.

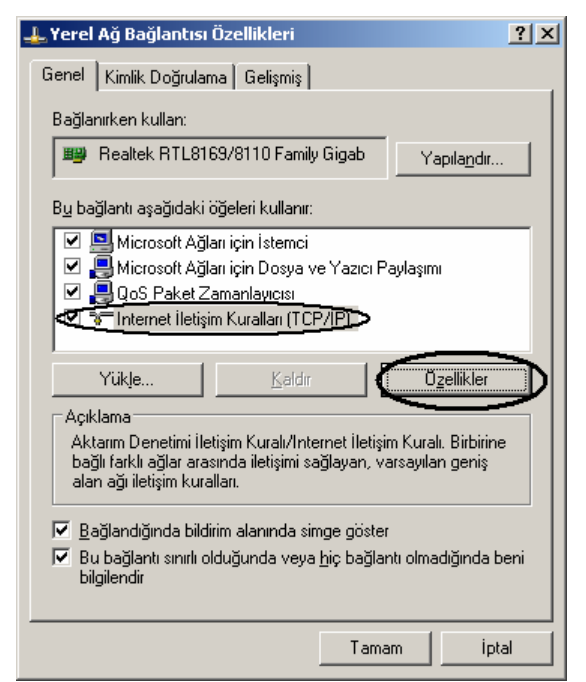

Yerel Ağ Bağlantısı Özellikler Penceresi

Bu pencereden ilgili IP ayarları yapılmalı ve daha sonra her pencere Tamam butonuna basılarak ayarlarının kaydedilmesi sağlanmalı ve pencereler bu şekilde kapatılmalıdır.

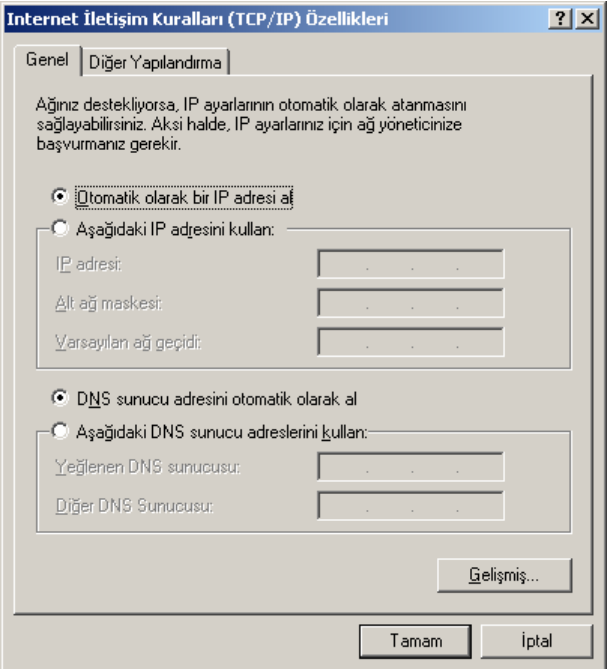

İnternet İletişim Kuralları Özellikler Penceresi

## Ağ Kurulum Sihirbazı

Eğer bilgisayarımızda İnternet bağlantısı olmasına rağmen ağımızda dosya paylaşımı yapamama ya da başka bir bilgisayarda yer alan dosyalara erişilememesi gibi durumlar için bu seçenek kullanılmalıdır. Kullanımı gayet basittir. Yapılacak ayarlamaların nasıl olması gerektiği sırasıyla aşağıda yer alan ekran görüntüleri ile anlatılmıştır.

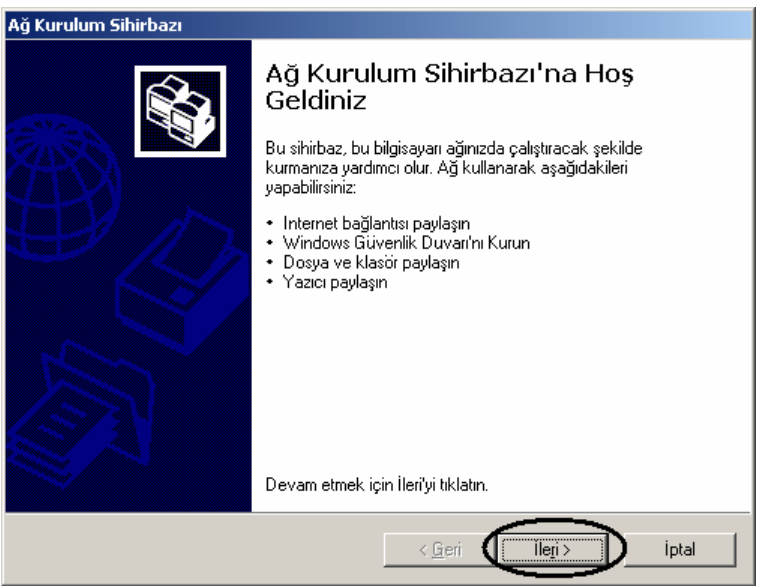

Ağ Kurulum Sihirbazı Penceresi - 1

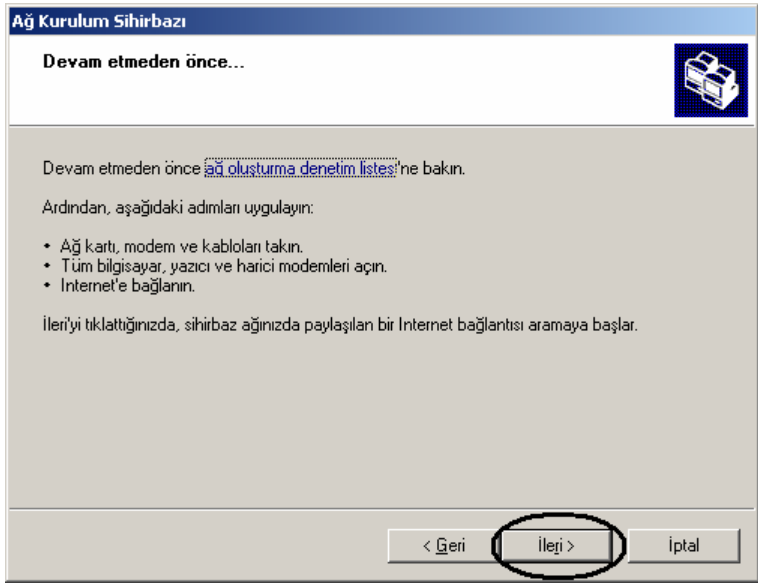

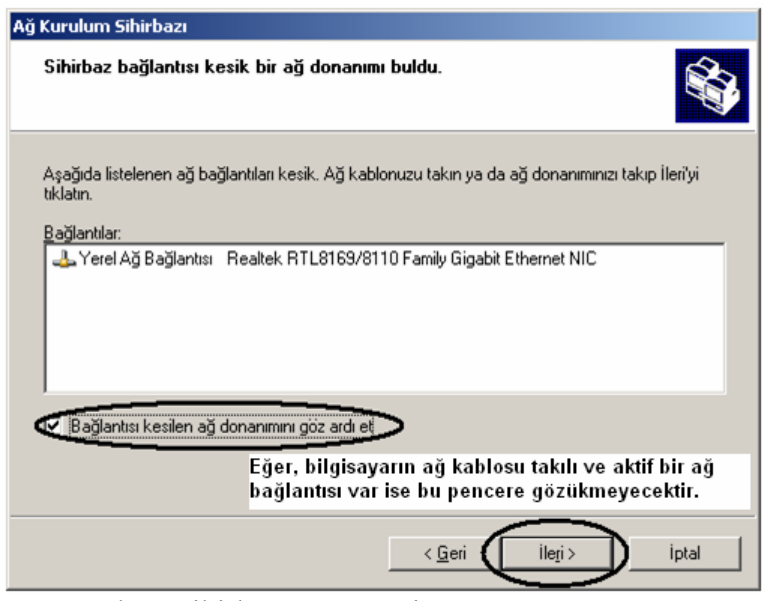

Ağ Kurulum Sihirbazı Penceresi – 3

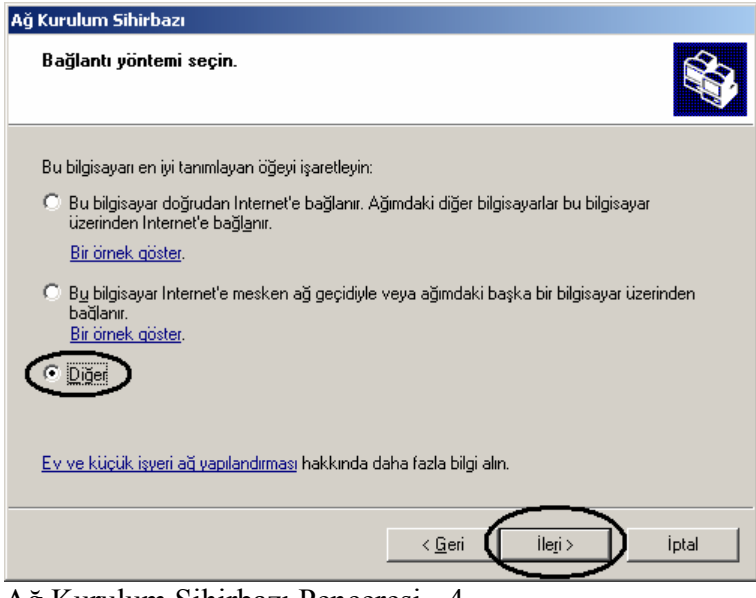

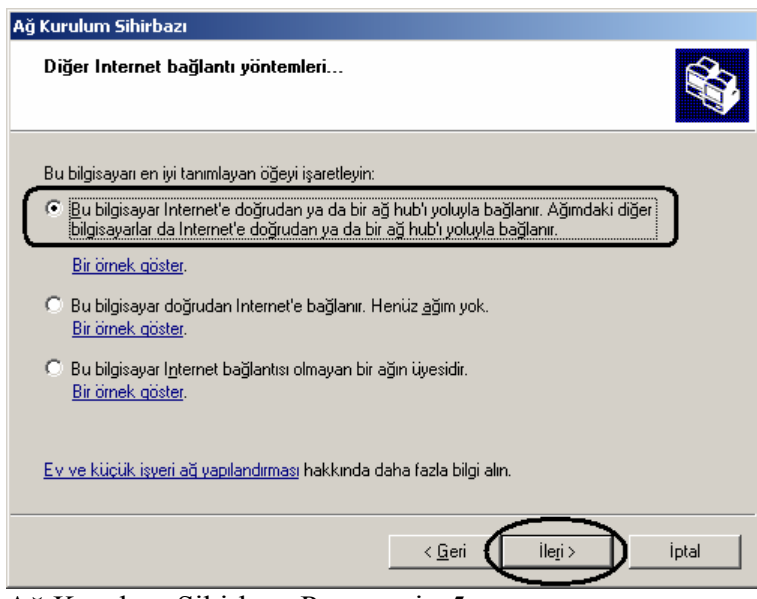

Ağ Kurulum Sihirbazı Penceresi - 5

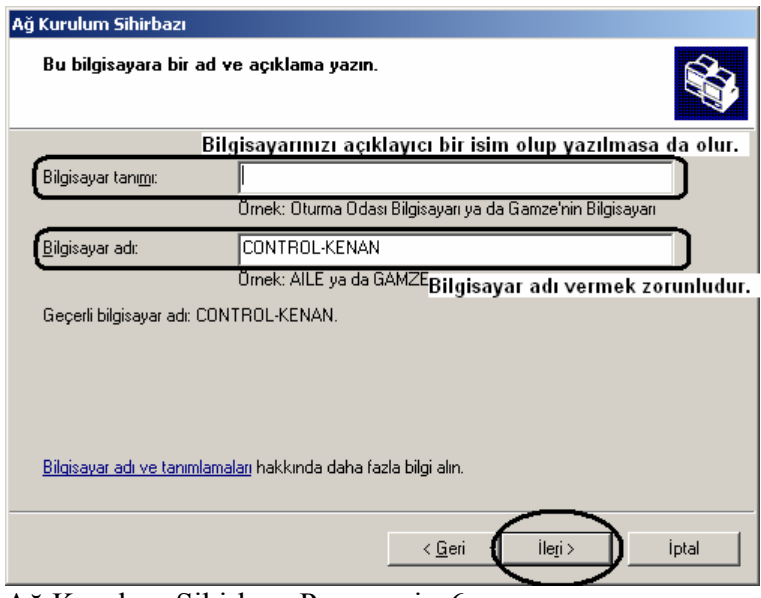

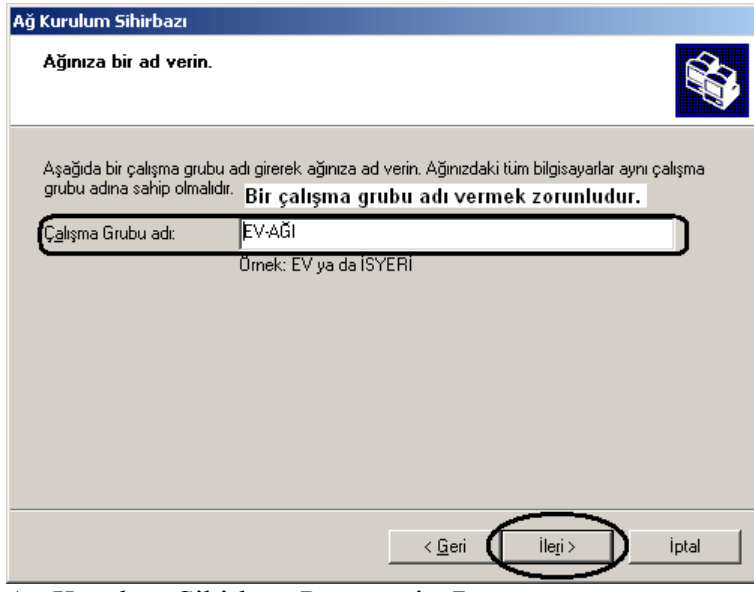

Ağ Kurulum Sihirbazı Penceresi - 7

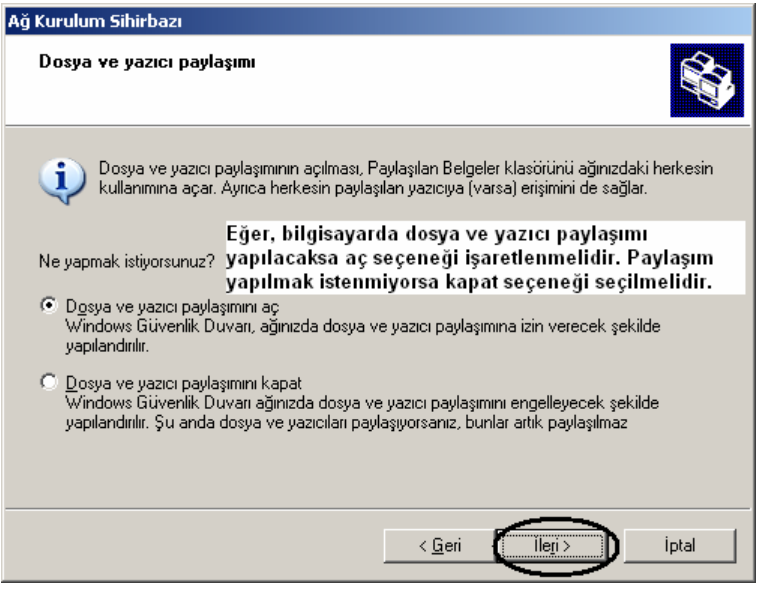

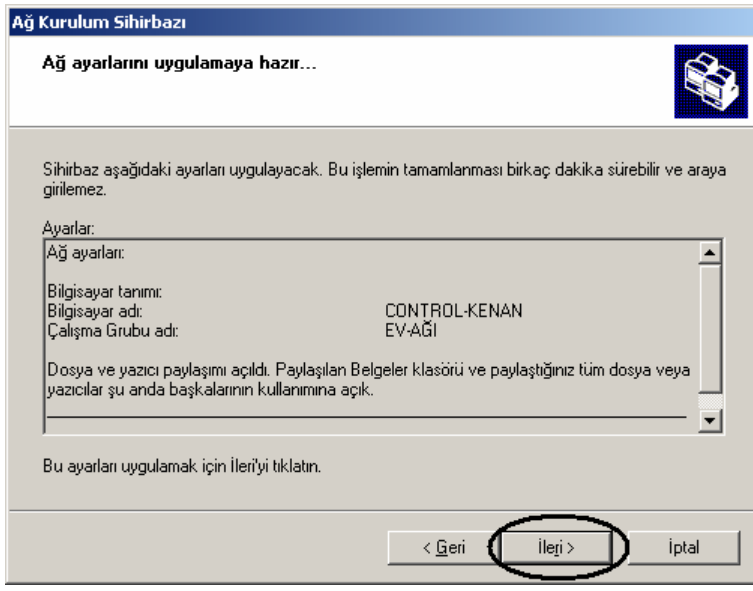

Ağ Kurulum Sihirbazı Penceresi - 9

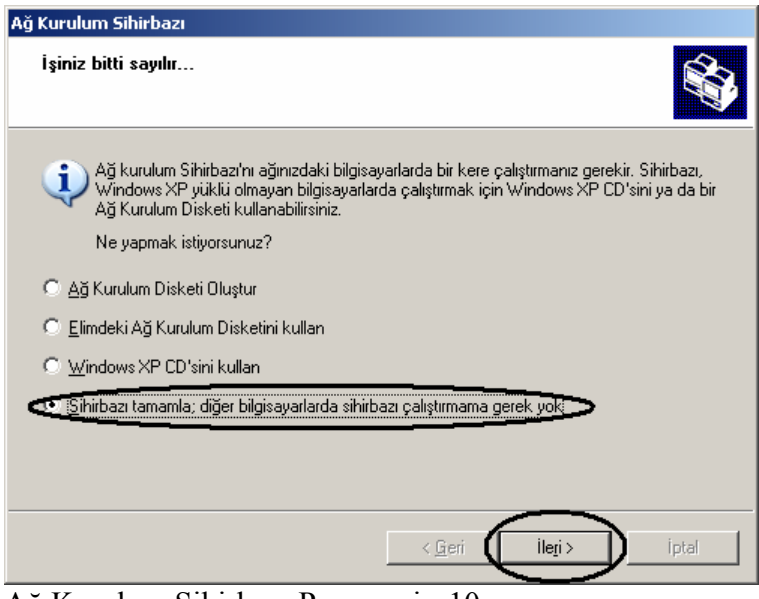

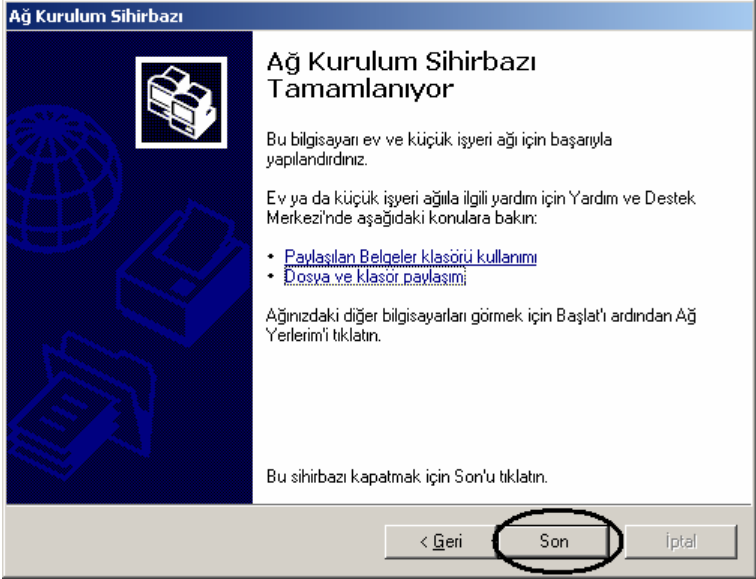

Ağ Kurulum Sihirbazı Penceresi - 11

Tüm bu işlemler sırasıyla yapıldıktan ve Son butonuna da basıldıktan sonra bilgisayarımızın tekrar başlaması için uyarı penceresi gelecektir. Bu pencereden de Evet butonu tıklanmalı ve bilgisayarın yeniden başlatılarak yapılan ağ ayarlarının uygulanması ve etkinleştirilmesi sağlanmış olacaktır.

## Bölge ve Dil Seçenekleri

Bu seçenek yardımıyla bölgesel ve ulusal ayarları (ondalık ve basamak ayıracı, para birimi, saat ve tarih formatı gibi) yapmak mümkündür. Eğer mevcut ayarları değiştirmek istiyorsak Gelen ekrandan Özelleştir butonu tıklanmalıdır. Bu durum aşağıda da gösterilmiştir.

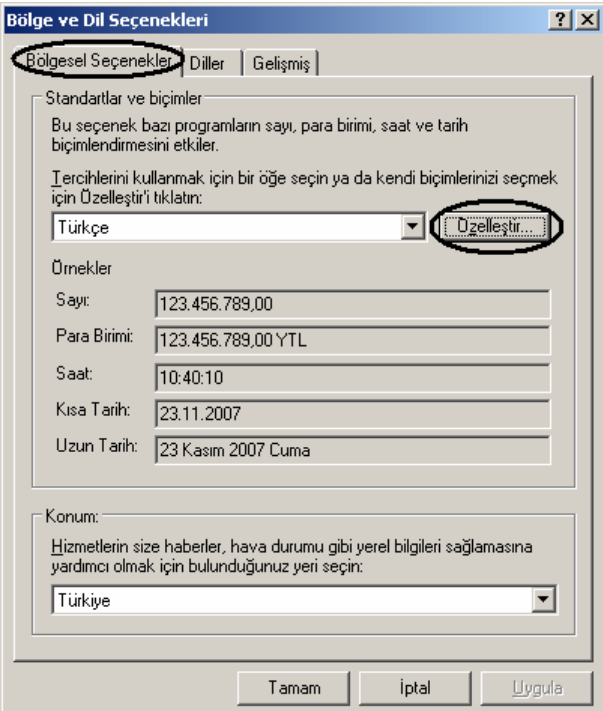

Bölge ve Dil Seçenekleri Penceresi

Karşımıza gelen ekrandan ilgili sekme sayfalarına (sayılar, para birimi, saat ve tarih) girilerek gerekli ayarlar yapılır ve ayarları kaydetmek için uygula ve ardından Tamam butonlarına basılır. Böylece ayar işlemi tamamlanmış olacaktır. Bu durum aşağıdaki ekran görüntüsünde de gösterilmiştir.

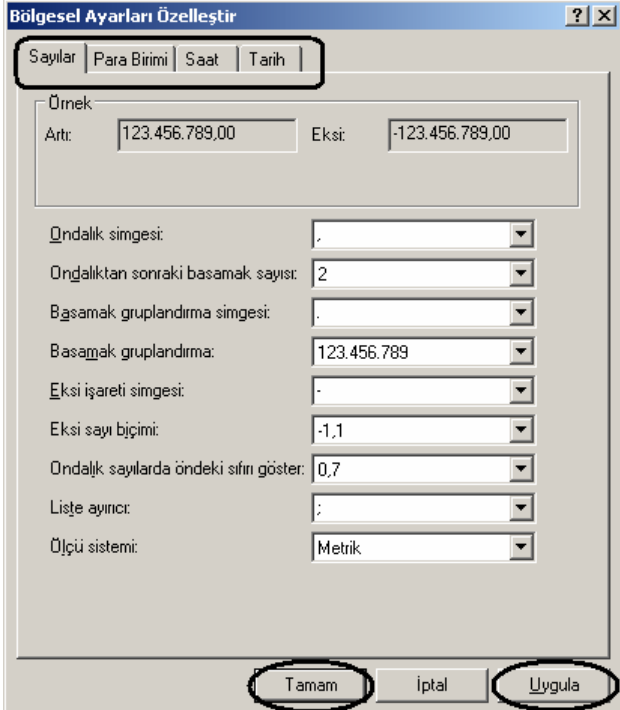

Bölgesel Ayarların Yapılması

Eğer giriş dili veya klavye türünü değiştirmek gibi ayarlamalar yapılacaksa Bölge ve Dil Seçenekleri penceresinin Diller sekmesi kullanılır. Daha sonra gelen ekrandan Ayrıntılar butonu tıklanmalıdır. Bu durumun nasıl yapılacağı aşağıda da gösterilmiştir.

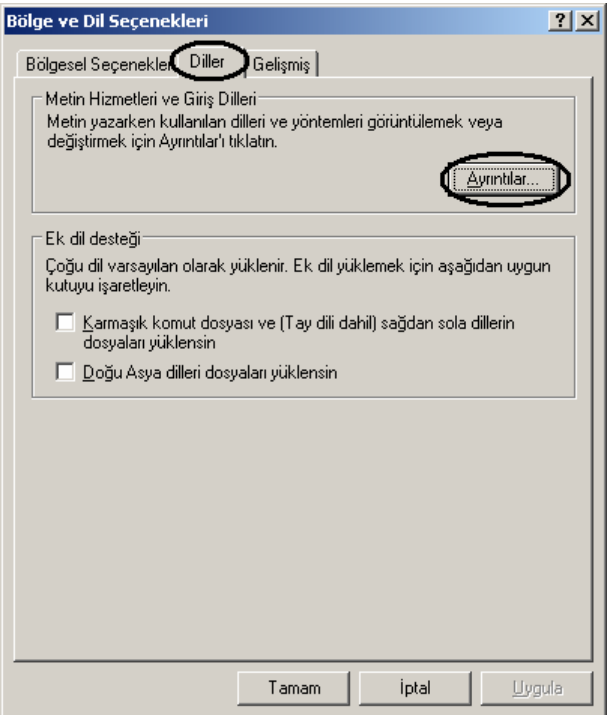

Daha sonra karşımıza aşağıdaki gibi bir ekran gelecektir. Örneğin Türkçe F klavye desteğini bilgisayarımıza eklemek istediğimizi düşünelim. (Windows Türkçe Q klavye desteği ile varsayılan olarak zaten gelmektedir.) Bu durum için gerekli ayarların nasıl yapılacağı sırasıyla ilerleyen ekran görüntülerinde gösterilmiştir.

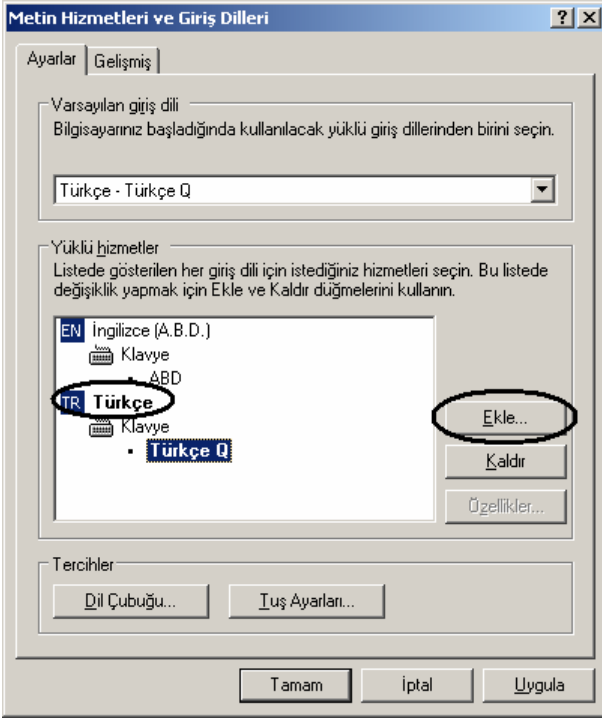

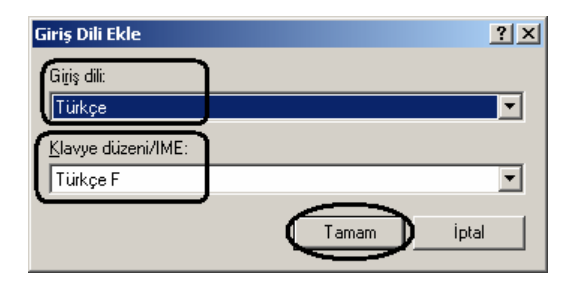

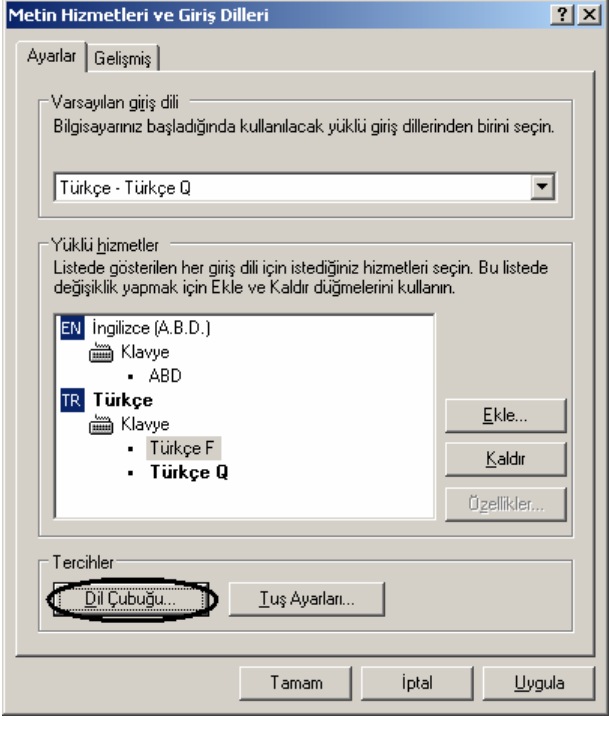

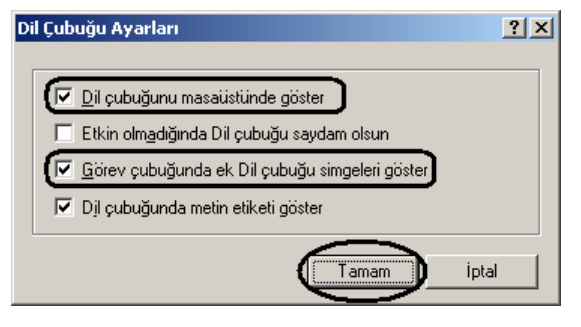

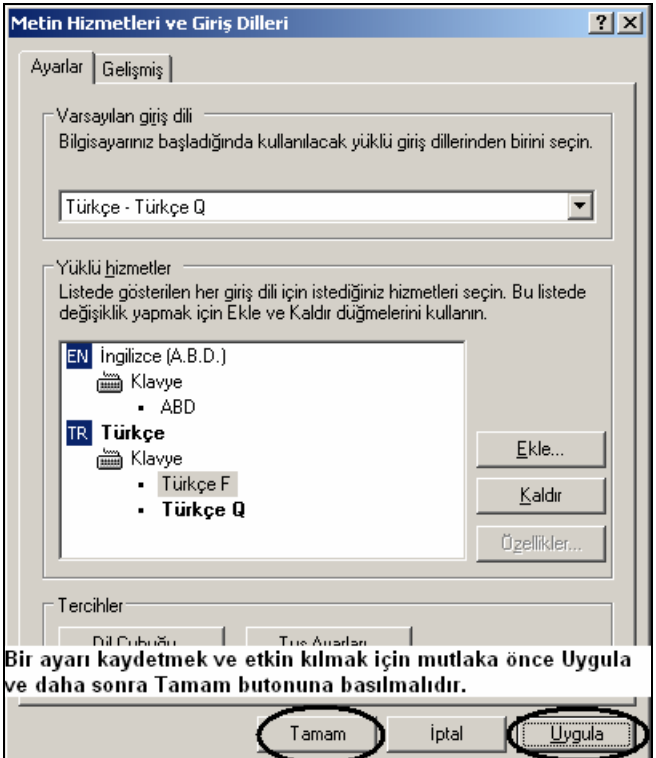

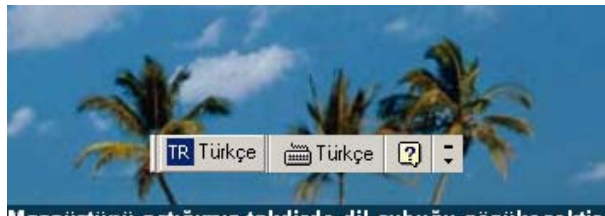

Masaüstünü açtığımız takdirde dil çubuğu gözükecektir.<br>İstenirse bu çubuğun köşesinde yer alan - butonuna<br>tıklanılarak dil çubuğunun Masaüstü yerine Görev Çubuğu üzerinde görüntülenmesi sağlanılabilir.

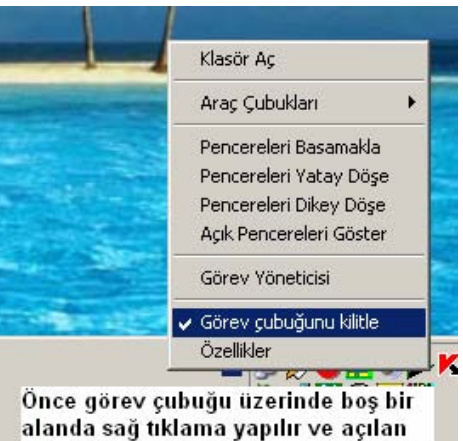

alanda sağ tıklama yapılır ve açılan menüden eğer Görev çubuğunu kilitle seçeneği tikli ise bu komut tıklanır.

Dil çubuğunun tam olarak görüntülenmesi için başında yer alan ince çubuktan tutularak sol tuş yardımıyla sağa sola taşınması sağlanır.

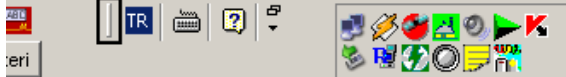

Türkçe V Türkçe F  $\mathbb{R}$   $\boxed{\oplus}$   $\boxed{2}$   $\frac{2}{7}$ 톞 y Q ıt Klavye giriş tipini değiştirmek için klavye simgesi üzerinde sol tıklama yapılmalıdır.

Erişilebilirlik Seçenekleri

Bu seçenek yardımıyla erişilebilirlik gereksinimim olan kullanıcıların (eli olmayan, görme kusuru olan v.b.) klavye kısayolları atayarak farenin kontrolu görüntünün büyütülmesi gibi farklı durumlara klavye kısayolları atanabilir. Bu seçeneği çalıştırdığımızda karşımıza aşağıdaki gibi bir ekran gelecektir.

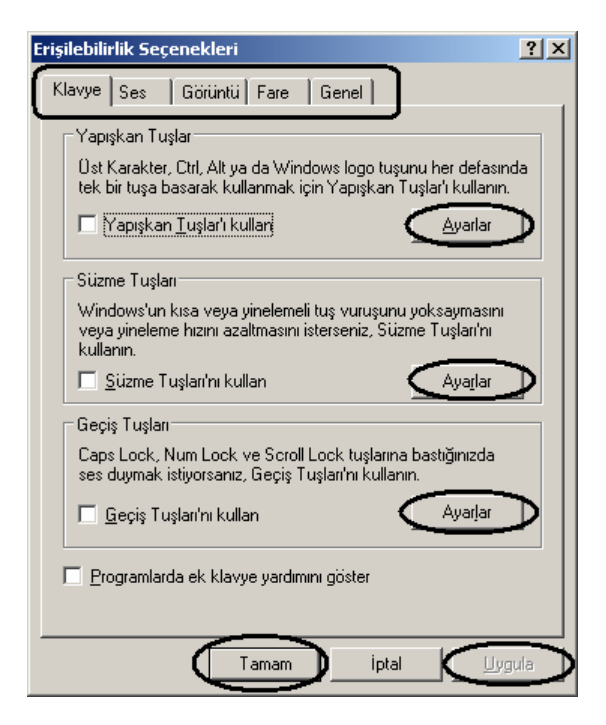

Bu ekranda ilgili sekmeden (klavye, ses, görüntü, fare ve genel) ilgili ayarları yapmak için yapılacak ayara ilişkin alana ait Ayarlar butonuna basılır ve gelen diğer pencerede ayarlamalar yapılıp Tamam butonu ile kapatılarak tekrar yukarıdaki pencereye dönülür. Tüm ayarları kaydetmek ve etkin kılmak için ise mutla önce Uygula ve daha sonra Tamam butonlarına basılmalıdır. Bu şekilde işlem tamamlanmış olacaktır.

Fare

Fare seçeneklerinden belli başlı şu ayarlamalar yapılabilir:

Eğer fare işaretçisinin çift tıklama hızını değiştirmek isterseniz aşağıdaki pencereden ayarı değiştirebilirsiniz. En son yapılan değişiklikleri kaydetmek için önce Uygula ve daha sonra Tamam düğmelerine basılmalıdır.

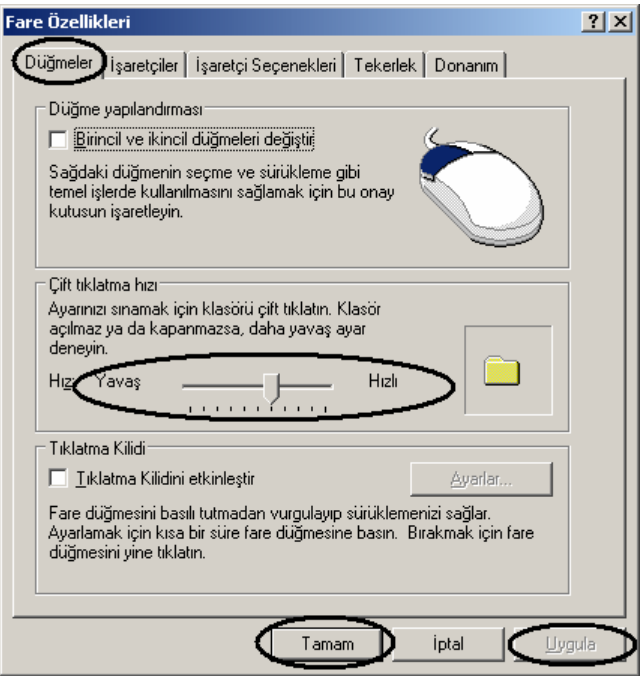

Eğer fare işaretçisinin hareket hassasiyeti değiştirmek istenirse aynı pencereden İşaretçi Seçenekleri sekmesi yer alan ayarlamalardan yaralanılmalıdır.

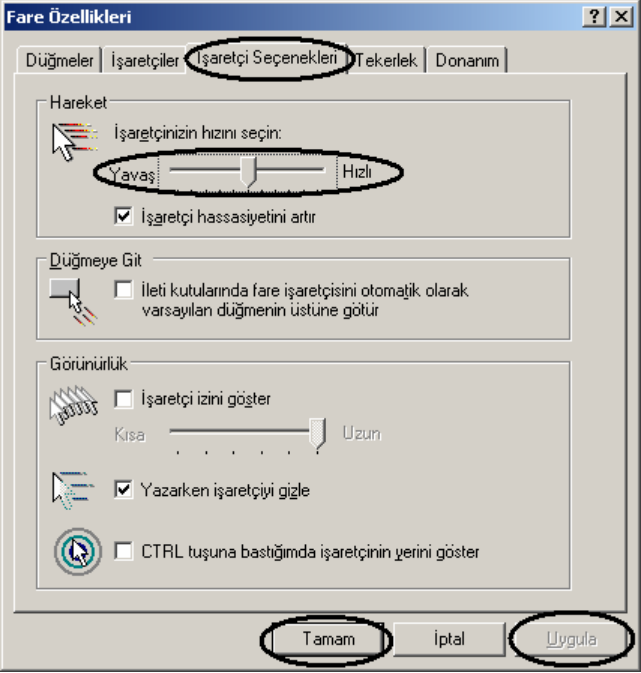

Ayrıca, fare işaretçisinin resim düzeni de değiştirilerek farklı simgelerle çalışma imkânı vardır. Bu yarı yapmak için İşaretçiler sekmesi kullanılmalıdır. İstenilirse bilgisayara yüklenmiş başka fare düzenlerini kullanmak için bu pencerede Göz at düğmesi kullanılarak ilgili dosya seçimi de yapılabilir.

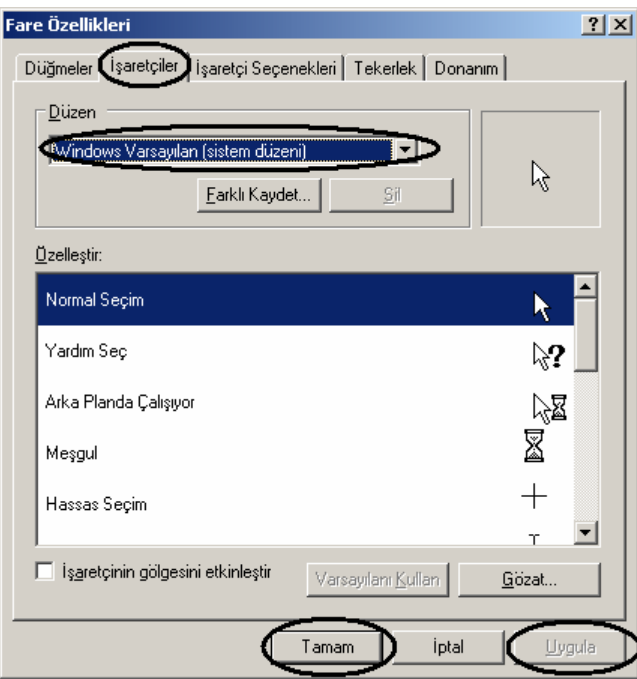

## Görev Çubuğu ve Başlat Menüsü

Bu ayar seçeneği ile ilgili açıklamalar "Görev Çubuğu Ve Başlat Menüsü Ayarları" başlığı altında açıklanmıştır.

## Görüntü

Bilgisayarımızda ekran ve masaüstü ile ilgili pek çok ayarlama bu seçenek yardımıyla yapılabilir. Windows'un sahip olduğu tema düzenini değiştirmek için aşağıdaki ekran görüntüsünde de gösterildiği gibi Temalar sekmesi kullanılır. En son yapılan ayarları kaydetmek için önce Uygula ve daha sonra Tamam düğmelerine basılması gerekir.

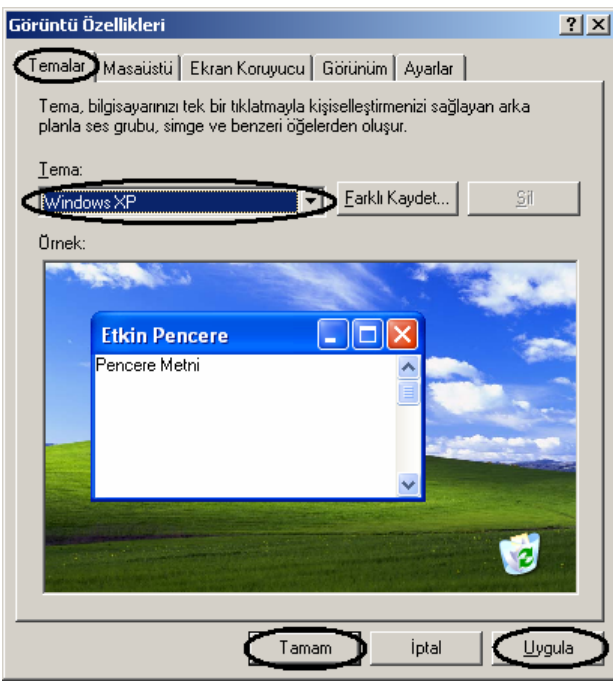

Masaüstünde yer alan arka plân (background, artalan) resmini değiştirmek istenirse Masaüstü sekmesinden gerekli ayarlar yapılabilir.

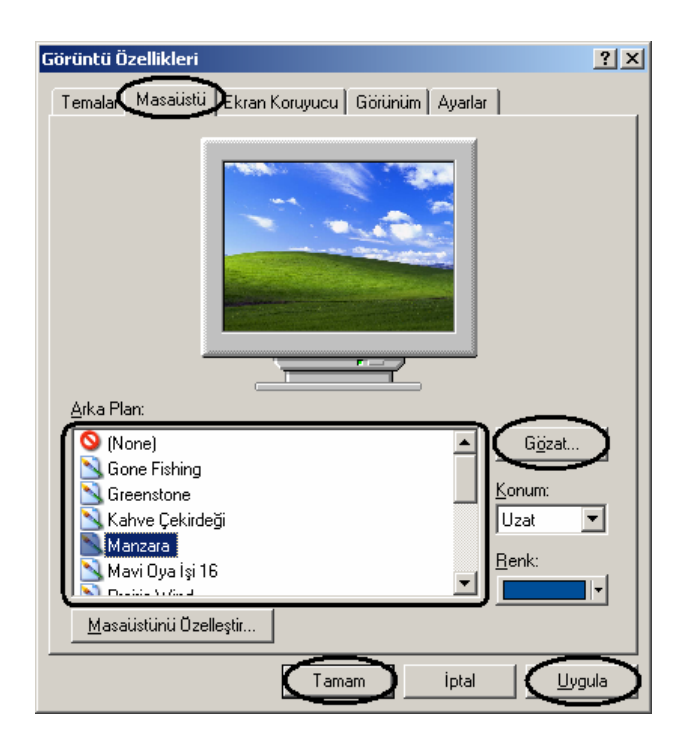

Bilgisayarda mevcut ekran koruyucusunu kaldırmak veya değiştirmek için Ekran Koruyucu sekmesi kullanılmalıdır. Eğer ekran koruyucusu kaldırılmak istenirse bu pencerede yer alan ekran koruyucu listesinden "Yok" seçeneği seçilmelidir. Seçilen ekran koruyucu ile ilgili eğer ekran koruyucunun ayar desteği varsa Ayarlar butonuna basılarak gerekli değişiklikler yapılmalı ve çıkan ayar penceresi Tamam butonuna basılarak kapatılmalıdır. Seçilen ekran koruyucu programının yapılan ayarlamaların ardından nasıl görüneceği Önizleme düğmesi yardımıyla görülebilir. En son olarak yapılan ayarlamalrın etkin olması için önce Uygula ve daha sonra Tamam düğmeleri tıklanmalıdır.

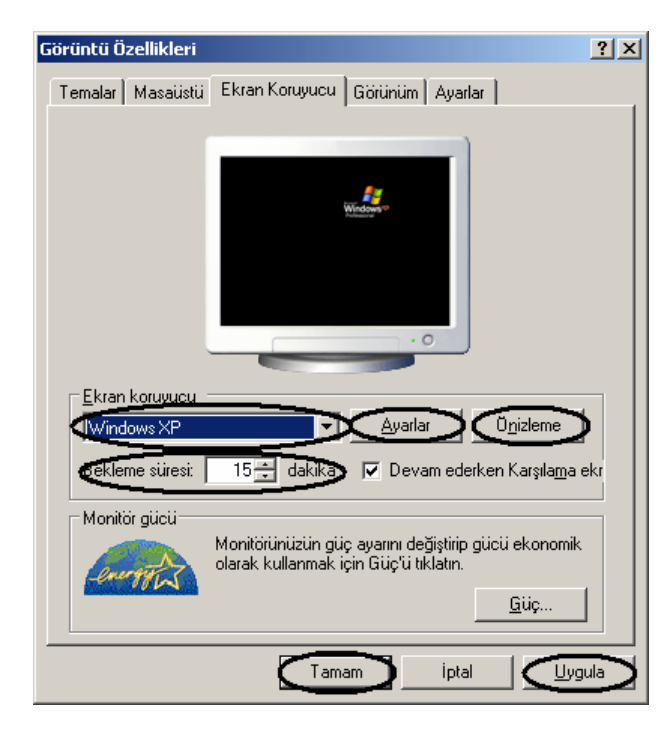

Görüntü Özellikleri penceresinden yapılabilecek bir başka ayarda bilgisayarın ekran çözünürlüğünün değiştirilebilmesidir. Bu işlem için önce aynı pencerenin Ayarlar sekmesine geçilmeli ve daha sonra da çözünürlük ve renk kalitesi ayarlamaları yapılmalıdır.

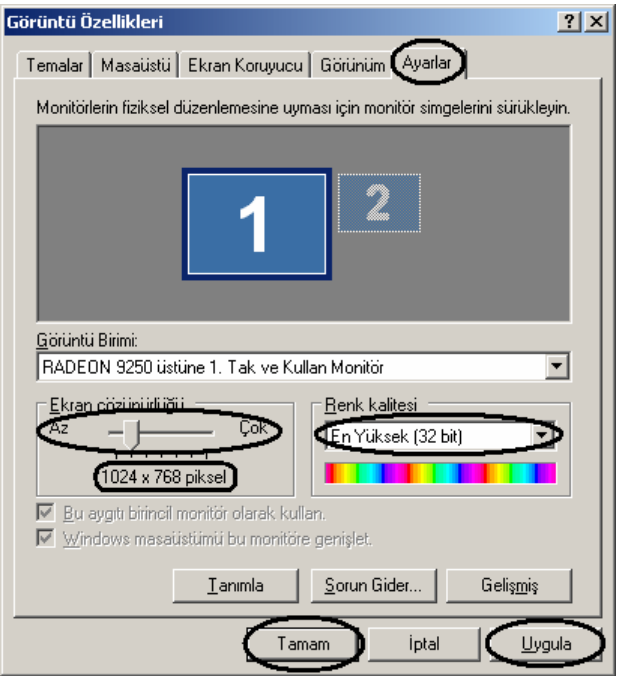

En çok kullanılan çözünürlük değerleri sıklıkla 800 x 600, 1024 x 768, 1280 x 720 olup günümüzde çoğu monitor 1024 x 768 değerini destekleyebilmektedir. Bu ayar seçeneği ekran kartının desteklediği çözünürlük değerlerine göre çeşitli olabilir. Bir bilgisayarda 1280 x 720 değeri olabilirken diğer bilgisayarda sadece 1024 x 768 değeri olabilir. Ayrıca, yapılan bu ayarlar sonrası çıkış cihazının desteklediği çözünürlüğe bağlı olarak görüntü gelmeyebilir. Bu nedenle yapılacak çözürlük ayarlarında özellikle dikkat edilmesi gereken nokta önce Uygula ve daha sonra Tamam düğmelerine basmak gerekliliğidir. Yapılacak bir Uygulama işlemi sonrası ekran görüntüsünden beklenen cevap alınamadığı takdirde önceki çözünürlük ayarı otomatik olarak 15 saniye sonunda geri yüklenecektir. Renk kalitesi ayr seçeneği ise ekranda görüntülenecek resim dosyalarının ne kadar iyi kalitede görüntülenmesi, yani ekran kartının sağlayacağı görüntünün ne kadar çok renk kullanılacağı ile ilgilidir. 32 bit için bu değer  $2^{32}$ 4.294.967.296 farklı renk iken 16 bit desteği için bu değer  $2^{16}$ =65.535 olarak karşımıza çıkmaktadır. Ancak, şu bilinmelidir ki eğer bilgisayar sistemi yavaş çalışıyor veya eski tip bir makine üzerinde çalışılıyor ise bu takdirde orta veya düşük renk çözünürlüklerinin kullanılması tavsiye edilir.

## Güc Secenekleri

Buradan yapılacak ayarlar ile bilgisaayrın en az güç tüketimi ya da belirtilen süre sonunda beklemeye geçmesi veya sistemi kapatması sağlanılabilir. Bekleme (stand by) ile kastedilen bilgisayarın kullanılmayan durumlarda en az iş yaparak ve en az enerji tüketimi ile çalışması demektir. Eğer bilgisayar belirli süre sonunda monitörü bekleme konumuna almak ya da belli bir süre sonuna sistemin kapatılması isteniyor ise gerekli ayarlamaların nasıl yapılacağı aşağıdaki ekran görüntüsünde gösterilmiştir.

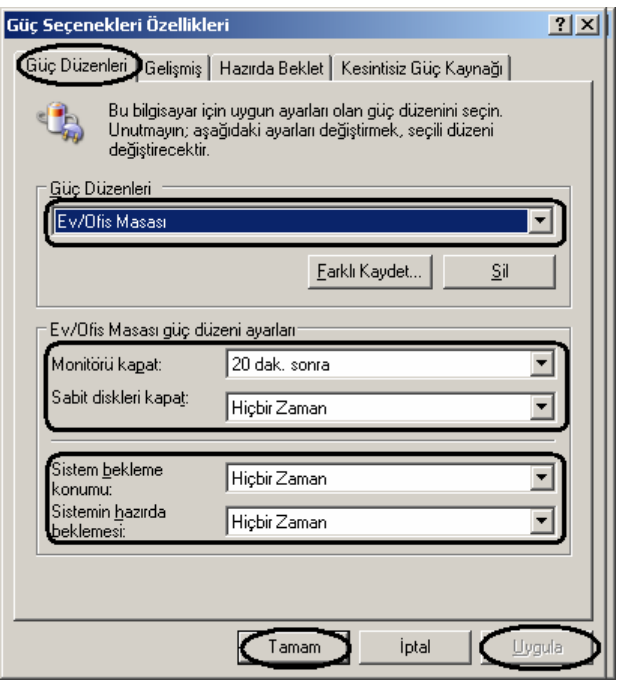

Bu durum için Güç düzenleri sekmesi kullanılır. Sistemin hazırda beklemesi ile kastedilen sistemin önce tüm çalışan programları ve ekran görüntüsü ile masaüstü görünümünü tüm hali ile kaydetmesi ve daha sonra sistemi kapatması demektir. Yapılacak ayarların kaydedilmesi için bu pencere sırasıyla uygula ve Tamam butonları kullanılarak kapatılmalıdır. Hazırda Beklet seçeneği etkin değil ise aşağıda da gösterildiği gibi Güç seçenekleri penceresinin Hazırda Beklet sekmesi kullanılarak gerekli ayar etkinleştirilmelidir.

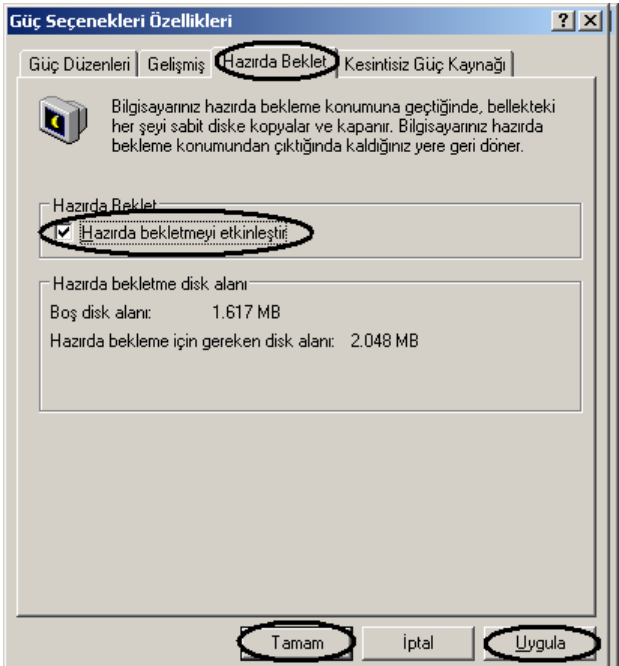

Ayrıca, bilgisayarın açma düğmesine basıldığında sistemin kapanması istenebilir. Bun için gerekli ayarlama Gelişmiş sekmesi altından yapılabilir. Bu ayarlama ile ilgili ekran görüntüsü aşağıda verilmiştir.

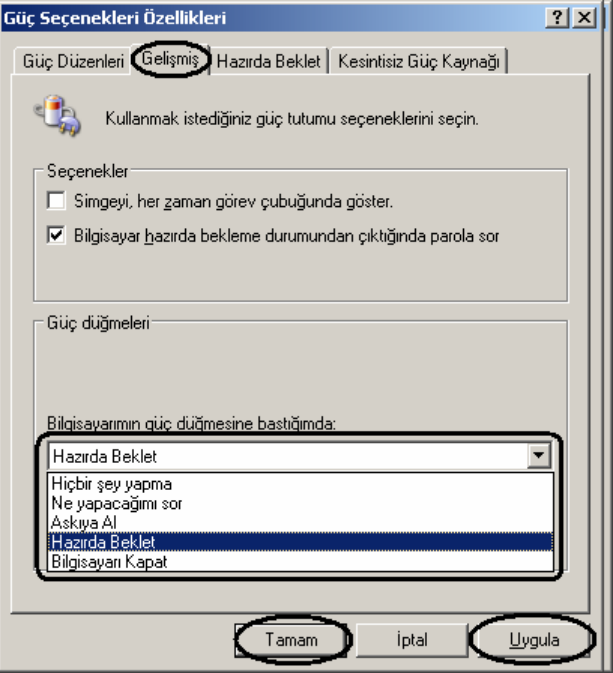

## Güvenlik Merkezi

Windows'un güvenlik duvarı (firewall), otomatik güncelleştirmeler ve antivirus gibi güvenlik ayarlarının aktif olup olmamasının görüntülenmesi, bu ayarların değiştirilemsi veya Windows'un bu gibi ayarlamalar ile ilgili uyarıların açılması ya da kapatılması için Güvenlik Merkezi kullanılır. Yapılacak ayarlamalar ile ilgili ipuçları aşağıdaki ekran görüntüsünde verilmiştir.

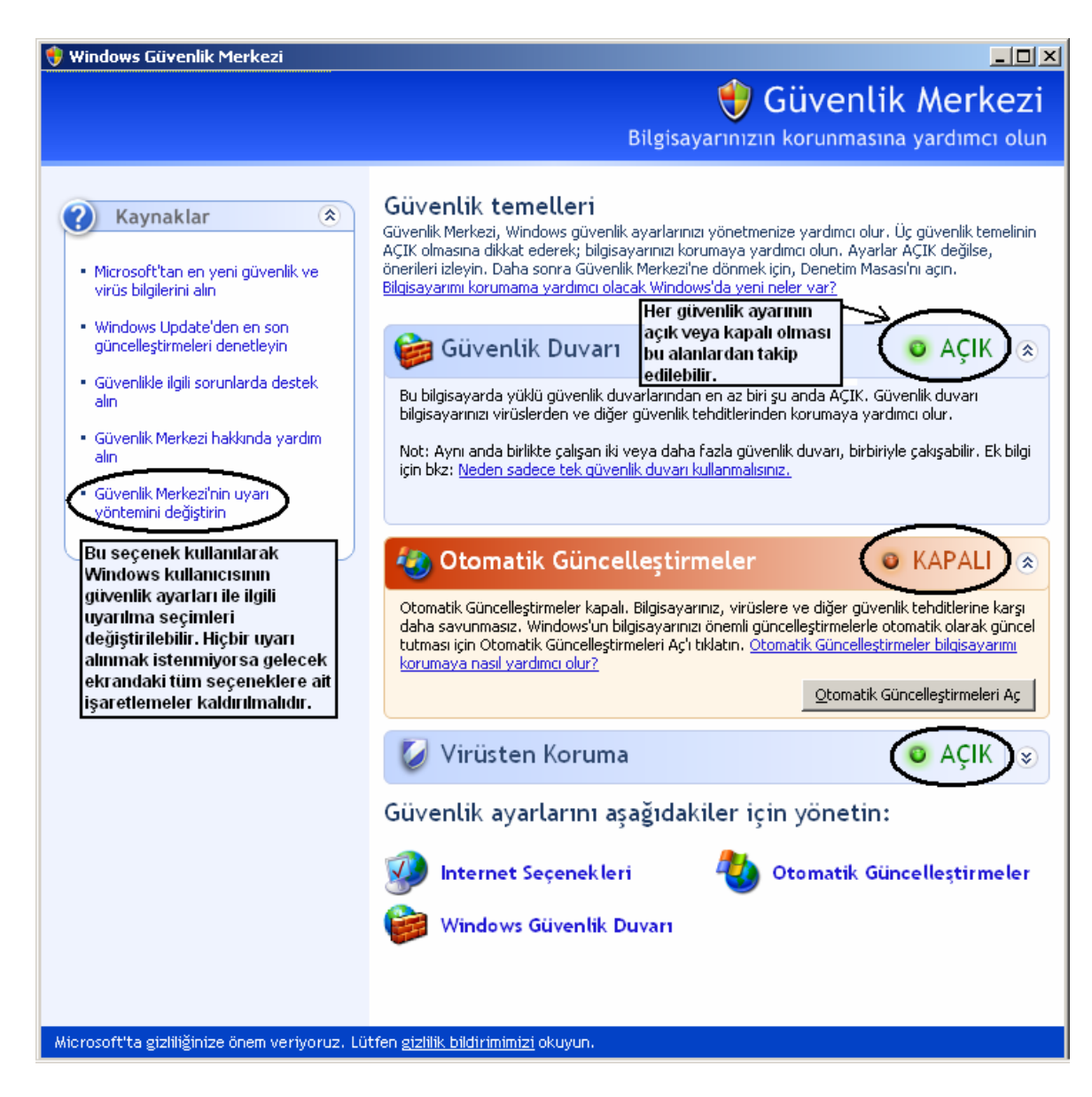

Güvenlik Merkezi uyarı yöntemini değiştirin seçeneği kullanılarak bilgisayar kullanıcısı daha az güvenlik uyarı alabilir. Bunun için gerekli ayarlamalr aşağoda da gösterildiği üzere gerekli seçenekleri işaretlememek sureti ile kolaylıkla yapılabilir.

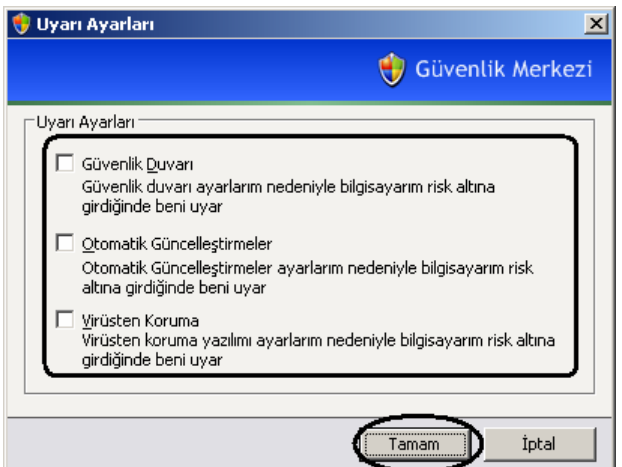

İnternet Seçenekleri

Bu ayar seçeneği ile internet ortamında sunulan web sayfalarının nasıl görüntülenmesi veya tarayıcı (browser) programımızı atçımızda başlangıç saymamızın (homepage) web adresinin ne olması gerektiği ile ilgili ayarlamalar yapılabilmektedir. Ayrıca, daha önceden gezilmiş web sayfaları ile ilgili bilgiler ve dosyaların önbellek (cache) içinden silinmesi de bu seçenekler yardımıyla yapılabilmektedir. Burada en temel işlemler anlatılacak olup, gerçekte çok ayrıntılı ayarlamaların buradan yapılabileceği unutulmamalıdır.

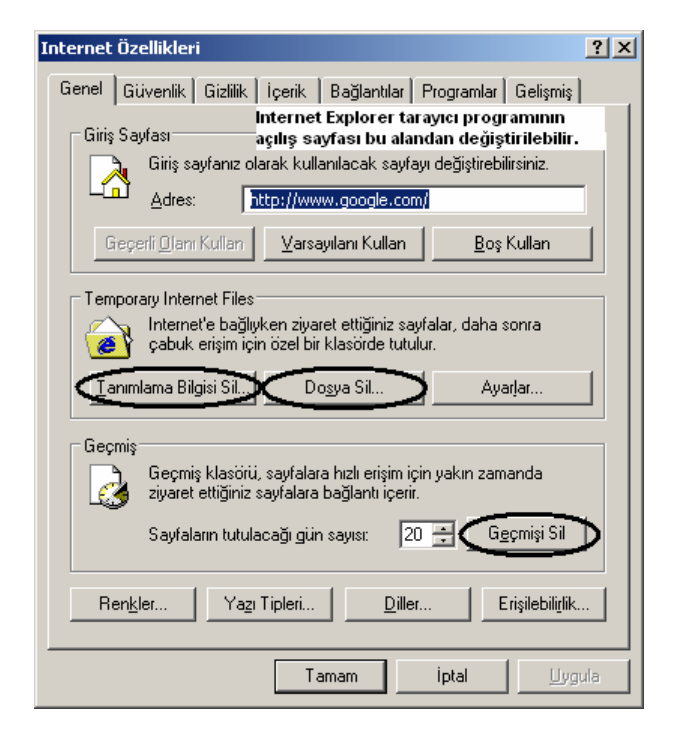

Tanımlama Bilgisi Sil butonu yardımıyla bazı web sayfalarının bir sonraki açılışlarında kullanıcıları hatırlamak amacıyla bilgisayara kaydettikleri çerez (cookie) adı verilen minik dosyaların silinmesi yapılabilmektedir. Dosya Sil butonu ile ziyaret edilen web sayfalarının bir sonraki açılışlarında tarayıcı program tarafından hızlı açılmalarını sağlamak amacıyla kaydedilen resim, içerik, bağlantı gibi çeşitli bilgilere ait dosyaların bilgisayarın sabi,t diskinden silinmesini sağlar. Bu silme işlemlerinin periyodik olarak ayda bir yapılması hem güvenlik, hem de daha hızlı çalışma açısından faydalıdır. Daha önceden ziyaret edilen web adreslerin kullanıcı tarafından kolaylıkla erişilebilmesi açısından Geçmiş klasöründe tutulur. Bu adreslerin geçmişinin temizlenmesi için Geçmişi Sil butonu kullanılmalıdır.

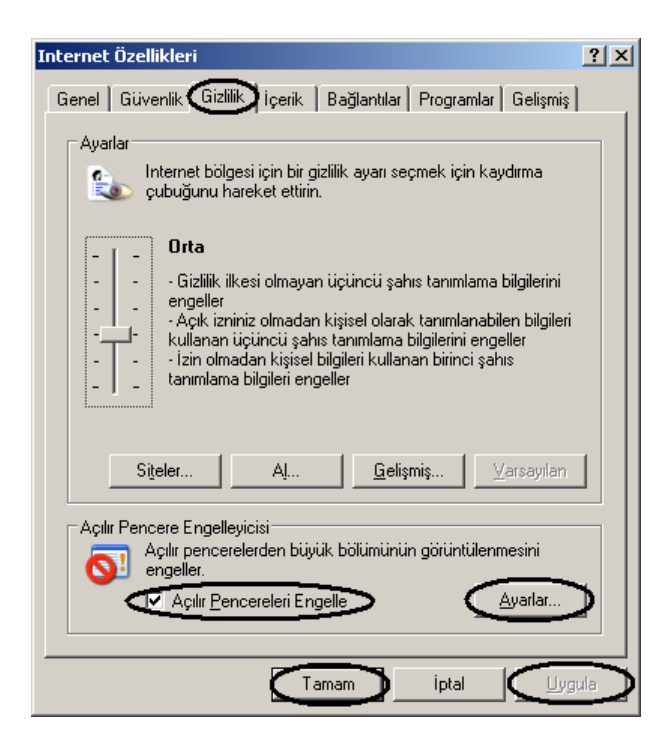

Yukarıdaki ekran görüntüsünde de görüldüğü üzere Gizlilik sekmesinden Açılır pencere Engelleyicisi bölümü kullanılarak popup pencerelerin (bir anda ortaya çıkan reklam veya kötü amaçlı pencereler) görüntülenmemesi için Açılır Pencereleri Engelle seçeneğinin işaretlenmesi gerekir. Ayrıca, bu durumla ilgili ayarlamaları yapmak için Ayarlar butonu kullanılabilir.

Internet Özellikleri penceresinin İçerik sekmesi kullanılarak tarayıcı programının adres giriş kutusunda birkaç kelime yazıldıktan sonra web adresi girimini kolaylaştırmak üzere hemen adres kutusunun aşağısında liste şeklinde çıkan ve daha önceden girilen adreslerin kullanılabilmesi şeklinde sunulan Otomatik Tamamla seçeneğinin etkinleştirilmesi sağlanabilir.

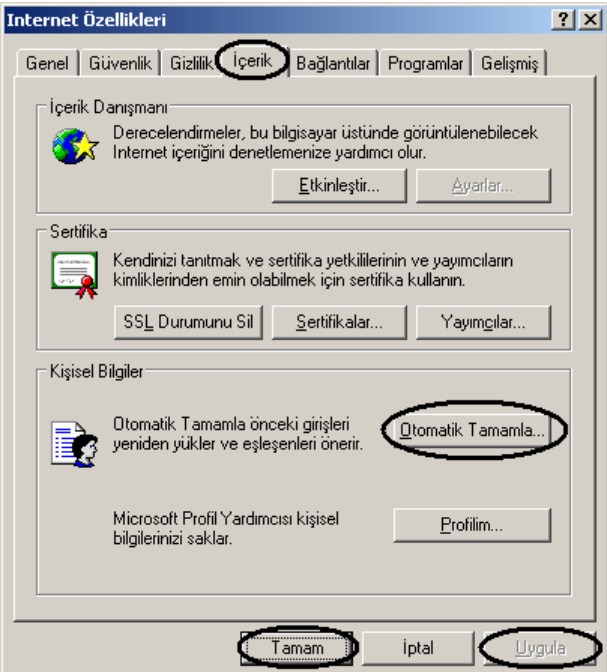

Bunun için yukarıdaki ekran görüntüsünde de görüldüğü gibi Otomatik Tamamla butonu tıklanmalı ve daha sonra gelen ekrandan aşağıdaki gibi tamamlanması istenilen seçenekler işaretlenerek Tamam düğmesi ile kapatılmalıdır. Bu ekrandan Formları Sil ve Parolaları Sil butonları kullanılarak daha önce kayıtlı olan Otomatik Tamamla aracına ait bilgilerin silinmesi yapılabilir.

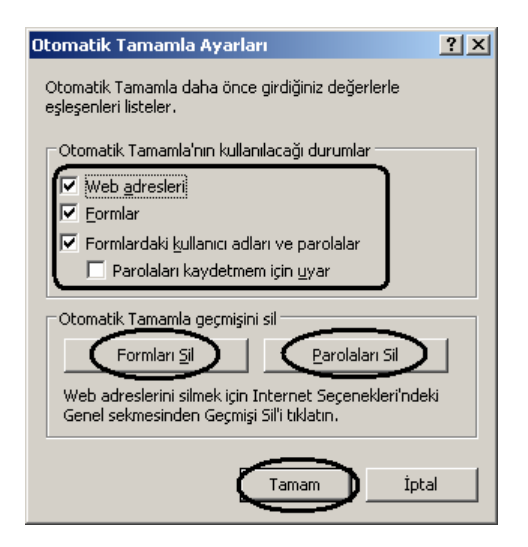

İnternet Seçenekleri penceresinde tüm ayarlar yapıldıktan sonra ayarların kaydedilmesi ve etkin kılınması için bu pencere önce Uygula ve daha sonra Tamam düğmeleri kullanılarak kapatılmalıdır.

## Klasör Seçenekleri

Bu ayar seçeneği ile Windows Gezgini ve Bilgisayarım pencerelerine ait ayarlamalar yapılabilir. Bilgisayarım penceresinde sol tarafta yapılacak işlemle ilgili olarak gösterilen Ortak Görev alanının gösterilmesi için Genel sekmesi altında aşağıdaki ekran görüntüsünde de gösterildiği üzere gerekli ayarların yapılması ve pencerenin sırasıyla Uygula ve Tamam düğmeleri kullanılarak kapatılması gerekir.

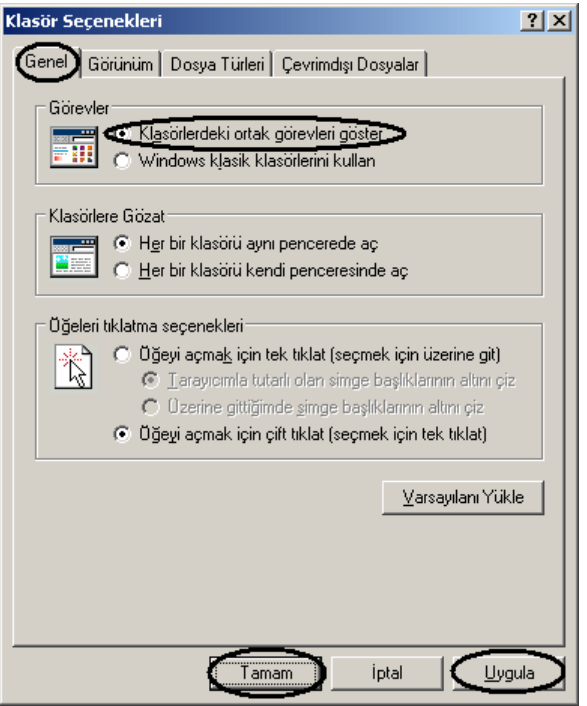

Klasör seçenekleri kullanılarak yapılan çok sık ayarlardan bazıları şunlardır: Gizli dosyaların gösterilmesi veya gizlenmesi, korunan işletim sistemi (yani sistem dosyalarının) gösterilmesi veya gizlenmesi, bilinen dosya türleri için uzantıların gösterilmesi veya gizlenmesi. Bu gibi ayarlardan herhangi birini yapmak için Klasör seçenekleri penceresinin Görünüm sekmesi kullanılır. Bu duruma ilişkin ekran görüntüsü aşağıda verilmiştir.

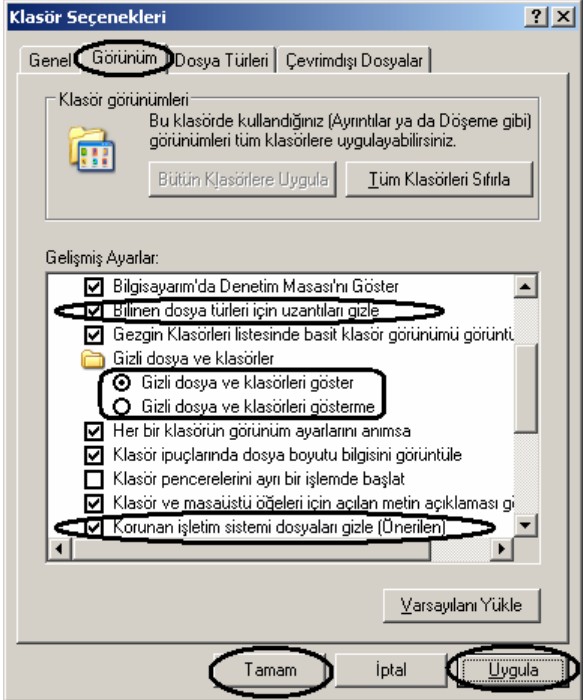

#### Klavye

Klavye kullanılarak yapılan işlemlerde kürsör (imleç) için bazı ayarların yapılması gerekebilir. Örneğin klavye giriş hızının değiştirilmesi veya imleç yanıp sönme hızı ayarlanmak istenebilir. Bu gibi durumlar için Klavye seçenekleri kullanılır.

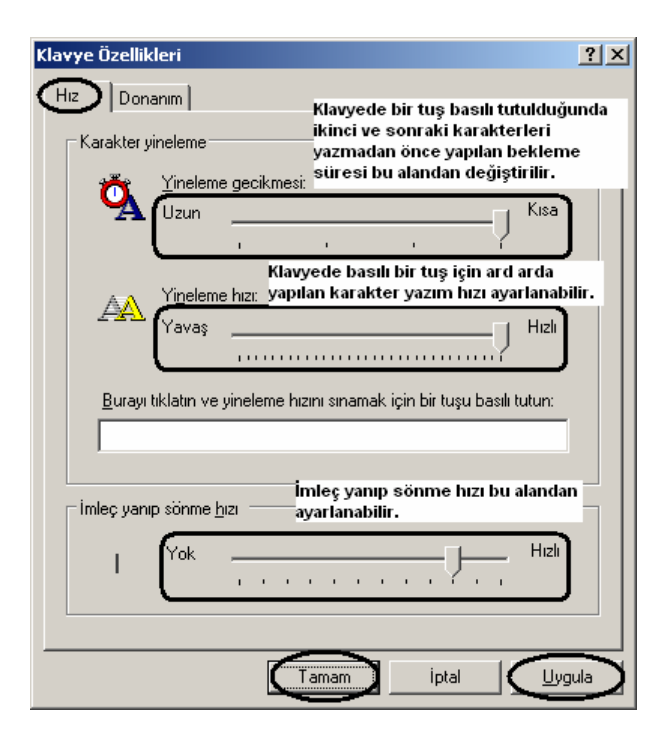

## Program Ekle veya Kaldır

Bilgisayara kurulu programları kaldırmak veya eklemek için kullanılan bir seçenektir. Ancak, bir programı bilgisayara eklemek için programın kurulum programı (setup, install veya yükle gibi isimlere sahip dosyaları) basitçe çalıştırıp kurulabilir. Bu nedenle program kurulumu ya da eklenmesi için Program Ekle veya Kaldır seçeneği pek kullanılmaz. Ancak, yüklü bir programın sistemden kaldırılması gerektiğinde Program Ekle veya Kaldır seçeneği çoğunlukla tercih edilir. Bu seçenek yardımıyla bir program açılan listeden seçilir ve hemen o öğenin yanında gözüken Kaldır düğmesi tıklanır. Gelen pencereden de İleri veya Kaldır gibi butonlar kullanılarak ilgili programı kaldırma işlemi gerçekleştirilmiş olunur. Ayrıca, Program Ekle veya Kaldır seçeneği ile bilgisayara yüklü programlar ile ilgili boyut veya ne sıklıkla kullanıldığı gibi bilgiler de öğrenilebilir. Bu durma ilişkin ekran görüntüsü için aşağıdaki resme bakılabilir.

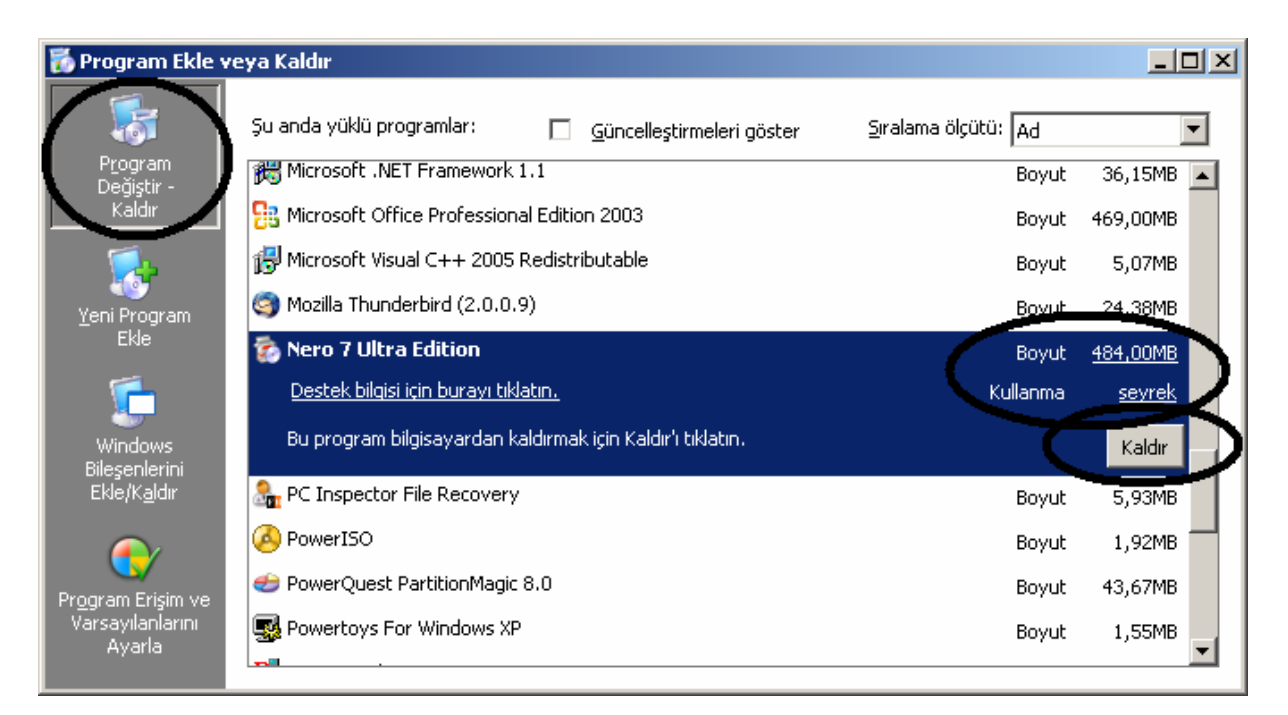

Program kaldırmanın bir yolu da Başlat Menüsü kullanılarak kaldırılacak programın bulunduğu Başlat Menüsü kısayolları (Kaldır, Uninstall v.b.) kullanılarak kaldırılabilir. Bu durum aşağıda da gösterilmiştir. Ancak, şu bilinmleidir ki her programın kaldır seçeneği olmayabilir. Yani, kurulan bir program kaldırma desteği vermiyorsa o programı kaldırmak anlatılan bu yollarla gerçekleştirilemez. Kısacası, bir programın sistemden tümüyle kaldırılabilmesi için o programın kendini Program Kaldır listesine veya Başlat Menüsü içine Kaldır seçeneği şeklinde kendini eklemesi gerekir.

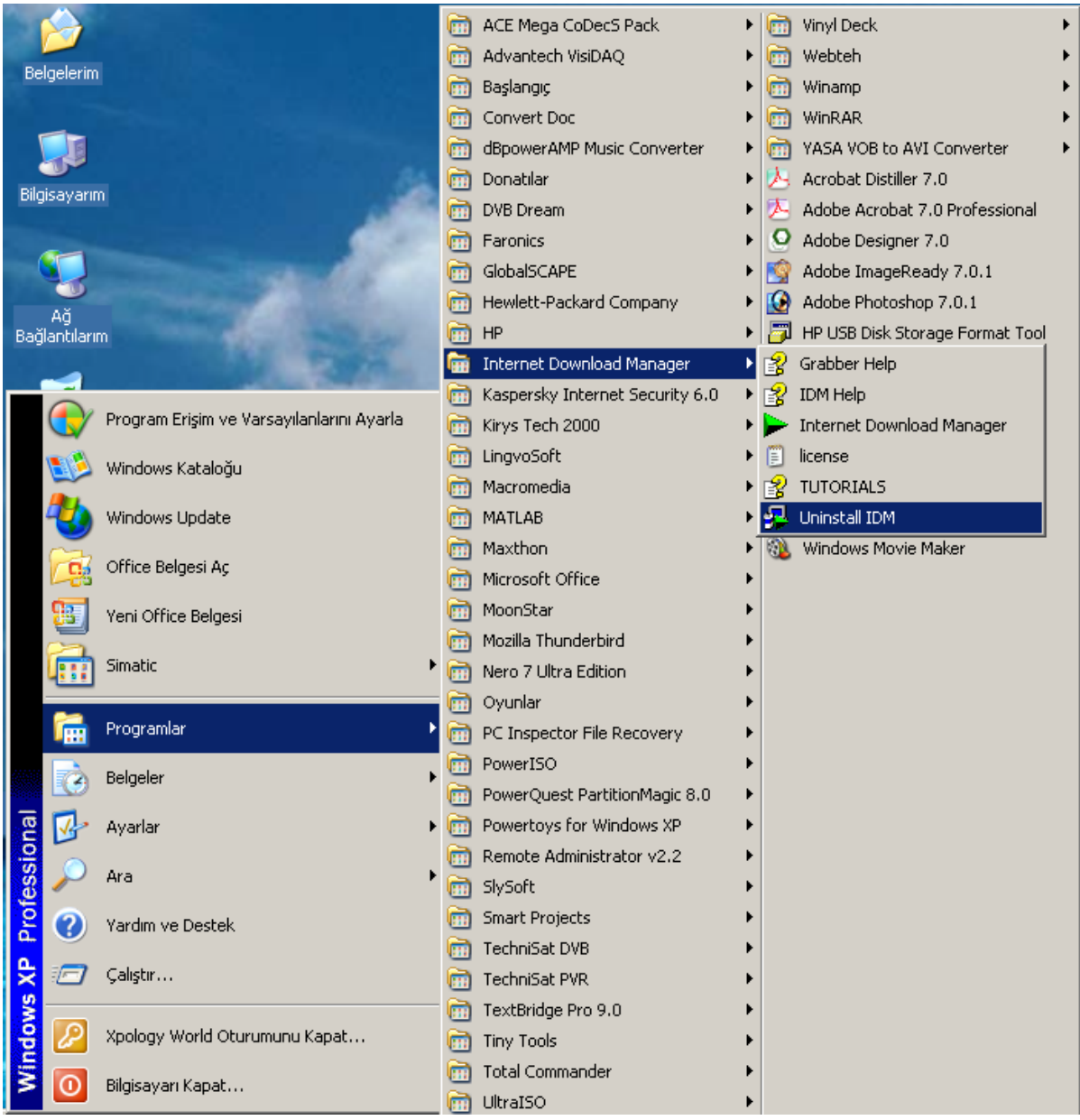

## Ses Efekti ve Ses Aygıtları

Windows işletim sistemi ile ilgili ses ayarları yapmak için bu seçenek kullanılır. Bilgisayarın sesini ayarlamak için bu seçeneğe ait pencerenin Ses Ayarı sekmesi kullanılabilir. Bu durum aşağıdaki ekran görüntüsünde de gösterilmiştir.

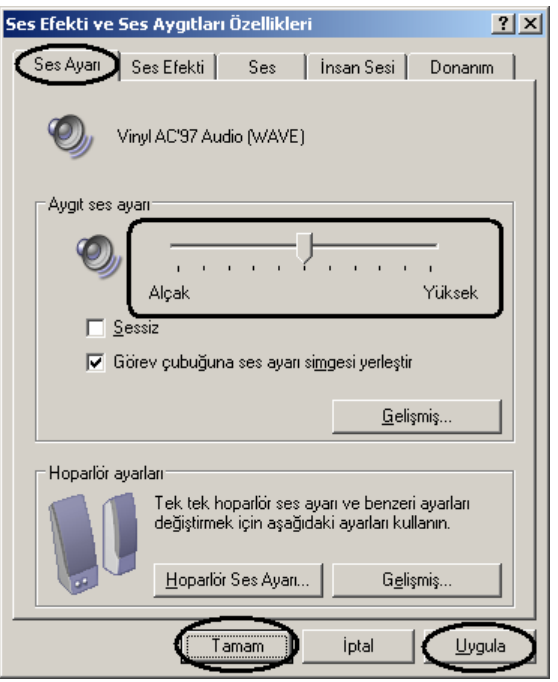

Bir bilgisayar kullanıcısı Windows kullanırken çok çeşitli olaylar oluşur. Örneğin bir programın simge durumuna küçültülmesi, herhangi bir zamanda bir anda bir hatanın oluşması, Windows'un Başlatılması ve Kapatılması v.b. gibi bunlardan sadece bir kaçıdır. Bu gibi olaylardan herhangi biri oluştuğunda Windows kullanıcıyı istenilen bir ses ile uyarabilir. Bu gibi bir ayar yapmak istenilirse Ses Efektleri ve Ses Aygıtları penceresinin Ses Efekti sekmesi kullanılır. Bu ekranda istenilen bir ses düzeni listeden seçilebilir ya da istenilen herhangi bir olay Program olayları bölümünden işaretlenerek Ses Efekti listesinden seçilen bir ses ile ilişkilendirilebilir. Yapılan herhangi bir ses düzeni Farklı Kaydet butonu kullanılarak ileride kullanılmak üzere de kaydedilebilir. Kaydedilen bu düzen kayıt edilen ismi ile Ses düzeni listesine gelecektir. Eğer, Windows kullanılırken oluşacak tüm olaylar için herhangi bir ses uyarısı verilmesi istenmiyorsa Ses düzeni "Sessiz" olarak ayarlanmalıdır. Tüm ayarların etkin olması için Ses Efekti ve Ses Aygıtları penceresi sırayla Uygula ve Tamam düğmeleri tıklanarak kapatılmalıdır.

## Sistem

Bu seçenek yardımıyla bilgisayarımızın sahip olduğu hafızanın (bellek, RAM) toplam boyutunu ve işlemcisinin ismini (microprocessor) öğrenebiliriz. Bu durum aşağıdaki ekran görüntüsünde gösterilmiştir.

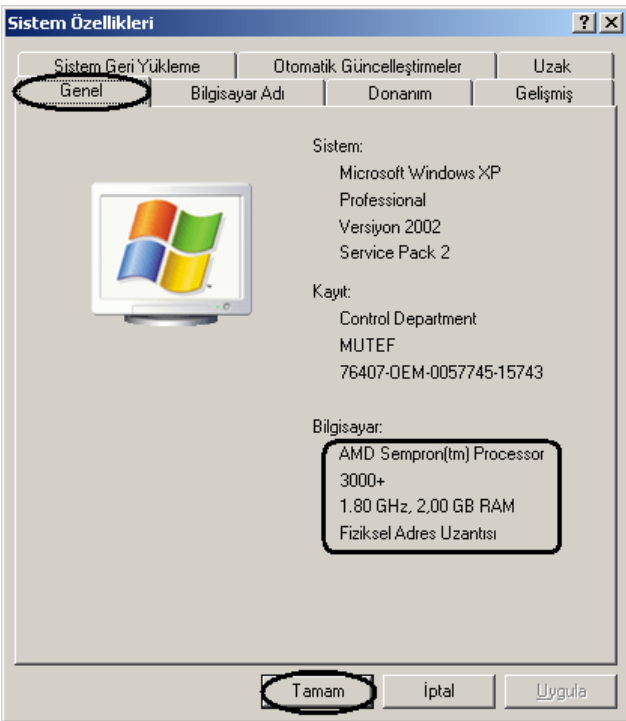

Windows ileride oluşabilecek hatalara karşı Sistem Geri Yükleme Aracı adında bir program içermektedir. Bu program kullanıcı sebebiyle yapılan hatalara karşı sürekli olarak silinen veya değiştirilen dosyaların bir kopyasını sürekli olarak diske yazmak ve bu da performansı ve sistem hızını bir miktar da olsa yavaşlatmaktadır. Sistem Geri Yükleme işleminin aktif edilmesi ya da kapatılması için Sistem Özellikleri penceresinin Sistem Geri Yükleme sekmesinden Bütün sürücülerdeki "Sistem Geri Yükleme'yi kapat" seçeneğinin işaretlenmesi gerekir. Bu durum aşağıda da gösterilmiştir.

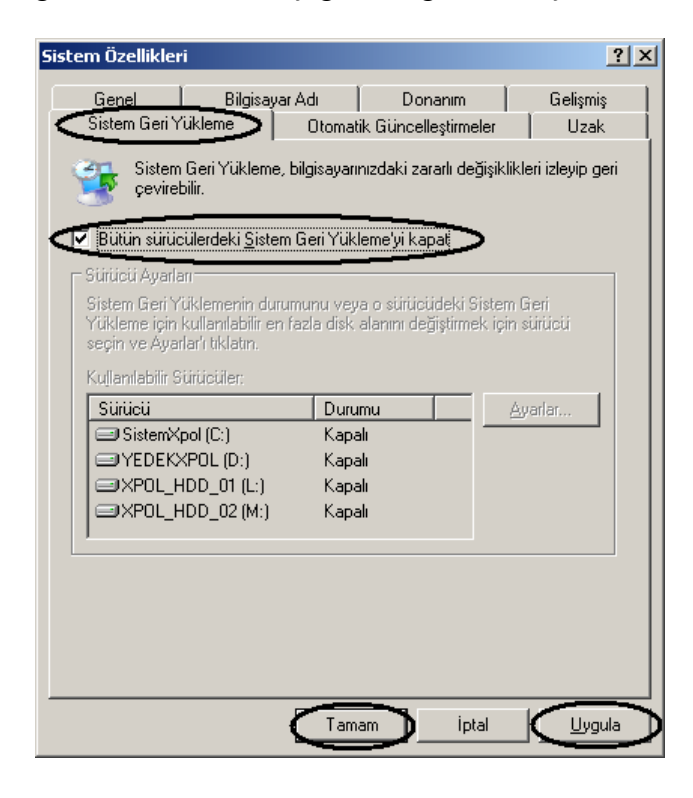

Bilgisayarda yüklü tüm aygıtların listesinin görmek herhangi bir aygıtı yüklemek veya kaldırmak için kullanılan yöntemlerden biri de Sistem Özellikleri penceresini kullanmaktır. Bunun için bu pencerede Donanım sekmesinden Aygıt Yöneticisi butonuna basılmalıdır. Bu duruma ilişkin ekran görüntüsü aşağıda verilmiştir.

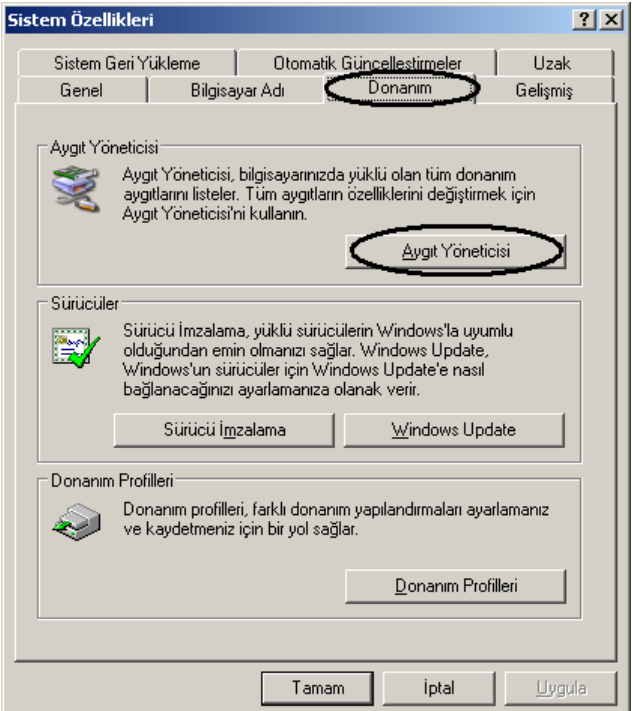

Aygıt Yöneticisi aracı çalıştırıldığında karşımıza aşağıdaki gibi bir ekran görüntüsü gelecektir.

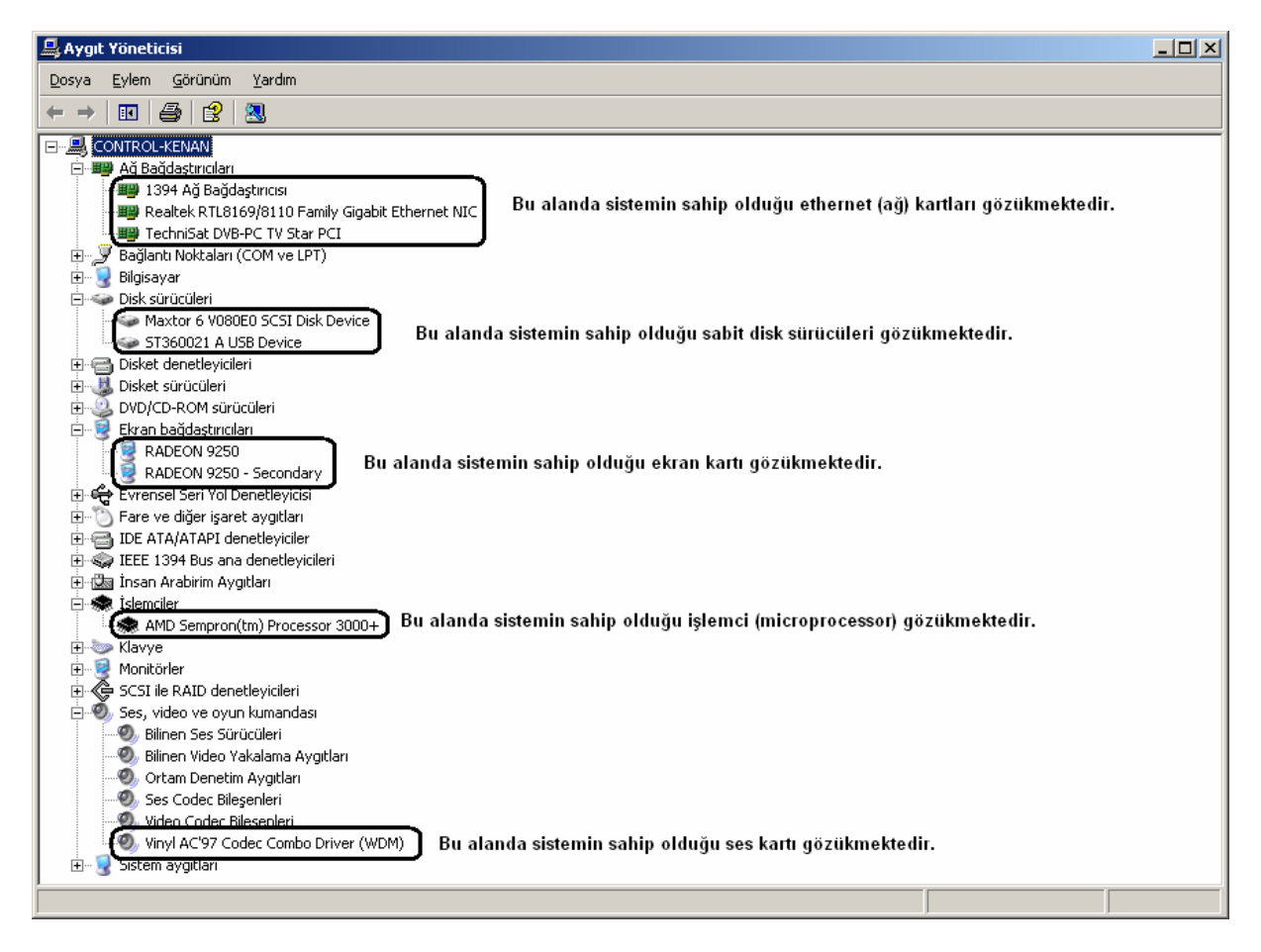

## Windows Güvenlik Duvarı

Windows işletim sistemi kendi içinde hazır bir güvenlik duvarı yazılımı içermektedir. Güvenlik Duvarı (Firewall) yazılımı bir ağ veya İnternet ortamında kurulu olduğu bilgisayarın hacker adı verilen bilgisayar korsanlarınca kullanıcının izni olmaksızın kendi açtığı gizli bir kapı (port) üzerinden işletim sistemini kullanılmasına engel olmak amacıyla kullanılır. Şu bilinmelidir ki her ne kadar firewall gerekli ve yaralı gibi gözüküyorsa da eğer yerel veya şirket içi (intranet veya internetworking) gibi bir ortamda bulunuluyor ise o ağın güvenliği dışarıdan gelebilecek saldırılara karşı güvenlik uzmanı ve yetkiler tarafından korunuyordur. Bu nedenle de firewall yazılımın etkin kılınmasına yerel ağda gerek yoktur. Aynı zamanda şirket içerisinde kullanıcılar arasında dosya ve yazıcı paylaşımı söz konusu ise eğer bir firewall yazılımı o bilgisayarda aktif ise ve gerekli ayarlamalar da bu yazılım üzerinde yapılmamış ise çok çeşitli ağ paylaşım sorunları ile karşı karşıya kalınabilir. Bu gibi durumlar için özellikle tavsiye edilen firewall yazılımının o bilgisayardan kaldırılması veya kapalı tutulması (disable edilmesi) gereklidir.

Windows işletim sisteminin kendi firewall yazılımı çok basit kullanıma sahip olup çoğu zaman ev kullanıcılarının işini görebilir. Bu yazılımın etkin kılınması veya kapatılması için Windows Güvenlik Duvarı penceresinde ilgili ayarın seçilmesi yeterlidir. Özel durumlara izin verme seçeneğini daha çok kendi yerel ağ veya ev ağı olmayan havaalanı veya internet cafe gibi yerlerden seçili kılmak, bunun dışında da kullanmamak gerekir. Yani, eğer bir dizüstü bilgisayara sahip isek güvenliğin arttırılması açısından bu seçeneğin işaretlenmesi daha iyidir. Bu durma ilişkin ekran görüntüsü aşağıda verilmiştir.

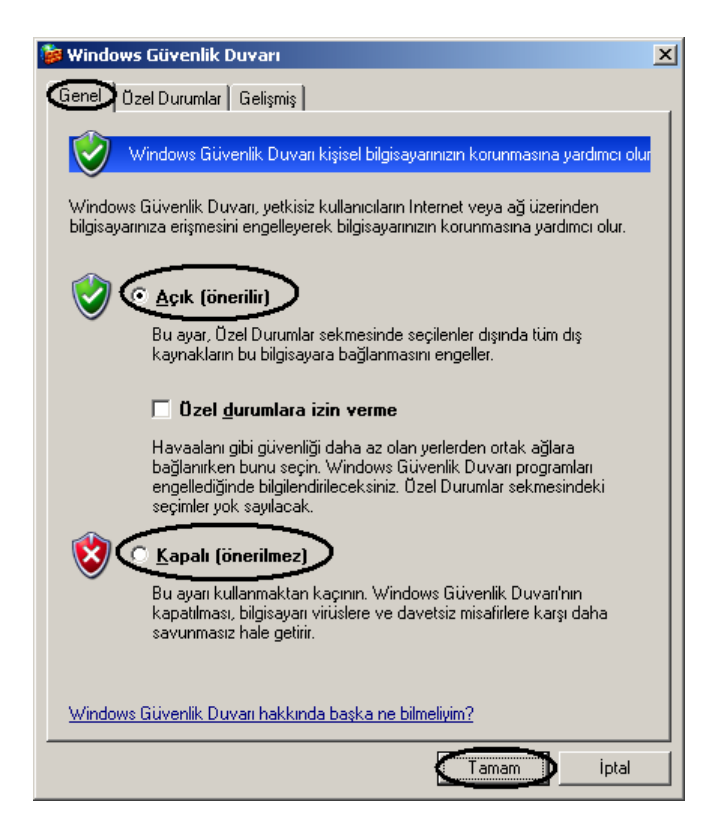

## Yazıcı ve Fakslar

Bu seçenek çalıştırıldığında karşımıza Yazıcı ve Fakslar klasörü gelecektir. Bu klasörü açmanın bir yolu da Başlat Menüsü→Ayarlar→Yazıcı ve Fakslar yolunu kullanmaktır.

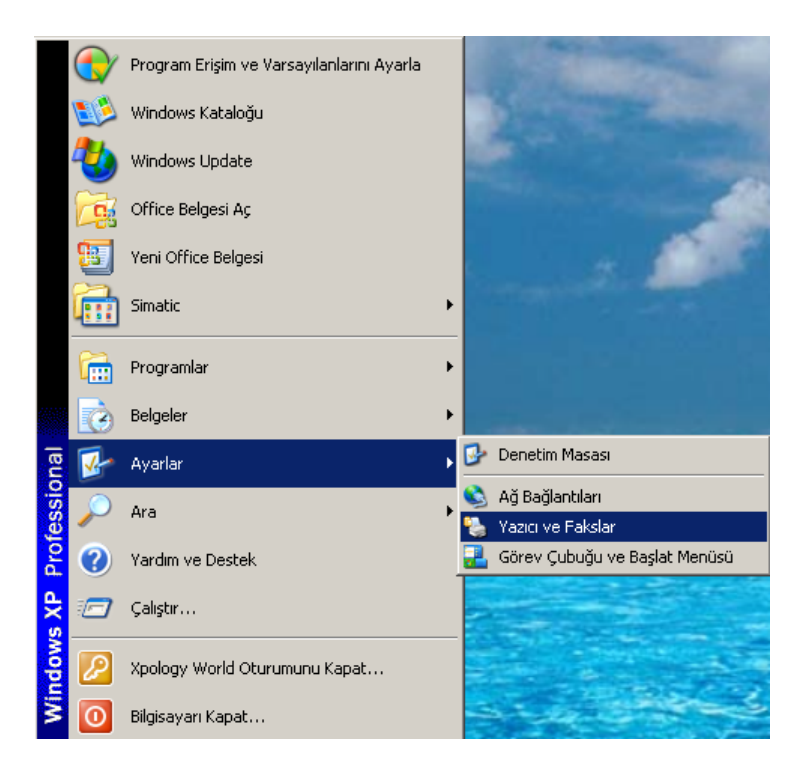

Bu klasör içerisinde sistemde yüklü olan yazıcılar sanki birer dosya gibi gözükmektedirler. Herhangi yüklü bir yazıcıyı sistemden kaldırmak için tek yapılması gereken ilgili yazıcı simgesi üzerinde sağ tıklama yapılması ve açılan menüden Sil komutunun verilmesidir. Bu durum aşağıda da gösterilmiştir.

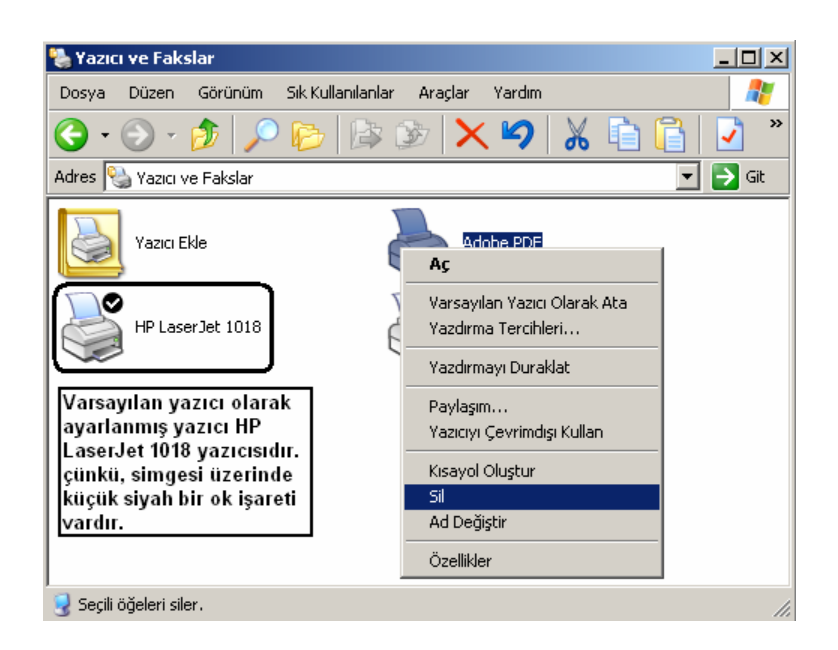

Ayrıca, aynı menü kullanılarak bir yazıcı varsayılan olarak atanabilir. Bunun anlamı yazdırılacak bir dokümanın yazıcıdan çıktısı alınmak istendiğinde ilk çıktı gönderilecek cihazın seçilmesi demektir. Varsayılan yazıcı simgesi üzerinde küçük siyah bir ok işareti vardır. Bu durum da yukarıdaki ekran görüntüsünde görülebilir.

Bir bilgisayara yeni bir yazıcı eklenemsi için en sık kullanılan yöntem pek doğaldır ki cihaz ile birlikte gelen CD'den yükleme yapmaktır. Ancak, bir yerel ağ kullanıcısı veya birden fazla ve sürücüsü veya CDsi o an için yanında bulunmayan kullanıcıların yazıcı eklemesi için Yazıcı ve Fakslar penceresinden Yazıcı Ekle komutunu vermesi gerekir. Bu aşamadan sonra yapılması gerekenler sırasıyla aşağıda gösterilmiştir.

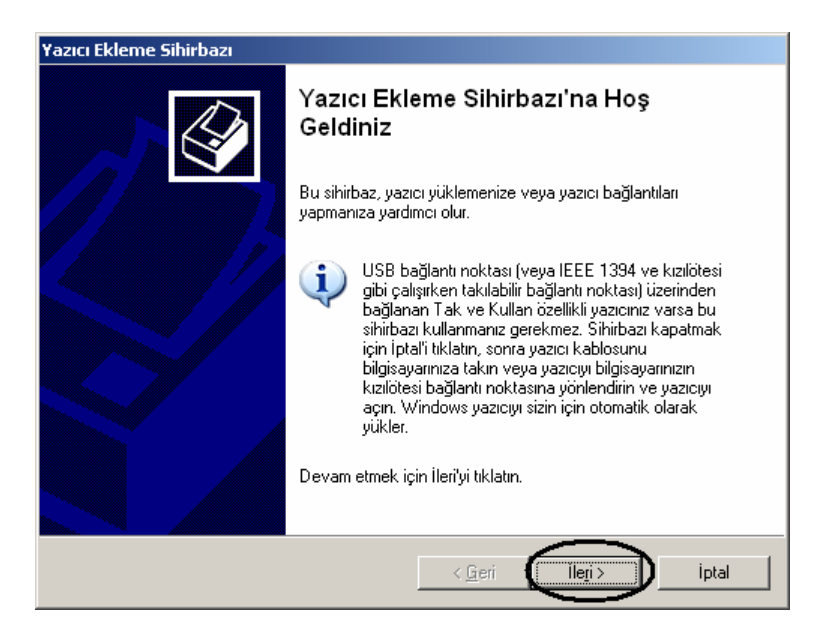

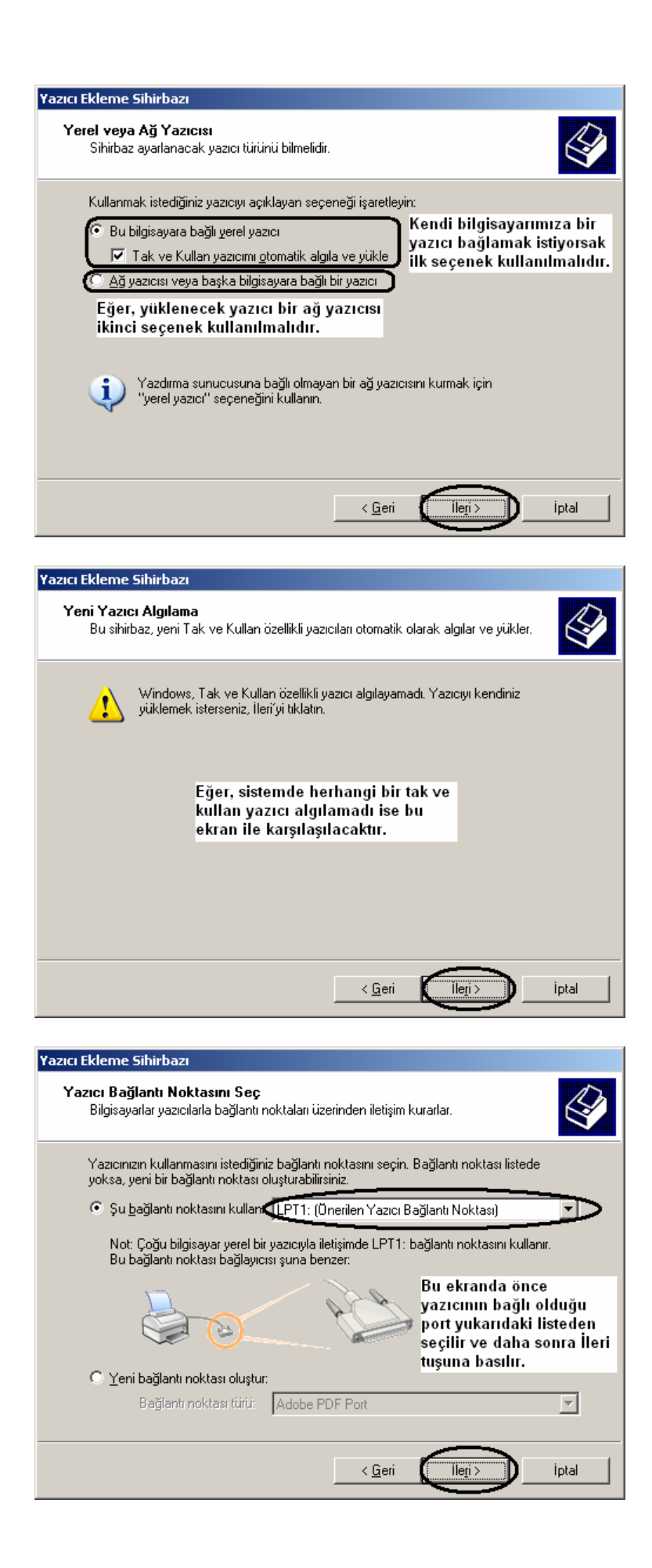

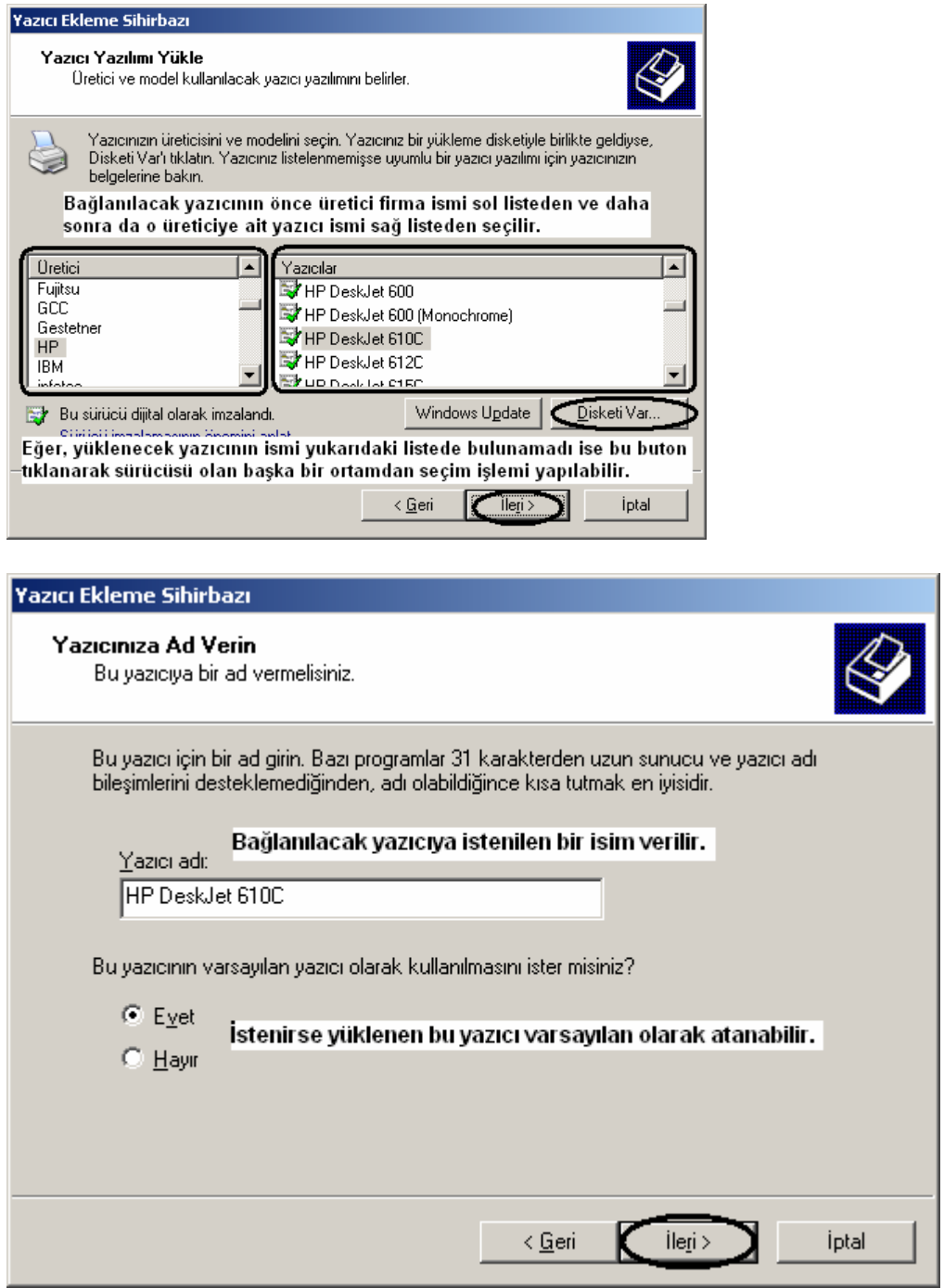

▔

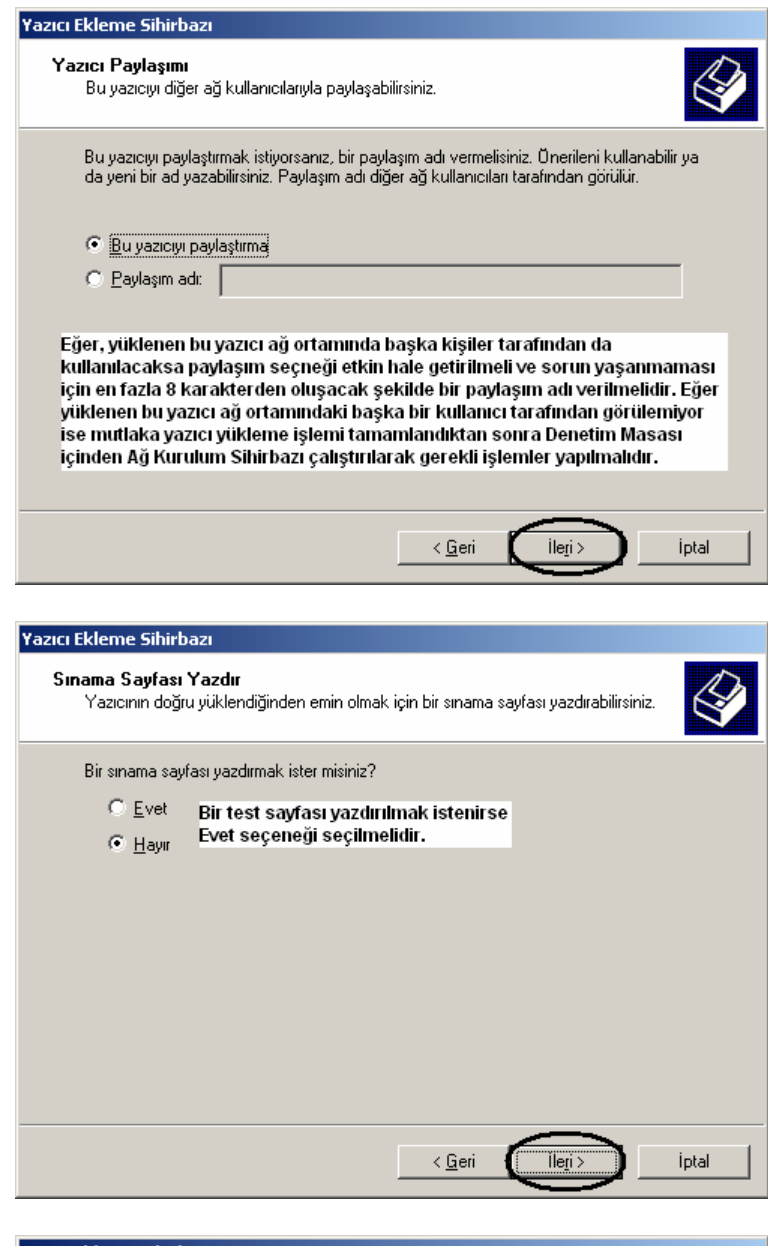

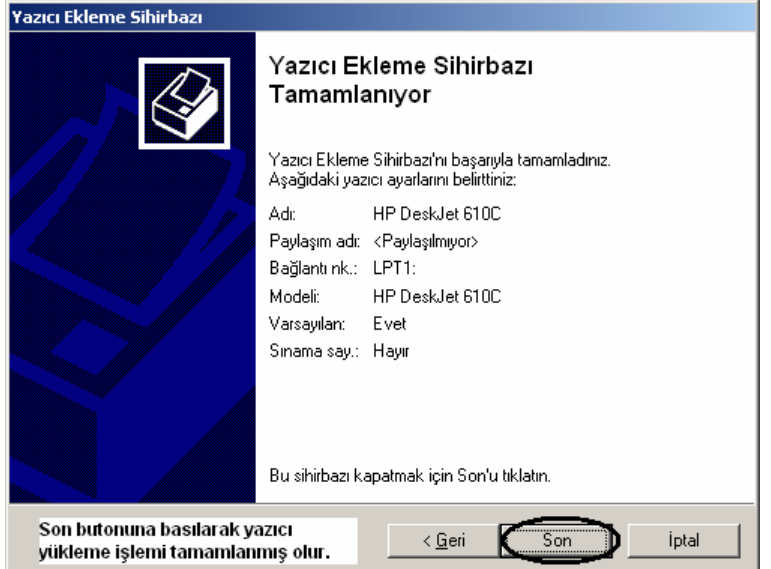